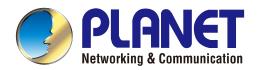

# **User's Manual**

# 150Mbps 802.11n Wireless Broadband Router

WNRT-617

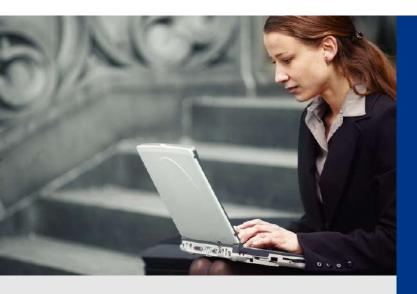

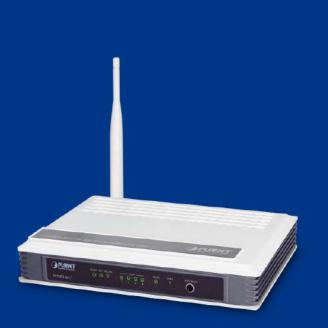

www.PLANET.com.tw

### Copyright

Copyright © 2013 by PLANET Technology Corp. All rights reserved. No part of this publication may be reproduced, transmitted, transcribed, stored in a retrieval system, or translated into any language or computer language, in any form or by any means, electronic, mechanical, magnetic, optical, chemical, manual or otherwise, without the prior written permission of PLANET.

PLANET makes no representations or warranties, either expressed or implied, with respect to the contents hereof and specifically disclaims any warranties, merchantability or fitness for any particular purpose. Any software described in this manual is sold or licensed "as is". Should the programs prove defective following their purchase, the buyer (and not this company, its distributor, or its dealer) assumes the entire cost of all necessary servicing, repair, and any incidental or consequential damages resulting from any defect in the software. Further, this company reserves the right to revise this publication and to make changes from time to time in the contents hereof without obligation to notify any person of such revision or changes.

All brand and product names mentioned in this manual are trademarks and/or registered trademarks of their respective holders.

### **Federal Communication Commission Interference Statement**

This equipment has been tested and found to comply with the limits for a Class B digital device, pursuant to Part 15 of FCC Rules. These limits are designed to provide reasonable protection against harmful interference in a residential installation. This equipment generates, uses, and can radiate radio frequency energy and, if not installed and used in accordance with the instructions, may cause harmful interference to radio communications. However, there is no guarantee that interference will not occur in a particular installation. If this equipment does cause harmful interference to radio or television reception, which can be determined by turning the equipment off and on, the user is encouraged to try to correct the interference by one or more of the following measures:

- 1. Reorient or relocate the receiving antenna.
- 2. Increase the separation between the equipment and receiver.
- 3. Connect the equipment into an outlet on a circuit different from that to which the receiver is connected.
- 4. Consult the dealer or an experienced radio technician for help.

### FCC Caution:

To assure continued compliance, (example-use only shielded interface cables when connecting to computer or peripheral devices) any changes or modifications not expressly approved by the party responsible for compliance could void the user's authority to operate the equipment.

This device complies with Part 15 of the FCC Rules. Operation is subject to the Following two conditions:

- (1) This device may not cause harmful interference
- (2) This Device must accept any interference received, including interference that may cause undesired operation.

Any changes or modifications not expressly approved by the party responsible for compliance could void the user's authority to operate the equipment.

### Federal Communication Commission (FCC) Radiation Exposure Statement

This equipment complies with FCC radiation exposure set forth for an uncontrolled environment. In order to avoid the possibility of exceeding the FCC radio frequency exposure limits, human proximity to the antenna shall not be less than 20 cm (8 inches) during normal operation.

### **R&TTE Compliance Statement**

This equipment complies with all the requirements of DIRECTIVE 1999/5/CE OF THE EUROPEAN PARLIAMENT AND THE COUNCIL OF 9 March 1999 on radio equipment and telecommunication terminal Equipment and the mutual recognition of their conformity (R&TTE).

The R&TTE Directive repeals and replaces in the directive 98/13/EEC (Telecommunications Terminal Equipment and Satellite Earth Station Equipment) As of April 8, 2000.

### Safety

This equipment is designed with the utmost care for the safety of those who install and use it. However, special attention must be paid to the dangers of electric shock and static electricity when working with electrical equipment. All guidelines of this and of the computer manufacture must therefore be allowed at all times to ensure the safe use of the equipment.

### **National Restrictions**

This device is intended for home and office use in all EU countries (and other countries following the EU directive 1999/5/EC) without any limitation except for the countries mentioned below:

| Country    | Restriction                                                                 | Reason/remark                                                                                                    |
|------------|-----------------------------------------------------------------------------|----------------------------------------------------------------------------------------------------|
| Bulgaria   | None                                                                        | General authorization required for outdoor use and public service                                                                                                |
| France     | Outdoor use limited to 10<br>mW e.i.r.p. within the band<br>2454-2483.5 MHz | Military Radiolocation use. Refarming of the 2.4 GHz band has been ongoing in recent years to allow current relaxed regulation. Full implementation planned 2012 |
| Italy      | None                                                                        | If used outside of own premises, general authorization is required                                                                                               |
| Luxembourg | None                                                                        | General authorization required for network and service supply(not for spectrum)                                                                                  |
| Norway     | Implemented                                                                 | This subsection does not apply for the geographical area within a radius of 20 km from the centre of Ny-Ålesund                                                  |
| Russian    | None                                                                        | Only for indoor applications                                                                                                    |
| Federation |                                                                             |                                                                                                    |

Note: Please don't use the product outdoors in France

### **WEEE regulation**

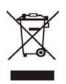

To avoid the potential effects on the environment and human health as a result of the presence of hazardous substances in electrical and electronic equipment, end users of electrical and electronic equipment should understand the meaning of the crossed-out wheeled bin symbol. Do not dispose of WEEE as unsorted municipal waste; they have to be collected separately.

### Revision

User's Manual for PLANET 802.11n Wireless Broadband Router

Model: WNRT-617

Rev: 2.0 (MAY. 2013)

Part No: EM-WNRT-617v2\_v2.0 (2081-E50200-002)

# CONTENTS

| Chapter 1. | Product Introduction                                                                                                    | 12                                                 |
|------------|----------------------------------------------------------------------------------------------------|----------------------------------------------------|
| 1.1        | Package Contents                                                                                                    | 12                                                 |
| 1.2        | Product Description                                                                                                    | 12                                                 |
| 1.3        | Product Features                                                                                                    | 13                                                 |
| 1.4        | Product Specifications                                                                                                    | 14                                                 |
| Chapter 2. | Hardware Installation                                                                                                    | 17                                                 |
| 2.1        | Hardware Description                                                                                                    | 17                                                 |
|            | 2.1.1 The Front Panel                                                                                                    | 17                                                 |
|            | 2.1.2 LED Indications                                                                                                    | 17                                                 |
|            | 2.1.3 The Rear Panel                                                                                                    | 19                                                 |
| Chapter 3. | Connecting the Router                                                                                                    | 20                                                 |
| 3.1        | System Requirements                                                                                                    | 20                                                 |
| 3.2        | Installing the Router                                                                                                    | 20                                                 |
| Chapter 4. | Quick Installation Guide                                                                                                    | 22                                                 |
| 4.1        | Manual Network Setup - TCP/IP Configuration                                                                                                    | 22                                                 |
|            | 4.1.1 Obtain an IP Address Automatically                                                                                                    | 22                                                 |
|            | 4.1.2 Configure the IP Address Manually                                                                                                    | 25                                                 |
| 4.2        | Starting Setup in Web UI                                                                                                    | 29                                                 |
| 4.3        | PLANET Smart Setup! Utility                                                                                                    |                                                    |
| Chapter 5. | Configuring the Router                                                                                                    |                                                    |
| 5.1        | Login                                                                                                    |                                                    |
| 5.2        | Status                                                                                                    |                                                    |
| 5.3        |                                                                                                    |                                                    |
|            | Quick Setup                                                                                                    |                                                    |
| 5.4        | Quick Setup                                                                                                    |                                                    |
| 5.4<br>5.5 |                                                                                                    | 40                                                 |
|            | Operation Mode                                                                                                    | 40                                                 |
| 5.5        | Operation Mode                                                                                                    | 40<br>42<br>46                                     |
| 5.5        | Operation Mode<br>WPS<br>Network                                                                                                    | 40<br>42<br>46<br>46                               |
| 5.5        | Operation Mode<br>WPS<br>Network<br>5.6.1 WAN.                                                                                                    | 40<br>42<br>46<br>46<br>57                         |
| 5.5        | Operation Mode            WPS            Network                                                                                                    | 40<br>42<br>46<br>46<br>57<br>59                   |
| 5.5<br>5.6 | Operation Mode         WPS           WPS         Network           5.6.1         WAN           5.6.2         LAN           5.6.3         MAC Clone                           | 40<br>42<br>46<br>46<br>57<br>59<br>60             |
| 5.5<br>5.6 | Operation Mode           WPS           Network           5.6.1         WAN           5.6.2         LAN           5.6.3         MAC Clone           Wireless         Wireless | 40<br>42<br>46<br>46<br>57<br>59<br>60<br>60       |
| 5.5<br>5.6 | Operation Mode           WPS           Network           5.6.1         WAN           5.6.2         LAN           5.6.3         MAC Clone           Wireless         5.7.1    | 40<br>42<br>46<br>46<br>57<br>59<br>60<br>60<br>63 |

|      | 5.7.5   | Wireless Statistics  | 73  |
|------|---------|----------------------|-----|
| 5.8  | DHCP    |                      | 74  |
|      | 5.8.1   | DHCP Settings        | 74  |
|      | 5.8.2   | DHCP Clients List    | 75  |
|      | 5.8.3   | Address Reservation  | 76  |
| 5.9  | NAT     |                      | 78  |
| 5.10 | Forwar  | ding                 | 79  |
|      | 5.10.1  | Virtual Servers      | 79  |
|      | 5.10.2  | Port Triggering      | 82  |
|      | 5.10.3  | DMZ                  | 84  |
|      | 5.10.4  | UPnP                 | 85  |
| 5.11 | Securit | у                    | 86  |
|      | 5.11.1  | Basic Security       | 86  |
|      | 5.11.2  | Advanced Security    | 88  |
|      | 5.11.3  | Local Management     | 90  |
|      | 5.11.4  | Remote Management    | 92  |
| 5.12 | Parent  | al Control           | 93  |
| 5.13 | Access  | S Control            | 97  |
|      | 5.13.1  | Rule                 | 97  |
|      | 5.13.2  | Host                 | 101 |
|      | 5.13.3  | Target               | 103 |
|      | 5.13.4  | Schedule             | 106 |
| 5.14 | Advan   | ced Routing          | 108 |
|      | 5.14.1  | Static Routing List  | 108 |
|      | 5.14.2  | System Routing Table | 110 |
| 5.15 | Bandw   | idth Control         | 111 |
|      | 5.15.1  | Control Settings     | 111 |
|      | 5.15.2  | Rules List           | 112 |
| 5.16 | IP & M  | AC Binding           | 113 |
|      | 5.16.1  | Binding Settings     | 113 |
|      |         | ARP List             |     |
| 5.17 | Dynam   | ic DNS               | 118 |
|      | •       | Comexe.cn DDNS       |     |
|      |         | Dyndns.org DDNS      |     |
|      |         | No-ip.com DDNS       |     |
|      |         | Planetddns.com DDNS  |     |
| 5.18 | System  | n Tools              | 123 |
|      |         |                      |     |

|            | 5.18.1 Time Settings                     | 123 |
|------------|------------------------------------------|-----|
|            | 5.18.2 Diagnostic                        | 125 |
|            | 5.18.3 Firmware Upgrade                  | 127 |
|            | 5.18.4 Factory Defaults                  | 128 |
|            | 5.18.5 Backup & Restore                  | 129 |
|            | 5.18.6 Reboot                            | 129 |
|            | 5.18.7 Password                          | 130 |
|            | 5.18.8 System Log                        | 131 |
|            | 5.18.9 Statistics                        | 134 |
| Chapter 6. | Quick Connection to a Wireless Network   | 136 |
| 6.1        | Windows XP (Wireless Zero Configuration) | 136 |
| 6.2        | Windows 7 (WLAN AutoConfig)              | 138 |
| 6.3        | Mac OS X 10.x                            | 141 |
| 6.4        | iPhone / iPod Touch / iPad               | 143 |
| Appendix A | : FAQ                                    | 146 |
| Appendix B | 3: Configuring the PCs                   | 153 |
| Appendix C | : Specifications                         | 157 |
| Appendix D | ): Glossary                              | 160 |

# FIGURE

| FIGURE 2-1  | WNRT-617 FRONT PANEL                                  | 17 |
|-------------|-------------------------------------------------------|----|
| FIGURE 2-2  | WNRT-617 FRONT PANEL                                  | 18 |
| FIGURE 3-1  | ADJUST THE DIRECTION OF THE ANTENNA                   | 21 |
| FIGURE 3-2  | HARDWARE INSTALLATION OF THE WNRT-617 WIRELESS ROUTER | 21 |
| FIGURE 4-1  | CHANGE ADAPTER SETTINGS                               | 23 |
| FIGURE 4-2  | NETWORK CONNECTION PROPERTIES                         | 23 |
| FIGURE 4-3  | TCP/IP SETTING                                        | 24 |
| FIGURE 4-4  | OBTAIN AN IP ADDRESS AUTOMATICALLY                    | 25 |
| FIGURE 4-5  | USE STATIC IP ADDRESS                                 | 26 |
| FIGURE 4-6  | WINDOWS 7 - SEARCH BOX                                | 27 |
| FIGURE 4-7  | SUCCESSFUL RESULT OF PING COMMAND                     | 27 |
| FIGURE 4-8  | FAILED RESULT OF PING COMMAND                         | 28 |
| FIGURE 4-9  | LOGIN THE ROUTER                                      | 29 |
| FIGURE 4-10 | Login Window                                          | 29 |
| FIGURE 4-11 | WNRT-617 WEB UI SCREENSHOT                            | 30 |
| FIGURE 4-12 | QUICK SETUP                                           | 30 |
| FIGURE 4-13 | QUICK SETUP – WAN CONNECTION TYPE                     | 31 |
| FIGURE 4-14 | QUICK SETUP – PPPOE                                   | 31 |
| FIGURE 4-15 | QUICK SETUP - STATIC IP                               | 32 |
| FIGURE 4-16 | QUICK SETUP – MAC CLONE                               | 32 |
| FIGURE 4-17 | QUICK SETUP – WIRELESS                                | 33 |
| FIGURE 4-18 | QUICK SETUP – FINISH (NO WIRELESS PARAMETER CHANGED)  | 35 |
| FIGURE 4-19 | QUICK SETUP – FINISH (REBOOT IS REQUIRED)             | 35 |
| FIGURE 4-20 | LAN PORT CONNECTION OF THE WNRT-617 WIRELESS ROUTER   | 36 |
| FIGURE 4-21 | INSERT THE CD TO THE LAPTOP                           | 36 |
| FIGURE 4-22 | PLANET SMART SETUP! PROGRAM SCREENSHOT                | 37 |
| FIGURE 5-1  | MAIN MENU                                             | 38 |
| FIGURE 5-2  | ROUTER STATUS                                         | 39 |
| FIGURE 5-3  | OPERATION MODE                                        | 40 |
| FIGURE 5-4  | WPS                                                   | 42 |
| FIGURE 5-5  | HARDWARE WPS/RESET BUTTON                             | 43 |
| FIGURE 5-6  | SOFTWARE WPS/RESET BUTTON                             | 43 |
| FIGURE 5-7  | ADD A NEW DEVICE                                      | 44 |
| FIGURE 5-8  | NEW DEVICE CONNECTED SUCCESSFULLY                     | 45 |
| FIGURE 5-9  | THE NETWORK MENU                                      | 46 |
| FIGURE 5-10 | WAN - DYNAMIC IP                                      | 47 |
| FIGURE 5-11 | WAN - STATIC IP                                       | 48 |
| FIGURE 5-12 | WAN – PPPoE                                           | 49 |
|             |                                                       |    |

| FIGURE 5-13 | PPPOE Advanced Settings                            | 51 |
|-------------|----------------------------------------------------|----|
| FIGURE 5-14 | WAN – BIGPOND CABLE                                | 52 |
| FIGURE 5-15 | WAN - L2TP SETTINGS                                | 54 |
| FIGURE 5-16 | WAN - PPTP SETTINGS                                | 56 |
| FIGURE 5-17 | LAN SETTINGS                                       | 58 |
| FIGURE 5-18 | MAC ADDRESS CLONE                                  | 59 |
| FIGURE 5-19 | WIRELESS MENU                                      | 60 |
| FIGURE 5-20 | WIRELESS SETTINGS                                  | 60 |
| FIGURE 5-21 | WDS SETTINGS                                       | 62 |
| FIGURE 5-22 | WIRELESS SECURITY - NONE                           | 64 |
| FIGURE 5-23 | WIRELESS SECURITY - WEP                            | 64 |
| FIGURE 5-24 | WIRELESS SECURITY - WPA/WPA2 ENTERPRISE            | 66 |
| FIGURE 5-25 | WIRELESS SECURITY - WPA/WPA2 PERSONAL              | 67 |
| FIGURE 5-26 | WIRELESS MAC ADDRESS FILTERING                     | 68 |
| FIGURE 5-27 | ADD OR MODIFY WIRELESS MAC ADDRESS FILTERING ENTRY | 69 |
| FIGURE 5-28 | WIRELESS MAC ADDRESS FILTERING                     | 70 |
| FIGURE 5-29 | WIRELESS ADVANCED                                  | 71 |
|             | THE ROUTER ATTACHED WIRELESS STATIONS              |    |
| FIGURE 5-31 | THE DHCP MENU                                      | 74 |
|             | DHCP Settings                                      |    |
| FIGURE 5-33 | DHCP CLIENTS LIST                                  | 76 |
| FIGURE 5-34 | Address Reservation                                | 77 |
| FIGURE 5-35 | ADD OR MODIFY AN ADDRESS RESERVATION ENTRY         | 77 |
| FIGURE 5-36 | NAT FUNCTION                                       | 78 |
| FIGURE 5-37 | THE FORWARDING MENU                                | 79 |
| FIGURE 5-38 | VIRTUAL SERVERS                                    | 79 |
| FIGURE 5-39 | ADD OR MODIFY A VIRTUAL SERVER ENTRY               | 80 |
| FIGURE 5-40 | Port Triggering                                    | 82 |
| FIGURE 5-41 | ADD OR MODIFY A TRIGGERING ENTRY                   | 83 |
| FIGURE 5-42 | DMZ                                                | 84 |
| FIGURE 5-43 | UPNP SETTING                                       | 85 |
| FIGURE 5-44 | THE SECURITY MENU                                  | 86 |
| FIGURE 5-45 | BASIC SECURITY                                     | 87 |
| FIGURE 5-46 | Advanced Security                                  | 89 |
|             | LOCAL MANAGEMENT                                   |    |
|             | REMOTE MANAGEMENT                                  |    |
|             | PARENTAL CONTROL SETTINGS                          |    |
|             | ADD OR MODIFY PARENTAL CONTROL ENTRY               |    |
|             | PARENTAL CONTROL SETTINGS                          |    |
| FIGURE 5-52 | ACCESS CONTROL                                     | 97 |

| FIGURE 5-53 | ACCESS CONTROL RULE MANAGEMENT                | 97  |
|-------------|-----------------------------------------------|-----|
| FIGURE 5-54 | ADD OR MODIFY INTERNET ACCESS CONTROL ENTRY   |     |
| FIGURE 5-55 | ACCESS CONTROL RULE LIST                      |     |
| FIGURE 5-56 | ACCESS CONTROL HOST SETTINGS                  | 101 |
| FIGURE 5-57 | ADD OR MODIFY A HOST ENTRY – IP MODE          |     |
| FIGURE 5-58 | ADD OR MODIFY A HOST ENTRY – MAC ADDRESS MODE |     |
| FIGURE 5-59 | HOST SETTINGS LIST                            |     |
| FIGURE 5-60 | TARGET SETTINGS                               |     |
| FIGURE 5-61 | ADD OR MODIFY AN ACCESS TARGET ENTRY          | 104 |
| FIGURE 5-62 | ADD OR MODIFY AN ACCESS TARGET ENTRY          |     |
|             | TARGET SETTINGS LIST                          |     |
| FIGURE 5-64 | SCHEDULE SETTINGS                             |     |
| FIGURE 5-65 | Advanced Schedule Settings                    | 107 |
| FIGURE 5-66 | SCHEDULE SETTINGS LIST                        | 108 |
| FIGURE 5-67 | Advanced Routing                              |     |
| FIGURE 5-68 | STATIC ROUTING                                | 109 |
|             | ADD OR MODIFY A STATIC ROUTE ENTRY            |     |
|             | SYSTEM ROUTING TABLE                          |     |
|             | BANDWIDTH CONTROL                             |     |
|             | BANDWIDTH CONTROL SETTINGS                    |     |
| FIGURE 5-73 | BANDWIDTH CONTROL RULES LIST                  | 112 |
|             | BANDWIDTH CONTROL RULE SETTINGS               |     |
|             | THE IP & MAC BINDING MENU                     |     |
|             | BINDING SETTING                               |     |
| FIGURE 5-77 | IP & MAC BINDING SETTING (ADD & MODIFY)       | 115 |
|             | FIND IP & MAC BINDING ENTRY                   |     |
|             | ARP LIST                                      |     |
|             | COMEXE.CN DDNS SETTINGS                       |     |
| FIGURE 5-81 | DYNDNS.ORG DDNS SETTINGS                      | 119 |
|             | NO-IP.COM DDNS SETTINGS                       |     |
|             | WAN SETTINGS                                  |     |
| FIGURE 5-84 | PLANETDDNS.COM DDNS SETTINGS                  |     |
|             | MY DEVICES                                    |     |
|             | THE SYSTEM TOOLS MENU                         |     |
|             | TIME SETTINGS                                 |     |
|             | DIAGNOSTIC TOOLS                              |     |
|             | DIAGNOSTIC RESULTS                            |     |
|             | FIRMWARE UPGRADE                              |     |
|             | RESTORE FACTORY DEFAULT                       |     |
| FIGURE 5-92 | BACKUP & RESTORE CONFIGURATION                | 129 |

|             | REBOOT THE ROUTER                               |     |
|-------------|-------------------------------------------------|-----|
| FIGURE 5-94 | Password                                        | 130 |
| FIGURE 5-95 | System Log                                      | 131 |
| FIGURE 5-96 | Mail Account Settings                           | 132 |
| FIGURE 5-97 | MAIL ACCOUNT SETTINGS - AUTHENTICATION          | 133 |
| FIGURE 5-98 | STATISTICS                                      | 134 |
| FIGURE 6-1  | WIRELESS ZERO CONFIGURATION                     | 136 |
| FIGURE 6-2  | CHOOSE A WIRELESS NETWORK                       | 136 |
| FIGURE 6-3  | ENTER THE ENCRYPTION KEY                        | 137 |
| FIGURE 6-4  | WIRELESS NETWORK CONNECTED                      | 137 |
| FIGURE 6-5  | WLAN AUTOCONFIG                                 | 138 |
| FIGURE 6-6  | WLAN AUTOCONFIG WINDOW                          | 138 |
| FIGURE 6-7  | WLAN AUTOCONFIG - TYPE THE NETWORK SECURITY KEY | 139 |
| FIGURE 6-8  | WLAN AUTOCONFIG - CONNECTING                    | 139 |
| FIGURE 6-9  | WLAN AUTOCONFIG - CONNECTED                     | 140 |
| FIGURE 6-10 | THE AIRPORT NETWORK CONNECTION ICON             | 141 |
| FIGURE 6-11 | THE AIRPORT NETWORK CONNECTION MENU             | 141 |
| FIGURE 6-12 | THE AIRPORT NETWORK CONNECTION – ENTER PASSWORD | 142 |
| FIGURE 6-13 | THE AIRPORT NETWORK CONNECTION - CONNECTED      | 142 |
| FIGURE 6-14 | THE WI-FI SETTINGS IN IPHONE/IPOD TOUCH/IPAD    | 143 |
| FIGURE 6-15 | GENERAL SETTINGS                                | 143 |
| FIGURE 6-16 | GENERAL SETTINGS – NOT CONNECTED                | 144 |
| FIGURE 6-17 | GENERAL SETTINGS – WI-FI ON                     | 144 |
| FIGURE 6-18 | GENERAL SETTINGS – ENTER PASSWORD               | 145 |
| FIGURE 6-19 | GENERAL SETTINGS – WI-FI NETWORK CONNECTED      | 145 |
| FIGURE A-1  | PPPOE CONNECTION TYPE                           | 146 |
| FIGURE A-2  | MAC CLONE                                       | 147 |
| FIGURE A-3  | VIRTUAL SERVERS                                 | 148 |
| FIGURE A-4  | ADD OR MODIFY A VIRTUAL SERVER ENTRY            | 148 |
| FIGURE A-5  | DMZ                                             | 149 |
| FIGURE A-6  | BASIC SECURITY                                  | 150 |
| FIGURE A-7  | REMOTE MANAGEMENT                               | 151 |
| FIGURE A-8  | VIRTUAL SERVERS                                 | 151 |
| FIGURE A-9  | ADD OR MODIFY A VIRTUAL SERVER ENTRY            | 152 |
| FIGURE B-1  | NETWORK CONNECTION PROPERTIES                   | 153 |
| FIGURE B-2  | TCP/IP SETTINGS                                 | 154 |
| FIGURE B-3  | TCP/IP – OBTAIN AN IP ADDRESS AUTOMATICALLY     | 155 |
| FIGURE B-4  | TCP/IP SETTINGS – STATIC IP                     | 156 |

# **Chapter 1. Product Introduction**

### 1.1 Package Contents

The following items should be contained in the package:

- WNRT-617 Wireless Broadband Router
- Power Adapter
- Ethernet Cable
- Quick Installation Guide
- CD-ROM (User's Manual included)

If there is any item missing or damaged, please contact the seller immediately.

### **1.2 Product Description**

The WNRT-617 is integrated with a 4-port Switch, Firewall, NAT-Router and Wireless AP. The 150Mbps Wireless Broadband Router delivers an exceptional range and speed, which can fully meet the need of Small Office/Home Office (SOHO) networks and the users demanding higher networking performance.

#### **Easy Installation**

The WNRT-617 provides a total solution for the home and the SOHO users. With the MIMO 11n wireless technology, it's easy to combine the wireless devices with existing wired network.

#### **Multiple Wireless Network Technologies for Greater Access**

PLANET Wireless Broadband Router, WNRT-617, features 802.11n radio with 1T1R antenna technology compliant with 802.11b/g standards. Compared with general wireless routers, the WNRT-617 offers more powerful and flexible capability for LAN clients to access the Internet with management functions.

#### **Incredibly High Speed**

The WNRT-617 Wireless Broadband Router provides speed of up to 150Mbps which is 3x of the traditional 11g products, and the use of high bandwidth-consuming applications such as HD Videos.

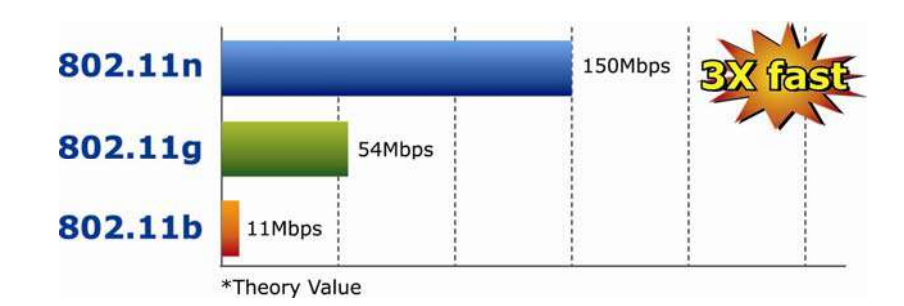

#### Wide Range of Wireless Security Support

The WNRT-617 supports one WAN port for wired cable or DSL service connection. To secure the wireless communication, the WNRT-617 supports up-to-date encryption, WPA-PSK/WPA2-PSK with TKIP/AES. In order to simplify the security settings, the WNRT-617 supports Wi-Fi Protected Setup (WPS) configuration with PBC/PIN method. By just clicking the options, the secure connection between AP and wireless client will be built immediately.

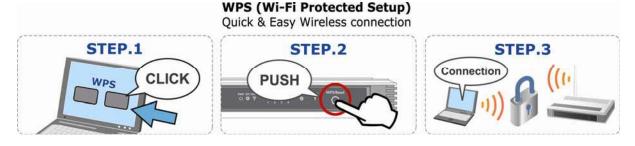

#### **Advanced Firewall Security**

The WNRT-617 supports NAT function to allow multiple users to access the Internet via a single legal IP. It also provides Virtual Server for LAN PC to act as an application server and offers certain service to the clients on Internet. Furthermore, the SPI (Stateful Packet Inspection) firewall protects your Intranet PCs from unauthorized accesses and many kinds of DoS attacks from the Internet. In the aspect of firewall, the WNRT-617 supplies IP-based and MAC-based access control, and prevents possible hackers attack.

### **1.3 Product Features**

#### Industrial Compliant Wireless LAN & LAN

- Compliant with IEEE 802.11n wireless technology capable of up to 150Mbps data rate
- Backward compatible with 802.11b/g standard
- Equipped with four LAN ports (10/100Mbps) and one WAN port (10/100Mbps), Auto MDI/MDI-X supported

#### Fixed-network Broadband Router

- Supported connection types: Dynamic IP/ Static IP / PPPoE / Telstra Big Pond / L2TP / PPTP
- Supports Static Routing, WDS, UPnP, Dynamic DNS

### Secure Network Connection

- Supports Wi-Fi Protected Setup (WPS)
- Advanced security: 64/128/152-bit WEP, WPA/WPA2 and WPA-PSK/WPA2-PSK(TKIP/AES encryption), 802.1x
- Supports NAT firewall features, with SPI function to protect against DoS attacks.
- Supports IP / Protocol-based access control and MAC Filtering

### Advanced Networking function for Specific Application

- Supports multiple sessions IPSec, L2TP and PPTP VPN pass-through
- Supports Virtual Server, ALG, DMZ and UPnP for various networking applications
- Supports DHCP Server

### Easy Installation & Management

- Web-based UI for and Quick setup for easy configuration
- Remote Management allows configuration from a remote site
- System status monitoring includes DHCP Client, System Log

| Product                          | WNRT-617                                                     |                                          |
|----------------------------------|--------------------------------------------------------------|------------------------------------------|
|                                  | 150Mbps 802.11n Wireless Broadband Router                    |                                          |
| Hardware Specification           | 1                                                            |                                          |
| Interface                        | WAN Port:                                                    | 1 x 10/100Mbps Auto MDI/MDI-X RJ45 port  |
| Interface                        | LAN Port:                                                    | 4 x 10/100Mbps Auto MDI/MDI-X RJ45 ports |
| Antenna                          | Gain:                                                        | 1 x Fixed 5dBi Antenna                   |
| Antenna                          | Orientation:                                                 | Omni-directional                         |
| Power Button                     | Power On/Of                                                  | f button at rear panel                   |
| WPS / Reset Button               | WPS / Reset                                                  | button at front panel                    |
| WPS / Reset Button               | Push for above 5 seconds to reset to factory default setting |                                          |
| LED Indicators                   | PWR, SYS, WLAN, LAN x 4, WAN, WPS with green light           |                                          |
| Material                         | Plastic                                                      |                                          |
| Wireless Interface Specification |                                                              |                                          |
| Standard                         | Compliance with IEEE 802.11b/g/n                             |                                          |
| Frequency Band                   | 2.4~2.4835GHz                                                |                                          |
| Extend Frequency                 | DSSS                                                         |                                          |
| Modulation Type                  | DBPSK, DQPSK, QPSK, CCK and OFDM (BPSK/QPSK/16-QAM/ 64-QAM)  |                                          |
|                                  | 11n: 135/121                                                 | 5/108/81/54/40.5/27/13.5Mbps             |
| Data Transmission                | 130/117                                                      | 7/104/78/52/39/26/13Mbps                 |
| Rates                            | 65/58.5/52/39/26/19.5/13/6.5Mbps (Dynamic)                   |                                          |
| Rales                            | 11g: 54/48/36/24/18/12/9/6Mbps (Dynamic)                     |                                          |
|                                  | 11b: 11/5.5/2/                                               | 1Mbps (Dynamic)                          |

### **1.4 Product Specifications**

| -                       | Indeer up to 100m                                                                             |  |  |
|-------------------------|-----------------------------------------------------------------------------------------------|--|--|
| Transmission            | Indoor up to 100m<br>Outdoor up to 300m (it is limited to the environment)                    |  |  |
| Distance                |                                                                                               |  |  |
|                         | America/ FCC: 2.414~2.462GHz (11 Channels)                                                    |  |  |
| Channel                 | Europe/ ETSI: 2.412~2.472GHz (13 Channels)                                                    |  |  |
|                         | Japan/ TELEC: 2.412~2.484GHz (14 Channels)                                                    |  |  |
|                         | High: 18 dBm (max)                                                                            |  |  |
| RF Power                | Middle: 15 dBm                                                                                |  |  |
|                         | Low: 12 dBm                                                                                   |  |  |
|                         | 130M: -68dBm@10% PER                                                                          |  |  |
|                         | 108M: -68dBm@10% PER                                                                          |  |  |
| Receive Sensitivity     | 54M: -68dBm@10% PER                                                                           |  |  |
| ,                       | 11M: -85dBm@8% PER                                                                            |  |  |
|                         | 6M: -88dBm@10% PER                                                                            |  |  |
|                         | 1M: -90dBm@8% PER                                                                             |  |  |
| Wireless Management     | Features                                                                                      |  |  |
| Wireless Operation      |                                                                                               |  |  |
| Mode                    | AP, WDS (AP+Bridge)                                                                           |  |  |
|                         | WEP (64/128/152-bit) encryption security                                                      |  |  |
| Enomination Coordinates | WPA-PSK / WPA2-PSK (TKIP/AES)                                                                 |  |  |
| Encryption Security     | WPA / WPA2 (TKIP/AES)                                                                         |  |  |
|                         | WPA / WPA2 enterprise mode (802.1x authentication)                                            |  |  |
|                         | Provides wireless LAN ACL (Access Control List) filtering                                     |  |  |
|                         | Wireless MAC address filtering                                                                |  |  |
| Wireless Security       | Supports WPS(WIFI Protected Setup)                                                            |  |  |
|                         | Enable/Disable SSID Broadcast                                                                 |  |  |
|                         | Supports 802.11e WMM (Wi-Fi Multimedia)                                                       |  |  |
| Wireless Advanced       | Supports Wireless Roaming                                                                     |  |  |
|                         | Provides Wireless Statistics                                                                  |  |  |
| Router Features         |                                                                                               |  |  |
| Rouler realures         |                                                                                               |  |  |
|                         | Shares data and Internet access for users, supporting the following internet access:          |  |  |
|                         | PPPoE / Russia PPPoE                                                                          |  |  |
| Internet Connection     | Dynamic IP                                                                                    |  |  |
| Туре                    | Static IP                                                                                     |  |  |
|                         | Telstra Big Pond                                                                              |  |  |
|                         | PPTP / Russia PPTP                                                                            |  |  |
|                         | L2TP / Russia L2TP                                                                            |  |  |
|                         | NAT firewall with SPI (Stateful Packet Inspection)                                            |  |  |
|                         | NAT with ALG (Application Layer Gateway)                                                      |  |  |
| Firewall                | Built-in NAT server supporting Virtual Server, and DMZ                                        |  |  |
|                         | Built-in firewall with IP address filtering, Domain Name filtering, and MAC address filtering |  |  |
|                         | Supports ICMP-FLOOD, UDP-FLOOD, TCP-SYN-FLOOD filter, DoS protection                          |  |  |
|                         | ······································                                                        |  |  |

| Routing Protocol     | Static Routing                                                 |
|----------------------|----------------------------------------------------------------|
| VPN Pass-through     | PPTP, L2TP, IPSec                                              |
|                      | Built-in DHCP server supporting static IP address distributing |
|                      | Supports UPnP, Dynamic DNS                                     |
|                      | Supports Flow Statistics                                       |
| LAN                  | IP & MAC Binding                                               |
|                      | IP / Protocol-based Bandwidth Control                          |
|                      | Session Number: Max 5210                                       |
|                      | Web-based (HTTP) management interface                          |
|                      | Remote management                                              |
| System Management    | SNTP time synchronize                                          |
|                      | Easy firmware upgrade                                          |
|                      | System Log supports auto mail and saves to local host          |
|                      | Windows 7(32-bit/64-bit)                                       |
| OS Compatibility     | Windows Vista (32-bit/64-bit)                                  |
| 05 Compatibility     | Windows XP                                                     |
|                      | Mac OS X 10.4 and higher                                       |
| Standards Conformanc | ce                                                             |
|                      | IEEE 802.11n (1T1R, up to 150Mbps)                             |
| IEEE Standards       | IEEE 802.11g                                                   |
|                      | IEEE 802.11b                                                   |
|                      | IEEE 802.11i                                                   |
|                      | IEEE 802.3 10Base-T                                            |
|                      | IEEE 802.3u 100Base-TX                                         |
|                      | IEEE 802.3x Flow Control                                       |
| Other Protocols and  | CSMA/CA, CSMA/CD, TCP/IP, DHCP, ICMP, NAT, PPPoE, SNTP         |
| Standards            |                                                                |

# **Chapter 2. Hardware Installation**

Please follow the instructions below to build the wireless network connection between WNRT-617 and your computers.

### 2.1 Hardware Description

### 2.1.1 The Front Panel

The front panel provides a simple interface monitoring the router. **Figure 2-1** shows the front panel of WNRT-617.

#### Front Panel

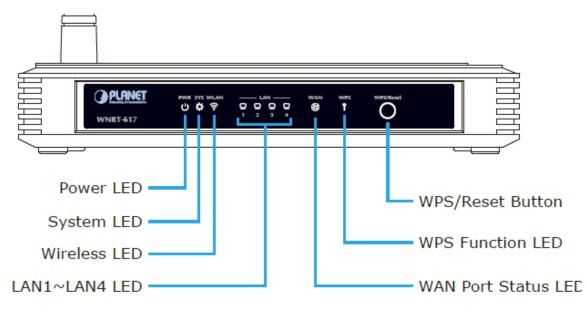

Figure 2-1 WNRT-617 Front Panel

### WPS/Reset Button

| ACTIVE | ТІМЕ                                                                             |
|--------|----------------------------------------------------------------------------------|
| WPS    | Press and hold the button for less than 5 seconds for WPS configuration          |
| Reset  | Press and hold the button for more than 8 seconds to the factory default setting |

### 2.1.2 LED Indications

The front panel LEDs indicates instant status of port links, wireless data activity and system power; and helps monitor and troubleshoot when needed. **Figure 2-2** shows the LED indications of the Wireless Router.

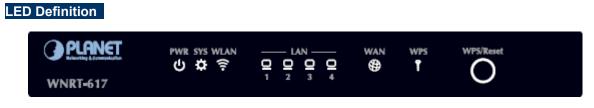

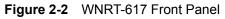

| LED    | Status        | Function                                                               |
|--------|---------------|------------------------------------------------------------------------|
| PWR    | On            | Power is on.                                                           |
| PWR    | Off           | Power is off.                                                          |
|        | On            | The Router is initializing.                                            |
| SYS    | Flashing      | The Router is working properly.                                        |
|        | Off           | The Router has a system error.                                         |
| WLAN   | Flashing      | The Wireless function is enabled.                                      |
|        | Off           | The Wireless function is disabled.                                     |
|        | On            | A device is linked to the corresponding port but there is no activity. |
| LAN1-4 | Flashing      | An active device is linked to the corresponding port.                  |
|        | Off           | No device is linked to the corresponding port.                         |
|        | On            | A device is linked to the corresponding port but there is no activity. |
| WAN    | Flashing      | An active device is linked to the corresponding port.                  |
|        | Off           | No device is linked to the WAN port.                                   |
|        | Slow Election | A wireless device is connecting to the network by WPS function. This   |
|        | Slow Flashing | process will last for about 2 minutes.                                 |
| WPS    | On            | A wireless device has been successfully added to the network by WPS    |
| WF3    |               | function. The LED will keep on for about 5 minutes.                    |
|        | Quick         | A wireless device has failed to be added to the network by WPS         |
|        | Flashing      | function.                                                              |

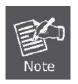

- When a device has been successfully added to the network by WPS function, the WPS LED will keep on for about 5 minutes and then turn off.
- 2. When pressing and holding the WPS/Reset Button for more than 5 seconds, you will reset the router.

### 2.1.3 The Rear Panel

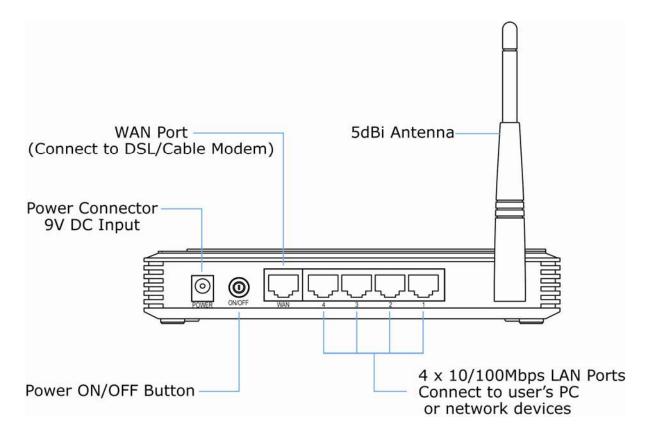

Figure 2-3 Rear Panel

| Interface     | Function                                                                                                    |
|---------------|----------------------------------------------------------------------------------------------------|
| POWER         | The power socket is where you will connect the power adapter.<br>Please use the power adapter provided with WNRT-617. |
| ON/OFF        | The button of the power.                                                                                              |
| WAN           | Connect to the DSL/cable Modem, or Ethernet                                                                           |
| 1,2,3,4 (LAN) | Connect to the user's PC or network devices                                                                           |

# **Chapter 3. Connecting the Router**

### 3.1 System Requirements

- Broadband Internet Access Service (DSL/Cable/Ethernet connection)
- One DSL/Cable Modem that has an RJ-45 connector (not necessary if the Router is connected directly to the Ethernet.)
- PCs with a working Ethernet Adapter and an Ethernet cable with RJ-45 connectors
- PC of subscribers running Windows 98/ME, NT4.0, 2000/XP, Windows Vista / Win 7, MAC OS 9 or later, Linux, UNIX or other platform compatible with TCP/IP protocols
- The above PC is installed with WEB Browser

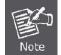

It is recommended to use Internet Explore 7.0 or above to access the Router.

### 3.2 Installing the Router

Before installing the Router, make sure your PC is connected to the Internet through the broadband service successfully at this moment. If there is any problem, please contact your local ISP. After that, please install the Router according to the following steps. Don't forget to pull out the power plug and keep your hands dry.

Step 1. Power off your PC, Cable/DSL Modem, and the Router.

**Step 2.** Locate an optimum location for the Router. The best place is usually at the center of your wireless network.

**Step 3.** Adjust the direction of the antenna. Normally, upright is a good direction.

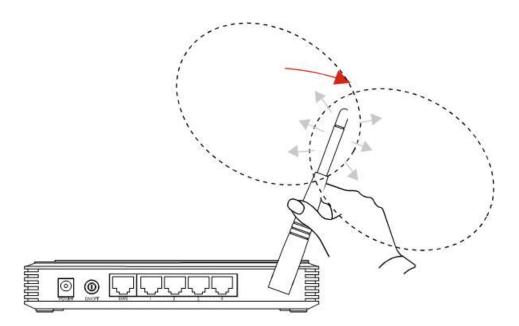

Figure 3-1 Adjust the direction of the antenna

**Step 4.** Connect the PC or Switch/Hub in your LAN to the LAN Ports (Yellow ports) of the Router with Ethernet cable as shown in **Figure 3-2**.

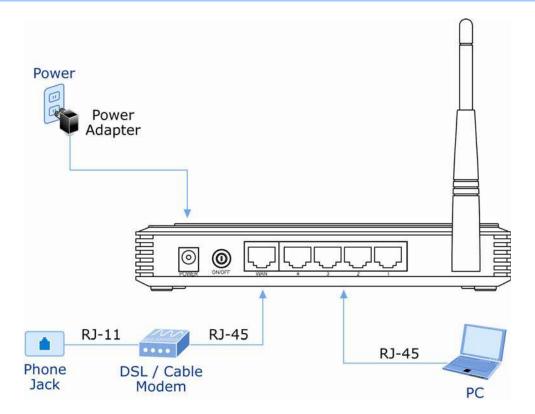

Figure 3-2 Hardware Installation of the WNRT-617 Wireless Router

**Step 5.** Connect the power adapter to the power socket on the Router, and the other end into an electrical outlet. Then power on the Router.

### Step 6. Power on your PC and Cable/DSL Modem.

## Chapter 4. Quick Installation Guide

This chapter will show you how to configure the basic functions of your wireless broadband router using **Quick Setup** within minutes.

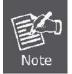

A computer with wired Ethernet connection to the Wireless Router is required for the first-time configuration.

### 4.1 Manual Network Setup - TCP/IP Configuration

The default IP address of the WNRT-617 is **192.168.1.1**. And the default Subnet Mask is 255.255.255.0. These values can be changed as you desire. In this guide, we use all the default values for description.

Connect the local PC to the LAN ports of the Router. And then you can configure the IP address for your PC in the following two ways.

- Obtain an IP address automatically
- Configure the IP address manually

In the following sections, we'll introduce how to install and configure the TCP/IP correctly in **Windows XP**. First, make sure your Ethernet Adapter is working, and refer to the Ethernet adapter's manual if needed.

### 4.1.1 Obtain an IP Address Automatically

Summary:

- Set up the TCP/IP Protocol in "Obtain an IP address automatically" mode on your PC.
- Then the WNRT-617 built-in DHCP server will assign IP address to the PC automatically.

### 1. Install TCP/IP component

- 1) On the Windows taskbar, click the Start button, point to Control Panel, and then click it.
- 2) Under the **Network and Internet** icon, click on the **View network status and tasks.** And then click **Change adapter settings**.

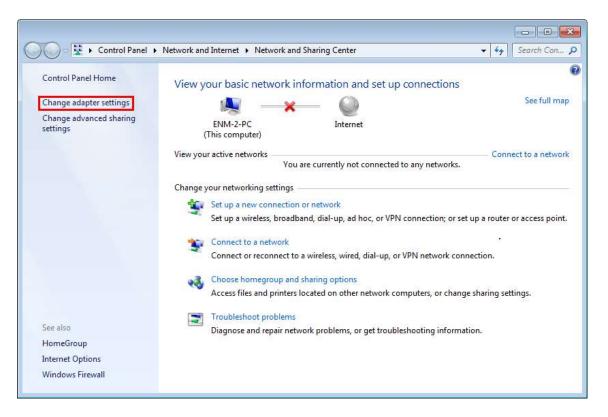

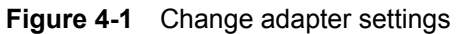

3) Right-click on the **Wireless Network Connection**, and select **Properties** in the appearing window.

|               | « Net              | work and Internet 🔸 Net                                 | vork Connections 🕨                      |    |       | earch Net. |   |
|---------------|--------------------|---------------------------------------------------------|-----------------------------------------|----|-------|------------|---|
| Organize 💌    | Cor                | nect To Disable this r                                  | etwork device »                         |    | 100 T |            | 0 |
| Realt         | vork ca<br>tek PCI | Connection<br>able unplugged<br>le FE Family Controller | VPN Connect<br>Disconnecte<br>WAN Minip | ≊d |       |            |   |
| Not           | conne              | etwork Connection<br>cted                               |                                         |    |       |            |   |
| 🗙 adilli Athe | •                  | Disable<br>Connect / Disconnect<br>Status<br>Diagnose   |                                         |    |       |            |   |
|               | 1                  | Bridge Connections<br>Create Shortcut                   |                                         |    |       |            |   |
|               | 8                  | Delete                                                  |                                         |    |       |            |   |
|               | 1                  | Rename                                                  |                                         |    |       |            |   |
|               |                    | Properties                                              |                                         |    |       |            |   |

Figure 4-2 Network Connection Properties

 In the prompt window shown below, double click on the Internet Protocol Version 4 (TCP/IPv4).

| Connect using:                                                                                     |                                                                             |                              |
|----------------------------------------------------------------------------------------------------|-----------------------------------------------------------------------------|------------------------------|
| -                                                                                                  | s WiFi Link 4965AGN                                                         |                              |
| This connection uses                                                                               | the following items:                                                        | Configure                    |
| A Reliable Mult     A Internet Prote     A Internet Prote     A Internet Prote     A Link-Layer To | Scheduler<br>er Sharing for Microsoft                                       | v6)<br>v4)<br>per I/O Driver |
| l <u>n</u> stall                                                                                   | Uninstall                                                                   | Properties                   |
|                                                                                                    | ol Protocol/Internet Pro<br>protocol that provides o<br>connected networks. |                              |

Figure 4-3 TCP/IP Setting

5) Choose **Obtain an IP address automatically**, and **Obtain DNS server address automatically** as shown in the figure below. Then click **OK** to save your settings.

| ieneral       | Alternate Configuration                                                                     |           |      |              |       |
|---------------|---------------------------------------------------------------------------------------------|-----------|------|--------------|-------|
| this cap      | get IP settings assigned auto<br>ability. Otherwise, you need t<br>appropriate IP settings. |           |      |              |       |
| () <u>O</u> t | tain an IP address automatica                                                               | ally      |      |              |       |
| O Us          | e the following IP address:                                                                 |           |      |              |       |
| ĮP ac         | dress:                                                                                      | *8        | - 24 |              |       |
| Sybn          | et mask:                                                                                    | +0        | 31 - |              |       |
| Defa          | ult gateway:                                                                                | () - ¥1   | Si   | - 14<br>- 14 |       |
| o ol          | tain DNS server address auto                                                                | matically |      |              |       |
|               | e the following DNS server ad                                                               |           |      |              |       |
| Prefe         | erred DNS server:                                                                           |           |      | ,            |       |
| Alter         | nate DNS server:                                                                            | ¥ć.       | 2    |              |       |
| ⊡ v           | aļidate settings upon exit                                                                  |           |      | Adva         | anced |

Figure 4-4 Obtain an IP address automatically

### 4.1.2 Configure the IP Address Manually

Summary:

- Set up the TCP/IP Protocol for your PC.
- Configure the network parameters. The IP address is 192.168.1.xxx ("xxx" is any number from 2 to 254), Subnet Mask is 255.255.255.0, and Gateway is 192.168.1.1 (The Router's default IP address)

1) Continue the settings from the last figure, select **Use the following IP address** radio button.

- If the LAN IP address of the WNRT-627 is 192.168.1.1, enter IP address 192.168.1.x (x is from 2 to 254), and Subnet mask 255.255.255.0.
- Enter the LAN IP address of the WNRT-627 (the default IP is 192.168.1.1) into the Default gateway field.
- 4) Select Use the following DNS server addresses radio button. In the Preferred DNS Server field,

you can enter the DNS server IP address provided by your local ISP. Then click OK to save your settings.

| Seneral                                                                                                    |             |    |     |     |     |   |                |        |
|----------------------------------------------------------------------------------------------------|-------------|----|-----|-----|-----|---|----------------|--------|
| You can get IP settings assigned a<br>this capability. Otherwise, you nee<br>for the appropriate IP settings. |             |    |     |     |     |   |                |        |
| 🖱 Obtain an IP address automat                                                                                | tically     |    |     |     |     |   |                |        |
| Ose the following IP address:                                                                                 |             |    |     |     |     |   |                |        |
| IP address:                                                                                                   | 192         |    | 168 | ι.  | 1   |   | 200            |        |
| S <u>u</u> bnet mask:                                                                                         | 255         | 1  | 255 | 5   | 255 |   | 0              |        |
| <u>D</u> efault gateway:                                                                                      | 192         |    | 168 | į., | 1   | • | 1              |        |
| Obtain DNS server address au                                                                                  | tomatically |    |     |     |     |   |                |        |
| ─◎ Use the following DNS server                                                                               | addresses:  |    |     |     |     |   |                |        |
| Preferred DNS server:                                                                                         | 8           |    | 8   | 12  | 8   | • | 8              |        |
| <u>A</u> lternate DNS server:                                                                                 | 8           | 12 | 8   | R.  | 4   | • | 4              |        |
| 🕅 Validate settings upon exit                                                                                 |             |    |     |     |     | 4 | Ad <u>v</u> an | ced    |
|                                                                                                    |             | r  |     | 0   | v   |   |                | Cancel |

Figure 4-5 Use Static IP address

Now, you can run the Ping command in the **command prompt** to verify the network connection between your PC and the Router. The following example is in **Windows 7** OS. Please follow the steps below:

- 1. Click on Start
- 2. Type "**cmd**" in the Search box.

| Files ( |              |   |          |  |
|---------|--------------|---|----------|--|
| Η       | listory      |   |          |  |
|         |              |   |          |  |
|         |              |   |          |  |
|         |              |   |          |  |
|         |              |   |          |  |
| ₽ See   | more results |   |          |  |
|         |              | × | Shut dow |  |

- 3. Open a command prompt, and type ping **192.168.1.1**, and then press **Enter**.
  - If the result displayed is similar to Figure 4-7, it means the connection between your PC and the Router has been established well.

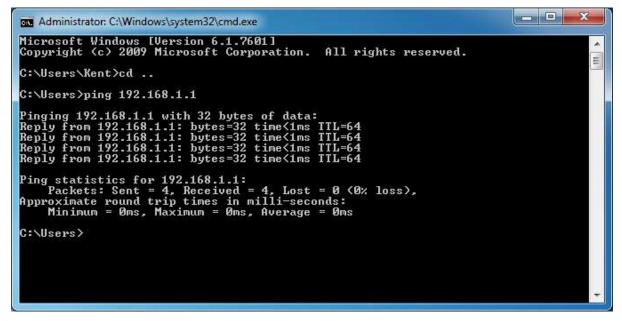

Figure 4-7 Successful result of Ping command

If the result displayed is similar to Figure 4-8, it means the connection between your PC and the Router has failed.

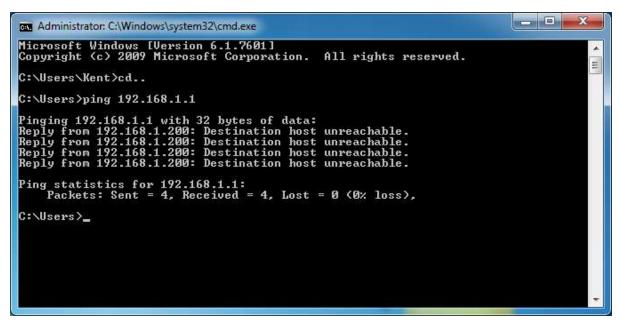

Figure 4-8 Failed result of Ping command

If the address is 0.0.0.0, check your adapter installation, security settings, and the settings on your router. Some firewall software programs may block a DHCP request on newly installed adapters.

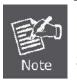

- 1. The 1/2/3/4 LEDs of LAN ports which you link to on the Router and LEDs on your PC's adapter should be lit.
- 2. If the Router's IP address is 192.168.1.1, your PC's IP address must be within the range of 192.168.1.2 ~ 192.168.1.254.

### 4.2 Starting Setup in Web UI

It is easy to configure and manage the WNRT-617 with web browser.

Step 1. To access the configuration utility, open a web-browser and enter the default IP address http://192.168.1.1 in the address field of the browser.

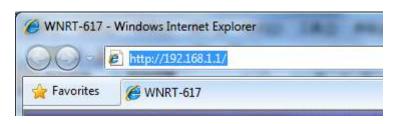

Figure 4-9 Login the Router

After a moment, a login window will appear. Enter **admin** for the User Name and Password, both in lower case letters. Then click the **OK** button or press the **Enter** key.

| 92.168.1.1 at 150Mbps 802.11n Wireless Broadband Router<br>equires a username and password.                        |
|----------------------------------------------------------------------------------------------------|
| is server is requesting that your username and password be<br>secure manner (basic authentication without a secure |
| admin                                                                                                    |
| <br>                                                                                                    |

Figure 4-10 Login Window

#### Default User name: admin

#### Default Password: admin

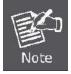

If the above screen does not pop up, it may mean that your web-browser has been set to a proxy. Go to Tools menu>Internet Options>Connections>LAN Settings, in the screen that appears, cancel the Using Proxy checkbox, and click OK to finish it.

After entering the username and password, the main screen appears as Figure 4-11.

| PLANET<br>Networking & Communication                                                                                                    |                                                                                                    |                                                                                                    |       | WNRT-617<br>150Mbps 802.11n<br>Wireless Broadband Router                                                                                                    |
|----------------------------------------------------------------------------------------------------|----------------------------------------------------------------------------------------------------|----------------------------------------------------------------------------------------------------|-------|----------------------------------------------------------------------------------------------------|
| Status<br>Quick Setup<br>WPS<br>Network<br>Wireless<br>DHCP<br>NAT<br>Forwarding<br>Security<br>Parental Control<br>Access Control<br>Advanced Routing<br>Bandwidth Control | Status<br>Firmware Version:<br>Hardware Version:<br>LAN<br>MAC Address:<br>IP Address:<br>Subnet Mask:<br>Wireless | 3.13.30 Build 130325 Rel.64854n<br>WNRT-617 v2 00000000<br>00-30-4F-9A-31-7C<br>192.168.1.1<br>255.255.255.0 | , III | Status Heip<br>The Status page displays the Router's<br>current status and configuration. All<br>information is read-only.<br>LAN - The following parameters apply to<br>configure them in the Network -> LAN<br>and Caddress - The physical<br>address of the Router, as seen<br>from the LAN.<br>IP Address - The LAN IP address<br>of the Router.<br>Subnet Mask - The subnet mask |
| IP & MAC Binding<br>Dynamic DNS<br>System Tools                                                                                                    | Wireless<br>Wireless Radio:<br>Name (SSID):<br>Mode:<br>Channel Width:<br>Channel:<br>Max Tx Rate:                 | Enable<br>WNRT-617<br>11bgn mixed<br>Automatic<br>Auto (Current channel 3)<br>150Mbps                        |       | associated with LAN IP address.<br>Wireless - These are the current settings<br>or information for Wireless. You can<br>configure them in the Wireless →<br>Wireless Settings page.<br>• Wireless Radio - Indicates<br>whether the wireless radio feature<br>of the Router is enabled or<br>disabled.                                                                                 |

Figure 4-11 WNRT-617 Web UI Screenshot

Step 2. After successfully login in, you can click the **Quick Setup** to quickly configure your Router.

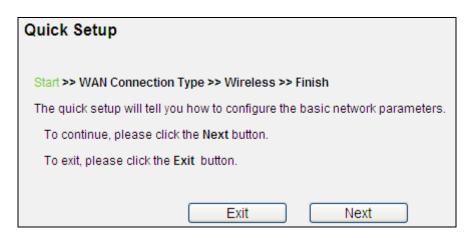

Figure 4-12 Quick Setup

Click Next, and then WAN Connection Type page will appear, shown in Figure 4-13.

Step 3. Select Auto-Detect, the Router will automatically detect the connection type your ISP provides. Make sure the cable is plugged into the WAN port before detection. The appropriate configuration page will be displayed when an active Internet service is successfully detected by the Router.

| Quick Setup - WAN Connection Type                                                                                                    |
|----------------------------------------------------------------------------------------------------|
| Start >> WAN Connection Type >> Wireless >> Finish                                                                                                    |
| The Quick Setup is preparing to set up your connection type of WAN port.                                                                                                    |
| The Router will try to detect the Internet connection type your ISP provides if you select the Auto-Detect option.<br>Otherwise, you need to specify the connection type manually. |
| Auto-Detect - Let the Router automatically detect the connection type your ISP provides.                                                                                           |
| PPPoE - Usually for ADSL Modem and you will need a PPPoE username and password from your ISP.                                                                                      |
| O Dynamic IP - Usually for Cable Modem and the router will automatically obtain an IP address from the DHCP server.                                                                |
| Static IP - This type of connection uses a permanent, fixed (static) IP address that your ISP assigned.                                                                            |
|                                                                                                    |
| Back Next                                                                                                    |

Figure 4-13 Quick Setup – WAN Connection Type

If the connection type detected is **PPPoE**, the next screen will appear as shown in Figure 4-14.
 Enter the **User Name** and **Password** provided by your ISP. These fields are case-sensitive. If you have difficulty with this process, please contact your ISP.

| Quick Setup - PPPoE        |                           |
|----------------------------|---------------------------|
| Start >> WAN Connection Ty | ype >> Wireless >> Finish |
| User Name:                 | username                  |
| Password:                  | •••••                     |
| Confirm Password:          | •••••                     |
|                            |                           |
|                            | Back Next                 |

Figure 4-14 Quick Setup – PPPoE

If the connection type detected is Static IP, the next screen will appear as shown in Figure 4-15.
 Enter the parameters in the corresponding blanks.

| Quick Setup - Static IP    | )                        |            |
|----------------------------|--------------------------|------------|
| Start >> WAN Connection Ty | pe >> Wireless >> Finish | 1          |
| IP Address:                | 210.66.155.71            | ]          |
| Subnet Mask:               | 255.255.255.224          | ]          |
| Default Gateway:           | 210.66.155.94            | ]          |
| Primary DNS:               | 8.8.8                    | ]          |
| Secondary DNS:             | 0.0.0.0                  | (Optional) |
|                            |                          |            |
|                            | Back                     | Next       |

Figure 4-15 Quick Setup - Static IP

If the connection type detected is **Dynamic IP**, the next screen will appear as shown in Figure 4-16. Then you can go on with the wireless configuration.

| Quick Setup - MAC Clo                       | one                        |                     |
|---------------------------------------------|----------------------------|---------------------|
| Start >> WAN Connection Ty                  | pe >> Wireless >> Finish   |                     |
| Please read help carefully or               | n the right.               |                     |
| Yes, I am connected by f                    | the main computer (clone M | IAC address).       |
| <ul> <li>No, I am connected by a</li> </ul> | nother computer (do NOT c  | lone MAC address).  |
| WAN MAC Address:                            | 00-50-BF-12-26-61          | Restore Factory MAC |
| Your PC's MAC Address:                      | 00-50-bf-12-26-61          | Clone MAC Address   |
|                                             |                            |                     |
|                                             | Back                       | Next                |

Figure 4-16 Quick Setup – MAC Clone

| Step 4. Click Next to con | tinue, the Wireless | settings page will a | appear as shown in | Figure 4-17. |
|---------------------------|---------------------|----------------------|--------------------|--------------|
|---------------------------|---------------------|----------------------|--------------------|--------------|

| Quick Setup - Wirele    | SS                                                                                                    |
|-------------------------|----------------------------------------------------------------------------------------------------|
| Start >> WAN Connection | Type >> Wireless >> Finish                                                                              |
| Wireless Radio:         | Enable                                                                                                  |
| Wireless Network Name:  | WNRT-617 (Also called the SSID)                                                                         |
| Region:                 | United States                                                                                           |
| Warning:                | Ensure you select a correct country to conform local law.<br>Incorrect settings may cause interference. |
|                         | inconect settings may cause interference.                                                               |
| Mode:                   | 11bgn mixed                                                                                             |
| Channel Width:          | Auto                                                                                                    |
| Channel:                | Auto                                                                                                    |
| Chainen                 |                                                                                                    |
| Max Tx Rate:            | 150Mbps 🗸                                                                                               |
|                         |                                                                                                    |
| Wireless Security:      |                                                                                                    |
| 0                       | Disable Security                                                                                        |
| ۲                       | WPA-PSK/WPA2-PSK                                                                                        |
| PSK Password:           | 32916157                                                                                                |
|                         | (You can enter ASCII characters between 8 and 63 or Hexadecimal characters between 8 and 64.)           |
| 0                       | No Change                                                                                               |
|                         |                                                                                                    |
|                         | Back Next                                                                                               |

Figure 4-17 Quick Setup – Wireless

The page includes the following fields:

| Object                          |                                                                                                    | Description                                                                                                    |  |
|---------------------------------|----------------------------------------------------------------------------------------------------|----------------------------------------------------------------------------------------------------|--|
| Wireless Radio                  | Enable or disable t                                                                                                    | he wireless radio choosing from the pull-down list.                                                                                                    |  |
| Wireless Network<br>Name (SSID) | Enter a value of up to 32 characters. The same name of SSID (Service Set Identification) must be assigned to all wireless devices in your network. Considering your wireless network security, the default SSID is set to be default. This value is case-sensitive. For example, <i>PLANET</i> is NOT the same as planet. |                                                                                                    |  |
| Region                          |                                                                                                    | r region from the pull-down list. This field specifies the region vireless channel of the router can be used.                                                                                                    |  |
| Channel                         | channel is set to automatically. It is                                                                                                    | This field determines which operating frequency will be used. The default channel is set to <b>Auto</b> , so the router will choose the best channel automatically. It is not necessary to change the wireless channel unless you notice interference problems with another nearby access point. |  |
| Mode                            | This field determines the wireless mode which the Router works on.                                                                                                    |                                                                                                    |  |
| Channel Width                   | Select any channel width from the pull-down list. The default setting is automatic, which can adjust the channel width for your clients automatically.                                                                                                    |                                                                                                    |  |
| Max Tx Rate                     | You can limit the maximum transmission rate of the Router through this field.                                                                                                    |                                                                                                    |  |
| Wireless Security               | Disable Security                                                                                                    | The wireless security function can be enabled or<br>disabled. If disabled, the wireless stations will be able<br>to connect to the Router without encryption. It is<br>recommended strongly that you choose one of<br>following options to enable security.                                      |  |
|                                 | WPA-PSK /<br>WPA2-PSK                                                                                                    | <b>WPA-PSK/WPA2-PSK</b> - Select WPA based on pre-shared passphrase.                                                                                                    |  |
|                                 |                                                                                                    | PSK Password - You can enter ASCII or<br>Hexadecimal characters.                                                                                                    |  |
|                                 |                                                                                                    | For <b>ASCII</b> , the key can be made up of any numbers 0 to 9 and any letters A to Z, the length should be between 8 and 63 characters.                                                                                                    |  |
|                                 |                                                                                                    | For <b>Hexadecimal</b> , the key can be made up of any numbers 0 to 9 and letters A to F, the length should be between 8 and 64 characters.                                                                                                    |  |
|                                 |                                                                                                    | Please also note the key is case-sensitive.                                                                                                    |  |
|                                 | No Change                                                                                                    | If you choose this option, wireless security configuration will not change.                                                                                                    |  |

These settings are only for basic wireless parameters. For advanced settings, please refer to **<u>Chapter</u> <u>5.7 Wireless</u>**.

#### Step 5. Click the Next button. You will then see the Finish page.

If you don't make any change on the **Wireless** page, you will see the **Finish** page as shown in **Figure 4-18**. Click the **Finish** button to finish the **Quick Setup**.

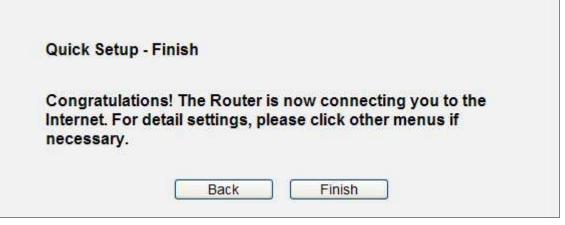

Figure 4-18 Quick Setup – Finish (No wireless parameter changed)

If there is something changed on the **Wireless** page, you will see the **Finish** page as shown in **Figure 4-19**. Click the **Reboot** button to make your wireless configuration to take effect and finish the **Quick Setup**.

| Quick Set  | ıp - Finish                                                                                        |
|------------|----------------------------------------------------------------------------------------------------|
|            | ations! The Router is now connecting you to the<br>or detail settings, please click other menus if |
| The change | of wireless config will not take effect until the Router reboot.                                   |
|            | Back Reboot                                                                                        |

Figure 4-19 Quick Setup – Finish (Reboot is required)

After the rebooting, please check whether you can access the Internet or not in the 5.2 Status page.

### 4.3 PLANET Smart Setup! Utility

You can configure the Wireless Router by running the **SMART SETUP!** in the CD-ROM provided in the package.

To setup through the Smart Setup! program, insert the CD into your Windows XP / Vista / Win 7 PC and follow the instructions on the screen.

#### Step 1. Power on the Cable/DSL Modem.

Step 2. Connect the WAN port (Blue port) of the WNRT-617 to the Cable/DSL Modem with RJ-45 UTP Ethernet cable.

Step 3. Connect the PC LAN port to the LAN Ports (Yellow ports) of the WNRT-617 with RJ-45 UTP Ethernet cable, shown in Figure 4-20.

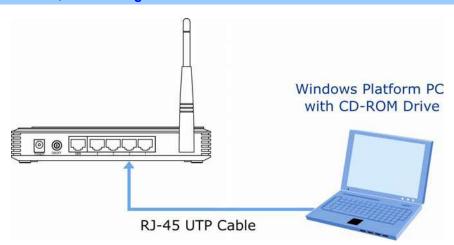

Figure 4-20 LAN Port connection of the WNRT-617 Wireless Router

**Step 4.** Connect the power adapter to the power socket on the WNRT-617, and the other end into an electrical outlet. Then power on the Wireless Router.

**Step 5.** Insert the CD into your Windows platform PC and follow the instructions on the screen to guickly setup for the Internet connection..

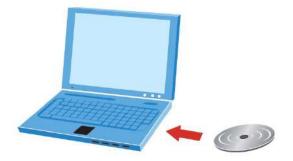

Figure 4-21 Insert the CD to the laptop

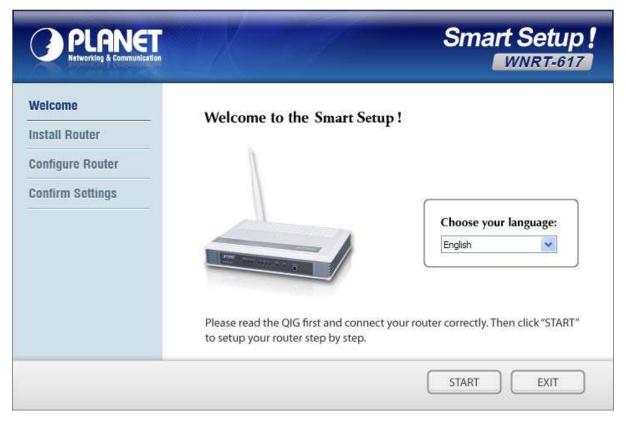

Figure 4-22 PLANET Smart Setup! Program screenshot

# Chapter 5. Configuring the Router

This chapter will show each Web page's key functions and the configuration way.

## 5.1 Login

After successfully login, you will see the fifteen main menus on the left of the Web-based utility. On the right, there are the corresponding explanations and instructions.

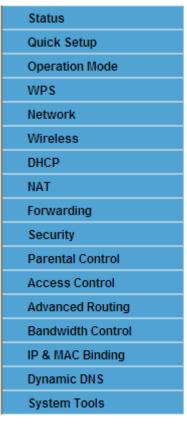

Figure 5-1 Main Menu

The detailed explanations for each Web page's key function are listed below.

## 5.2 Status

The Status page provides the current status information about the Router. All information is read-only.

| Status            |                                 |
|-------------------|---------------------------------|
| Firmware Version: | 3.13.30 Build 130325 Rel.64854n |
| Hardware Version: | WNRT-617 v2 0000000             |
| LAN               |                                 |
| MAC Address:      | 00-30-4F-8A-31-7C               |
| IP Address:       | 192.168.1.1                     |
| Subnet Mask:      | 255.255.255.0                   |
| Wireless          |                                 |
| Wireless Radio:   | Enable                          |
| Name (SSID):      | WNRT-617                        |
| Mode:             | 11bgn mixed                     |
| Channel Width:    | Automatic                       |
| Channel:          | Auto (Current channel 3)        |
| Max Tx Rate:      | 150Mbps                         |

Figure 5-2 Router Status

## 5.3 Quick Setup

Please refer to Section 4.2: Starting Setup in Web UI.

## 5.4 Operation Mode

#### Operation Mode

Please select the proper operation mode according to your needs:

Client Router - Wirelessly connect to WISP station/hotspot to share Internet to local wireless and wired network.

Router - Wired connect to ADSL/Cable Modem via WAN port and share Internet to local wireless and wired network.

Multi-SSID - Create multiple wireless networks to provide different security and VLAN groups.

O Repeater(Range Extender) - Extend your existing wireless coverage by relaying wireless signal.

O Bridge with AP - Combine two local networks via wireless connection.

Client - Acting as a "Wireless Adapter" to connect your wired devices (e.g. Xbox/PS3) to a wireless network.

Save

Figure 5-3 Operation Mode

| Object                      | Description                                                                                                    |
|-----------------------------|----------------------------------------------------------------------------------------------------|
| Client Router               | In this mode, the device enables multiusers to share Internet from WISP. The LAN port devices share the same IP from WISP through Wireless port. While connecting to WISP, the Wireless port works as a WAN port at AP Client Router mode. The ethernet port acts as a LAN port. |
| Router                      | In this mode, the device enables multiusers to share Internet via ADSL/Cable Modem.The wireless port share the same IP to ISP through ethernet WAN port. The Wireless port acts the same as a LAN port while at AP Router mode.                                                  |
| Multi-SSID                  | In this mode, the device can create up to 4 wireless networks labeled<br>with different SSIDs and assign each SSID with different security or<br>VLAN, especially for the situation when the various access policies and<br>functions are required.                              |
| Repeater(Range<br>Extender) | In this mode, the device can copy and reinforce the existing wireless<br>signal to extend the coverage of the signal, especially for a large space<br>to eliminate signal-blind corners.                                                                                         |

| Bridge with AP | In this mode, the device can be used to combine multiple local                                                                            |
|----------------|----------------------------------------------------------------------------------------------------|
|                | networks together to the same one via wireless connections, especially                                                                    |
|                | for a home or office where separated networks can't be connected                                                                          |
|                | easily together with a cable.                                                                                                    |
| Client         | In this mode, the device can be connected to another device via                                                                           |
|                |                                                                                                    |
|                | Ethernet port and act as an adaptor to grant your wired devices access                                                                    |
|                | Ethernet port and act as an adaptor to grant your wired devices access to a wireless network, especially for a Smart TV, Media Player, or |
|                |                                                                                                    |

Be sure to click the **Save** button to save your settings on this page.

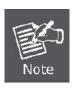

The device will reboot automatically after you click the **Save** button.

When you change the operation mode to **Client/Repeater**, WPS function will stay disabled. Please manually enable this function if needed when you switch back to **Access Point/Multi-SSID/Bridge mode**.

### 5.5 WPS

This section will guide you to add a new wireless device quickly to an existing network by **WPS (Wi-Fi Protected Setup)** function.

Step 1. Choose menu "WPS", you will see the next screen (shown in Figure 5-4 ).

| tected Setup)                    |
|----------------------------------|
| Enabled Disable WPS              |
| 40584119 Restore PIN Gen New PIN |
| Add device                       |
|                                  |

U

The page includes the following fields:

| Object      | Description                                                                                                    |
|-------------|----------------------------------------------------------------------------------------------------|
| WPS Status  | Enable or disable the WPS function here.                                                                                                    |
| Current PIN | The current value of the Router's PIN displayed here. The default PIN of the Router can be found in the label or User Guide.                  |
| Restore PIN | Restore the PIN of the Router to its default.                                                                                                 |
| Gen New PIN | Click this button, and then you can get a new random value for the Router's PIN. You can ensure the network security by generating a new PIN. |
| Add device  | You can add the new device to the existing network manually by clicking this button.                                                          |

#### Step 2. To add a new device:

If the wireless adapter supports Wi-Fi Protected Setup (WPS), you can establish a wireless connection between wireless adapter and Router using either Push Button Configuration (PBC) method or PIN method.

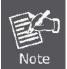

To build a successful connection by WPS, you should also do the corresponding configuration of the new device for WPS function.

#### I. By Push Button Configuration (PBC)

If the wireless adapter supports Wi-Fi Protected Setup and the Push Button Configuration (PBC) method, you can add it to the network by PBC with the following two methods.

**Step 1:** Press the WPS/Reset Button on the front panel of the Router.

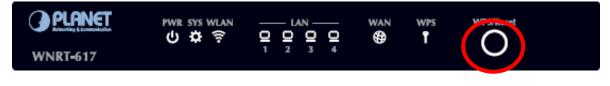

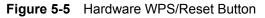

Or you can keep the default WPS Status as Enabled and click the Add device button in **Figure 5-6**, then the following screen will appear.

| O Enter the | new device's Pl  | ۷.              |            |  |
|-------------|------------------|-----------------|------------|--|
| PIN:        |                  |                 |            |  |
| ADDRESS A   | button of the ne | ew device in tw | o minutes. |  |

Figure 5-6 Software WPS/Reset Button

Choose Press the button of the new device in two minutes, and click Connect.

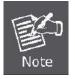

When pressing and holding the WPS/Reset Button on the router for more than 5 seconds, you will reset the router.

- **Step 2:** Press and hold the WPS Button equipped on the adapter directly for 2 or 3 seconds. Or you can click the WPS button with the same function in the configuration utility of the adapter.
- **Step 3:** Wait for a while until the next screen appears. Click **Finish** to complete the WPS configuration.

#### II. By PIN

If the new device supports Wi-Fi Protected Setup and the PIN method, you can add it to the network by PIN with the following two methods.

Method One: Enter the PIN of your Wireless adapter into the configuration utility of the Router

**Step 1:** Keep the default WPS Status as **Enabled** and click the **Add device** button in **Figure 5-7**, then the following screen will appear.

|             | Device     |            |          |          |        |  |
|-------------|------------|------------|----------|----------|--------|--|
| Add A Nev   | Device     |            |          |          |        |  |
| Enter       | the new de | vice's DIN |          |          |        |  |
| PIN:        | ine new de | VICES FIIN |          |          |        |  |
| 0.85 (0.95) | the button | of the new | v device | in two m | inutos |  |
| U Fiess     |            | or the new | v uevice |          | inucs. |  |
|             | _          |            |          | -        | _      |  |
|             |            | Back       |          | Connect  |        |  |

Figure 5-7 Add a new device

Step 2: Choose Enter the new device's PIN and enter the PIN code of the wireless adapter in the field behind PIN in the above figure. Then click Connect.

Step 3: For the configuration of the wireless adapter, please choose the option that you want to enter PIN into the Router in the configuration utility of the WPS, and click Next.

Method Two: Enter the PIN of the Router into the configuration utility of your Wireless adapter

Step 1: Get the Current PIN code of the Router in Figure 5-4 (each Router has its unique PIN code).

Step 2: For the configuration of the wireless adapter, please choose the option that you want to enter the PIN of the Router in the configuration utility of the Wireless adapter, and enter it into the field. Then click Next.

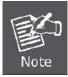

The default PIN code of the Router can be found in WPS configuration screen as shown in **Figure 5-4**.

**Step 3.** You will see the following screen when the new device has successfully connected to the network.

|             | evice               |                   |        |  |
|-------------|---------------------|-------------------|--------|--|
| Enter the   | new device's PIN.   |                   |        |  |
| PIN:        |                     |                   |        |  |
| O Press the | button of the new o | levice in two min | nutes. |  |
|             |                     |                   |        |  |
|             |                     |                   |        |  |

Figure 5-8 New device connected successfully

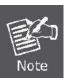

- 1) The WPS LED on the Router will light in green for about 5 minutes if the device has been successfully added to the network.
- The WPS function cannot be configured if the Wireless Function of the Router is disabled. Please make sure the Wireless Function is enabled before configuring the WPS.

## 5.6 Network

There are three submenus under the Network menu (shown in **Figure 5-9**): **WAN**, **LAN**, and **MAC Clone**. Click any of them, and you will be able to configure the corresponding function.

| Network     |  |
|-------------|--|
| - WAN       |  |
| - LAN       |  |
| - MAC Clone |  |

Figure 5-9 The Network menu

#### 5.6.1 WAN

Choose menu "**Network**→**WAN**", you can configure the IP parameters of the WAN on the screen below.

If you don't know how to choose the appropriate connection type, click the **Detect** button to allow the Router to automatically search your Internet connection for servers and protocols. The connection type will be reported when an active Internet service is successfully detected by the Router. This detect result is for your reference only. To make sure the connection type your ISP provides, please refer to the ISP. The various types of Internet connections that the Router can detect are as follows:

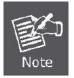

- PPPoE Connections which use PPPoE that requires a user name and password.
- **Dynamic IP** Connections which use dynamic IP address assignment.
- Static IP Connections which use static IP address assignment.

The Router cannot detect PPTP / L2TP / BigPond connections with your ISP. If your ISP uses one of these protocols, then you must configure your connection manually.

#### Dynamic IP

 If your ISP provides the DHCP service, please choose Dynamic IP type, and the Router will automatically obtain IP parameters from your ISP. You can see the page as follows (Figure 5-10):

| WAN                  |                                                             |
|----------------------|-------------------------------------------------------------|
| WAN Connection Type: | Dynamic IP Detect Dynamic IP                                |
| IP Address:          | 0.0.0.0                                                     |
| Subnet Mask:         | 0.0.0.0                                                     |
| Default Gateway:     | 0.0.0.0                                                     |
|                      | Renew Release                                               |
| MTU Size (in bytes): | 1500 (The default is 1500, do not change unless necessary.) |
|                      | Use These DNS Servers                                       |
| Primary DNS:         | 0.0.0.0                                                     |
| Secondary DNS:       | 0.0.0.0 (Optional)                                          |
| Host Name:           | WNRT-617                                                    |
|                      | Get IP with Unicast DHCP (It is usually not required.)      |
|                      | Save                                                        |

Figure 5-10 WAN - Dynamic IP

This page displays the WAN IP parameters assigned dynamically by your ISP, including IP address, Subnet Mask, Default Gateway, etc. Click the **Renew** button to renew the IP parameters from your ISP. Click the **Release** button to release the IP parameters.

| Object                      | Description                                                                                                    |
|-----------------------------|----------------------------------------------------------------------------------------------------|
| MTU Size                    | The normal <b>MTU</b> (Maximum Transmission Unit) value for most<br>Ethernet networks is 1500 Bytes. It is not recommended that you<br>change the default <b>MTU Size</b> unless required by your ISP.                                            |
| Use These DNS Servers       | If your ISP gives you one or two DNS addresses, select <b>Use These</b><br><b>DNS Servers</b> and enter the primary and secondary addresses into the<br>correct fields. Otherwise, the DNS servers will be assigned<br>dynamically from your ISP. |
| Host Name                   | This option specifies the Host Name of the Router.                                                                                                    |
| Get IP with Unicast<br>DHCP | A few ISPs' DHCP servers do not support the broadcast applications. If you cannot get the IP Address normally, you can choose this option. (It is rarely required.)                                                                               |

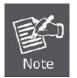

If you get "Address not found" error when you access a Website, it is likely that your DNS servers are set up improperly. You should contact your ISP to get the correct DNS server address.

#### Static IP

2. If your ISP provides a static or fixed IP Address, Subnet Mask, Gateway and DNS setting, select **Static IP**. The Static IP settings page will appear, shown in **Figure 5-11**.

| WAN                  |                      |                                                      |
|----------------------|----------------------|------------------------------------------------------|
| WAN Connection Type: | Static IP            | Detect                                               |
| IP Address:          | 0.0.0.0              |                                                      |
| Subnet Mask:         | 0.0.0                |                                                      |
| Default Gateway:     | 0.0.0                | (Optional)                                           |
| MTU Size (in bytes): | <mark>1500</mark> (т | he default is 1500, do not change unless necessary.) |
| Primary DNS:         | 0.0.0.0              | (Optional)                                           |
| Secondary DNS:       | 0.0.0                | (Optional)                                           |
|                      |                      |                                                      |

Figure 5-11 WAN - Static IP

| Object          | Description                                                                                                    |
|-----------------|----------------------------------------------------------------------------------------------------|
| IP Address      | Enter the IP address in dotted-decimal notation provided by your ISP.                                                                       |
| Subnet Mask     | Enter the subnet Mask in dotted-decimal notation provided by your ISP, usually is 255.255.255.0                                             |
| Default Gateway | (Optional) Enter the gateway IP address in dotted-decimal notation provided by your ISP.                                                    |
| MTU Size        | The normal <b>MTU</b> (Maximum Transmission Unit) value for most Ethernet networks is 1500 Bytes. It is not recommended that you change the |

|                       | default <b>MTU Size</b> unless required by your ISP.                 |
|-----------------------|----------------------------------------------------------------------|
| Primary/Secondary DNS | (Optional) Enter one or two DNS addresses in dotted-decimal notation |
|                       | provided by your ISP.                                                |

#### ■ PPPoE / Russia PPPoE

If your ISP provides a PPPoE / Russia PPPoE connection, select **PPPoE/Russia PPPoE** option.
 And enter the following parameters (Figure 5-12):

| WAN                   |                                                                                                    |
|-----------------------|----------------------------------------------------------------------------------------------------|
| WAN Connection Type:  | PPPoE/Russia PPPoE 💙 Detect                                                                                                    |
| PPPoE Connection:     |                                                                                                    |
| User Name:            | username                                                                                                    |
| Password:             | •••••                                                                                                    |
| Confirm Password:     | •••••                                                                                                    |
| Secondary Connection: | ● Disabled O Dynamic IP O Static IP (For Dual Access/Russia PPPoE)                                                                                                    |
| Wan Connection Mode:  | <ul> <li>Connect on Demand<br/>Max Idle Time: 15 minutes (0 means remain active at all times.)</li> <li>Connect Automatically</li> <li>Time-based Connecting<br/>Period of Time:from 0 : 0 (HH:MM) to 23 : 59 (HH:MM)</li> <li>Connect Manually<br/>Max Idle Time: 15 minutes (0 means remain active at all times.)</li> <li>Connect Disconnected!</li> </ul> |
|                       | Save Advanced                                                                                                    |

Figure 5-12 WAN – PPPoE

| Object                |                                                                       | Description                                           |
|-----------------------|-----------------------------------------------------------------------|-------------------------------------------------------|
| User Name/Password    | Enter the User Name                                                   | and Password provided by your ISP. These fields       |
|                       | are case-sensitive.                                                   |                                                       |
| Secondary Connection  | Disabled                                                              | The Secondary Connection is disabled by               |
|                       |                                                                       | default, so there is PPPoE connection only. This      |
|                       |                                                                       | is recommended.                                       |
|                       | Dynamic IP                                                            | You can check this radio button to use Dynamic        |
|                       |                                                                       | IP as the secondary connection to connect to          |
|                       |                                                                       | the local area network provided by ISP.               |
|                       | Static IP                                                             | You can check this radio button to use Static IP      |
|                       |                                                                       | as the secondary connection to connect to the         |
|                       |                                                                       | local area network provided by ISP.                   |
| Connect on Demand     | In this mode, the Internet connection can be terminated automatically |                                                       |
|                       | after a specified                                                     | inactivity period (Max Idle Time) and be              |
|                       | re-established when                                                   | you attempt to access the Internet again. If you      |
|                       | want your Internet co                                                 | onnection to keep active all the time, please enter   |
|                       | "0" in the <b>Max Idle T</b>                                          | ime field. Otherwise, enter the number of minutes     |
|                       | you want to have ela                                                  | psed before your Internet access disconnects.         |
| Connect Automatically | The connection can                                                    | be re-established automatically when it was down.     |
| Time-based Connecting | The connection will c                                                 | only be established in the period from the start time |
|                       | to the end time (both<br><b>Prote:</b>                                | are in HH:MM format).                                 |
|                       | Only when you have                                                    | configured the system time on System Tools ->         |
|                       | Time page can the T                                                   | ime-based Connecting function take effect.            |
| Connect Manually      | You can click the Co                                                  | onnect/ Disconnect button to connect/disconnect       |
|                       | immediately. This m                                                   | ode also supports the Max Idle Time function as       |
|                       | Connect on Dem                                                        | and mode. The Internet connection can be              |
|                       | disconnected autom                                                    | natically after a specified inactivity period and     |
|                       | re-established when                                                   | you attempt to access the Internet again.             |

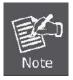

Sometimes the connection cannot be terminated although you specify a time to Max Idle Time, since some applications are visiting the Internet continually in the background.

If you want to do some advanced configurations, please click the **Advanced** button, and the page shown in **Figure 5-13** will then appear:

| PPPoE Advanced Setting    |                                                                       |
|---------------------------|-----------------------------------------------------------------------|
| MTU Size (in bytes):      | 1480 (The default is 1480, do not change unless necessary.)           |
| Service Name:             |                                                                       |
| AC Name:                  |                                                                       |
|                           | Use IP address specified by ISP                                       |
| ISP Specified IP Address: | 0.0.0.0                                                               |
| Detect Online Interval:   | 0 Seconds (0 ~ 120 seconds, the default is 0, 0 means not detecting.) |
|                           | Use the following DNS Servers                                         |
| Primary DNS:              | 0.0.0.0                                                               |
| Secondary DNS:            | 0.0.0.0 (Optional)                                                    |

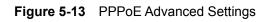

| Object                 | Description                                                              |
|------------------------|--------------------------------------------------------------------------|
| MTU Size               | The default MTU size is "1480" bytes, which is usually fine. It is not   |
|                        | recommended that you change the default MTU Size unless required         |
|                        | by your ISP.                                                             |
| Service Name/AC Name   | The service name and AC (Access Concentrator) name, which should         |
|                        | not be configured unless you are sure it is necessary for your ISP. In   |
|                        | most cases, leaving these fields blank will work.                        |
| ISP Specified IP       | If your ISP does not automatically assign IP addresses to the Router     |
| Address                | during login, please click "Use IP address specified by ISP" check       |
|                        | box and enter the IP address provided by your ISP in dotted-decimal      |
|                        | notation.                                                                |
| Detect Online Interval | The Router will detect Access Concentrator online at every interval.     |
|                        | The default value is "0". You can input the value between "0" and "120". |
|                        | The value "0" means no detect.                                           |
| DNS IP address         | If your ISP does not automatically assign DNS addresses to the Router    |
|                        | during login, please click "Use the following DNS servers" check box     |
|                        | and enter the IP address in dotted-decimal notation of your ISP's        |
|                        | primary DNS server. If a secondary DNS server address is available,      |
|                        | enter it as well.                                                        |

Click the **Save** button to save your settings.

#### BigPond Cable

If your ISP provides BigPond Cable (or Heart Beat Signal) connection, please select **BigPond** Cable. And you should enter the following parameters (Figure 5-14):

| WAN                          |                                                                                                    |
|------------------------------|----------------------------------------------------------------------------------------------------|
| WAN Connection Type:         | BigPond Cable                                                                                                    |
| User Name:<br>Password:      | username<br>•••••                                                                                                    |
| Auth Server:<br>Auth Domain: | sm-server                                                                                                    |
| MTU Size (in bytes):         | <ul> <li>1500 (The default is 1500, do not change unless necessary.)</li> <li>Connect on Demand<br/>Max Idle Time: 15 minutes (0 means remain active at all times.)</li> <li>Connect Automatically</li> <li>Connect Manually<br/>Max Idle Time: 15 minutes (0 means remain active at all times.)</li> </ul> |
|                              | Connect Disconnected! Save                                                                                                    |

Figure 5-14 WAN – BigPond Cable

| Object             | Description                                                         |
|--------------------|---------------------------------------------------------------------|
| User Name/Password | Enter the User Name and Password provided by your ISP. These fields |
|                    | are case-sensitive.                                                 |
| Auth Server        | Enter the authenticating server IP address or host name.            |
| Auth Domain        | Type in the domain suffix server name based on your location.       |
|                    | e.g.                                                                |
|                    | NSW / ACT - nsw.bigpond.net.au                                      |
|                    | VIC / TAS / WA / SA / NT - vic.bigpond.net.au                       |
|                    | QLD - qld.bigpond.net.au                                            |
| MTU Size           | The normal <b>MTU</b> (Maximum Transmission Unit) value for most    |
|                    | Ethernet networks is 1500 Bytes. It is not recommended that you     |

|                       | change the default <b>MTU Size</b> unless required by your ISP.         |
|-----------------------|-------------------------------------------------------------------------|
|                       |                                                                         |
| Connect on Demand     | In this mode, the Internet connection can be terminated automatically   |
|                       | after a specified inactivity period (Max Idle Time) and be              |
|                       | re-established when you attempt to access the Internet again. If you    |
|                       | want your Internet connection to keep active all the time, please enter |
|                       | "0" in the Max Idle Time field. Otherwise, enter the number of minutes  |
|                       | you want to have elapsed before your Internet access disconnects.       |
| Connect Automatically | The connection can be re-established automatically when it was down.    |
| Connect Manually      | You can click the Connect/Disconnect button to connect/disconnect       |
|                       | immediately. This mode also supports the Max Idle Time function as      |
|                       | Connect on Demand mode.                                                 |
|                       | The Internet connection can be disconnected automatically after a       |
|                       | specified inactivity period and re-established when you attempt to      |
|                       | access the Internet again.                                              |
|                       | Click the <b>Connect</b> button to connect immediately.                 |
|                       | Click the <b>Disconnect</b> button to disconnect immediately.           |

Click the **Save** button to save your settings.

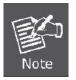

Sometimes the connection cannot be terminated although you specify a time to **Max Idle Time**, since some applications are visiting the Internet continually in the background.

#### ■ L2TP / Russia L2TP

If your ISP provides L2TP / Russia L2TP connection, please select L2TP/Russia L2TP option.
 And enter the following parameters (Figure 5-15):

| WAN                                   |                                          |
|---------------------------------------|------------------------------------------|
| WAN Connection Type:                  | L2TP/Russia L2TP                         |
| User Name:                            | username                                 |
| Password:                             | •••••                                    |
|                                       | Connect Disconnect Disconnected!         |
|                                       | Dynamic IP     O Static IP               |
| server IP Address/Name:               | Oynamic IP Static IP                     |
| erver IP Address/Name:<br>IP Address: | Dynamic IP     Static IP     O.0.0.0     |
|                                       |                                          |
| IP Address:                           | 0.0.0.0                                  |
| IP Address:<br>Subnet Mask:           | 0.0.0.0                                  |
| Subnet Mask:<br>Gateway:              | 0.0.0.0<br>0.0.0.0<br>0.0.0.0<br>0.0.0.0 |

Figure 5-15 WAN - L2TP Settings

| Object                | Description                                                                |
|-----------------------|----------------------------------------------------------------------------|
| User Name/Password    | Enter the User Name and Password provided by your ISP. These fields        |
|                       | are case-sensitive.                                                        |
| Dynamic IP/ Static IP | Choose either as you are given by your ISP. Click the Connect button       |
|                       | to connect immediately.                                                    |
|                       | Click the <b>Disconnect</b> button to disconnect immediately.              |
| Connect on Demand     | You can configure the Router to disconnect from your Internet              |
|                       | connection after a specified period of inactivity (Max Idle Time). If your |
|                       | Internet connection has been terminated due to inactivity, Connect on      |
|                       | Demand enables the Router to automatically re-establish your               |
|                       | connection as soon as you attempt to access the Internet again. If you     |

|                       | wish to activate <b>Connect on Demand</b> , click the radio button. If you |  |
|-----------------------|----------------------------------------------------------------------------|--|
|                       | want your Internet connection to remain active at all times, enter 0 in    |  |
|                       | the Max Idle Time field. Otherwise, enter the number of minutes you        |  |
|                       | want to have elapsed before your Internet connection terminates.           |  |
| Connect Automatically | Connect automatically after the Router is disconnected. To use this        |  |
|                       | option, click the radio button.                                            |  |
| Connect Manually      | You can configure the Router to make it connect or disconnect              |  |
|                       | manually. After a specified period of inactivity (Max Idle Time), the      |  |
|                       | Router will disconnect from your Internet connection, and you will not     |  |
|                       | be able to re-establish your connection automatically as soon as you       |  |
|                       | attempt to access the Internet again.                                      |  |
|                       | To use this option, click the radio button.                                |  |
|                       | If you want your Internet connection to remain active at all times, enter  |  |
|                       | "0" in the Max Idle Time field. Otherwise, enter the number in minutes     |  |
|                       | that you wish to have the Internet connecting last unless a new link is    |  |
|                       | requested.                                                                 |  |
|                       |                                                                            |  |

Click the **Save** button to save your settings.

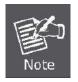

Sometimes the connection cannot be terminated although you specify a time to **Max Idle Time**, since some applications are visiting the Internet continually in the background.

#### ■ PPTP / Russia PPTP

If your ISP provides PPTP / Russia PPTP connection, please select **PPTP/Russia PPTP** option.
 And enter the following parameters (Figure 5-16):

| WAN                     |                                  |
|-------------------------|----------------------------------|
| WAN Connection Type:    | PPTP/Russia PPTP                 |
| User Name:              | username                         |
| Password:               | •••••                            |
|                         | Connect Disconnect Disconnected! |
|                         | ⊙ Dynamic IP 🔿 Static IP         |
| Server IP Address/Name: |                                  |
| IP Address:             | 0.0.0.0                          |
| Subnet Mask:            | 0.0.0.0                          |
| Gateway:                | 0.0.0.0                          |
| DNS:                    | 0.0.0.0 , 0.0.0.0                |
|                         |                                  |
| Internet IP Address:    | 0.0.0.0                          |
| Internet DNS:           | 0.0.0.0 , 0.0.0.0                |

Figure 5-16 WAN - PPTP Settings

| Object                | Description                                                                |  |
|-----------------------|----------------------------------------------------------------------------|--|
| User Name/Password    | Enter the User Name and Password provided by your ISP. These fields        |  |
|                       | are case-sensitive.                                                        |  |
| Dynamic IP/ Static IP | Choose either as you are given by your ISP and enter the ISP's IP          |  |
|                       | address or the domain name.                                                |  |
|                       | If you choose static IP and enter the domain name, you should also         |  |
|                       | enter the DNS assigned by your ISP. And click the <b>Save</b> button.      |  |
|                       | Click the Connect button to connect immediately. Click the                 |  |
|                       | Disconnect button to disconnect immediately.                               |  |
| Connect on Demand     | You can configure the Router to disconnect from your Internet              |  |
|                       | connection after a specified period of inactivity (Max Idle Time). If your |  |

|                       | Internet connection has been terminated due to inactivity, Connect on                                                                                                    |  |
|-----------------------|----------------------------------------------------------------------------------------------------|--|
|                       | Demand enables the Router to automatically re-establish your                                                                                                    |  |
|                       | connection as soon as you attempt to access the Internet again.                                                                                                    |  |
|                       | If you wish to activate <b>Connect on Demand</b> , click the radio button.                                                                                                    |  |
|                       | If you want your Internet connection to remain active at all times, enter                                                                                                    |  |
|                       | 0 in the Max Idle Time field. Otherwise, enter the number of minutes                                                                                                    |  |
|                       | you want to have elapsed before your Internet connection terminates.                                                                                                    |  |
| Connect Automatically | Connect automatically after the Router is disconnected. To use this                                                                                                    |  |
|                       | option, click the radio button.                                                                                                    |  |
| Connect Manually      | You can configure the Router to make it connect or disconnect                                                                                                    |  |
| Connect mandaliy      | Tou can configure the router to make it confiect of disconfiect                                                                                                    |  |
|                       | manually. After a specified period of inactivity (Max Idle Time), the                                                                                                    |  |
|                       | C C                                                                                                    |  |
|                       | manually. After a specified period of inactivity (Max Idle Time), the                                                                                                    |  |
|                       | manually. After a specified period of inactivity ( <b>Max Idle Time</b> ), the Router will disconnect from your Internet connection, and you will not                                                                                                    |  |
|                       | manually. After a specified period of inactivity ( <b>Max Idle Time</b> ), the Router will disconnect from your Internet connection, and you will not be able to re-establish your connection automatically as soon as you                                                                                                    |  |
|                       | manually. After a specified period of inactivity ( <b>Max Idle Time</b> ), the<br>Router will disconnect from your Internet connection, and you will not<br>be able to re-establish your connection automatically as soon as you<br>attempt to access the Internet again. To use this option, click the radio                                                                                                    |  |
|                       | manually. After a specified period of inactivity ( <b>Max Idle Time</b> ), the<br>Router will disconnect from your Internet connection, and you will not<br>be able to re-establish your connection automatically as soon as you<br>attempt to access the Internet again. To use this option, click the radio<br>button. If you want your Internet connection to remain active at all                                                                             |  |
|                       | manually. After a specified period of inactivity ( <b>Max Idle Time</b> ), the<br>Router will disconnect from your Internet connection, and you will not<br>be able to re-establish your connection automatically as soon as you<br>attempt to access the Internet again. To use this option, click the radio<br>button. If you want your Internet connection to remain active at all<br>times, enter "0" in the <b>Max Idle Time</b> field. Otherwise, enter the |  |

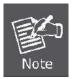

Sometimes the connection cannot be terminated although you specify a time to **Max Idle Time**, since some applications are visiting the Internet continually in the background.

## 5.6.2 LAN

Choose menu "**Network→LAN**", you can configure the IP parameters of the LAN on the screen as below.

| MAC Address: | 00-30-4F-20-F3-CC |  |
|--------------|-------------------|--|
| IP Address:  | 192.168.1.1       |  |
| Subnet Mask: | 255.255.255.0 💌   |  |

Figure 5-17 LAN Settings

| Object      | Description                                                                                                |
|-------------|----------------------------------------------------------------------------------------------------|
| MAC Address | The physical address of the Router, as seen from the LAN. The value can't be changed.                      |
| IP Address  | Enter the IP address of your Router or reset it in dotted-decimal notation (factory default: 192.168.1.1). |
| Subnet Mask | An address code that determines the size of the network. Normally use 255.255.255.0 as the subnet mask.    |

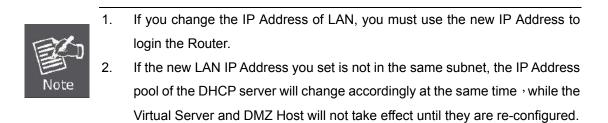

#### 5.6.3 MAC Clone

Choose menu "Network  $\rightarrow$  MAC Clone", you can configure the MAC address of the WAN on the screen below (Figure 5-18).

| MAC Clone              |                   |                     |
|------------------------|-------------------|---------------------|
| WAN MAC Address:       | 00-30-4F-20-F3-CD | Restore Factory MAC |
| Your PC's MAC Address: | 00-15-58-0D-A8-CC | Clone MAC Address   |

Figure 5-18 MAC Address Clone

Some ISPs require that you register the MAC Address of your adapter. Changes are rarely needed here.

The page includes the following fields:

| Object          | Description                                                            |  |
|-----------------|------------------------------------------------------------------------|--|
| WAN MAC Address | This field displays the current MAC address of the WAN port. If your   |  |
|                 | ISP requires you to register the MAC address, please enter the correct |  |
|                 | MAC address into this field in XX-XX-XX-XX-XX format(X is any          |  |
|                 | hexadecimal digit).                                                    |  |
|                 | Click Restore Factory MAC to restore the MAC address of WAN port       |  |
|                 | to the factory default value.                                          |  |
| Your PC's MAC   | This field displays the MAC address of the PC that is managing the     |  |
| Address         | Router. If the MAC address is required, you can click the Clone MAC    |  |
|                 | Address button and this MAC address will fill in the WAN MAC           |  |
|                 | Address field.                                                         |  |

Click the **Save** button to save your settings.

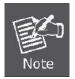

Only the PC on your LAN can use the **MAC Address Clone** function.

## 5.7 Wireless

There are five submenus under the Wireless menu (shown in Figure 5-19): Wireless Settings, Wireless Security, Wireless MAC Filtering, Wireless Advanced and Wireless Statistics. Click any of them, and you will be able to configure the corresponding function.

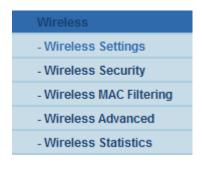

Figure 5-19 Wireless menu

#### 5.7.1 Wireless Settings

Choose menu "Wireless → Wireless Settings", you can configure the basic settings for the wireless network on this page.

| Wireless Settings      |                                                                                  |                        |
|------------------------|----------------------------------------------------------------------------------|------------------------|
| Wireless Network Name: | WNRT-617                                                                         | (Also called the SSID) |
| Region:                | United States                                                                    |                        |
| Warning:               | Ensure you select a correct country to<br>Incorrect settings may cause interfere |                        |
| Channel:               | Auto 💌                                                                           |                        |
| Mode:                  | 11bgn mixed 💌                                                                    |                        |
| Channel Width:         | Auto 🔽                                                                           |                        |
|                        | Enable Wireless Radio                                                            |                        |
|                        | Enable SSID Broadcast                                                            |                        |
|                        | Enable WDS Bridge                                                                |                        |
|                        |                                                                                  |                        |
|                        | Save                                                                             |                        |

Figure 5-20 Wireless Settings

|                    | Object  |      | Description                                                                                                    |  |
|--------------------|---------|------|----------------------------------------------------------------------------------------------------|--|
| Wireless<br>(SSID) | Network | Name | Enter a value of up to 32 characters. The same name of SSID (Service Set Identification) must be assigned to all wireless devices in your network. Considering your wireless network security, the default SSID is set to be default. This value is case-sensitive. For example, <i>PLANET</i> is NOT the same as <i>planet</i> .                                                                                                    |  |
| Region             |         |      | Select your region from the pull-down list. This field specifies the region<br>where the wireless function of the Router can be used. It may be illegal to<br>use the wireless function of the Router in a region other than one of those<br>specified in this field. If your country or region is not listed, please contact<br>your local government agency for assistance.<br>When you select your local region from the pull-down list, click<br>the <b>Save</b> button, then the Note Dialog appears. Click <b>OK</b> . |  |
|                    |         |      | Licrosoft Internet Explorer  Selecting the incorrect country may cause interference to other devices and violate the applicable law.                                                                                                    |  |
|                    |         |      | Note Dialog  Note:  Limited by local law regulations, version for North America does not have region selection option.                                                                                                    |  |
| Channel            |         |      | This field determines which operating frequency will be used. The default channel is set to <b>Auto</b> , so the AP will choose the best channel automatically. It is not necessary to change the wireless channel unless you notice interference problems with another nearby access point.                                                                                                    |  |
| Mode               |         |      | Select the desired mode. The default setting is 11bgn mixed.<br><b>11b only, 11g only, 11n only, 11bg mixed, 11bgn mixed.</b><br>It is strongly recommended that you set the Mode to <b>802.11b&amp;g&amp;n</b> , and<br>all of 802.11b, 802.11g, and 802.11n wireless stations can connect to the<br>Router.                                                                                                    |  |
| Channel            | width   |      | Select any channel width from the pull-down list. The default setting is automatic, which can adjust the channel width for your clients automatically.                                                                                                    |  |

| Max Tx Rate            | You can limit the maximum tx rate of the Router through this field.       |
|------------------------|---------------------------------------------------------------------------|
| Enable Wireless Router | The wireless radio of this Router can be enabled or disabled to allow     |
| Radio                  | wireless stations access.                                                 |
| Enable SSID Broadcast  | When wireless clients survey the local area for wireless networks to      |
|                        | associate with, they will detect the SSID broadcast by the Router. If you |
|                        | select the Enable SSID Broadcast checkbox, the Wireless Router will       |
|                        | broadcast its name (SSID) on the air.                                     |

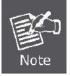

If 11b only, 11g only, or 11bg mixed is selected in the Mode field, the Channel Width selecting field will turn grey and the value will become 20M, which is unable to be changed.

| Object     | Description                                                               |
|------------|---------------------------------------------------------------------------|
| Enable WDS | Check this box to enable WDS. With this function, the Router can bridge   |
|            | two or more WLANs. If this checkbox is selected, you will have to set the |
|            | following parameters as shown below. Make sure the following settings     |
|            | are correct.                                                              |
|            |                                                                           |

|                             | Enable WDS Bridge          |
|-----------------------------|----------------------------|
| Wireless Name of Remote AP: | (also called SSID)         |
| MAC Address of Remote AP:   | Example: 00-30-4F-11-22-33 |
| Key type:                   | Survey Volume Survey       |
|                             |                            |
|                             | Save                       |

Figure 5-21 WDS Settings

| Description                                                                         |
|-------------------------------------------------------------------------------------|
| Router is going to connect to as a client. You function to select the SSID to join. |
|                                                                                     |

| BSSID(to be bridged) | The BSSID of the AP your Router is going to connect to as a client.<br>You can also use the search function to select the BSSID to join.                    |
|----------------------|----------------------------------------------------------------------------------------------------|
| Search               | Click this button, you can search the AP which runs in the current channel.                                                                                 |
| Key type             | This option should be chosen according to the AP's security configuration. It is recommended that the security type is the same as your AP's security type. |
| WEP Index            | This option should be chosen if the key type is WEP(ASCII) or WEP(HEX). It indicates the index of the WEP key.                                              |
| Auth Type            | This option should be chosen if the key type is WEP(ASCII) or WEP(HEX).It indicates the authorization type of the Root AP.                                  |
| Password             | If the AP your Router is going to connect needs password, you need to fill the password in this blank.                                                      |

## 5.7.2 Wireless Security

Choose menu "Wireless → Wireless Security", and you can configure the security settings of your wireless network.

There are five wireless security modes supported by the Router:

- WEP (Wired Equivalent Privacy)
- WPA (Wi-Fi Protected Access)
- WPA2 (Wi-Fi Protected Access 2)
- WPA-PSK (Pre-Shared Key)
- WPA2-PSK (Pre-Shared Key)

| Wireless Security                    |                                                 |
|--------------------------------------|-------------------------------------------------|
| <ul> <li>Disable Security</li> </ul> |                                                 |
| O WEP                                |                                                 |
| Туре:                                | Automatic 💌                                     |
| WEP Key Format:                      | Hexadecimal 💌                                   |
| Key Selected                         | WEP Key (Password) Key Type                     |
| Key 1: 💿                             | Disabled 💌                                      |
| Key 2: 🔘                             | Disabled 💌                                      |
| Key 3: 🔘                             | Disabled 💌                                      |
| Key 4: 🔾                             | Disabled 💌                                      |
| O WPA/WPA2 - Enterprise              |                                                 |
| Version:                             | Automatic                                       |
| Encryption:                          | Automatic                                       |
| Radius Server IP:                    |                                                 |
| Radius Port:                         | 1812 (1-65535, 0 stands for default port 1812)  |
| Radius Password:                     |                                                 |
| Group Key Update Period:             | 0 (in second, minimum is 30, 0 means no update) |

Figure 5-22 Wireless Security - None

| Object           | Description                                                                   |
|------------------|-------------------------------------------------------------------------------|
| Disable Security | If you do not want to use wireless security, select this check box, but it's  |
|                  | strongly recommended to choose one of the following modes to enable security. |
|                  | · ·                                                                           |

| ● WEP           |                                                                            |                                                                                    |
|-----------------|----------------------------------------------------------------------------|------------------------------------------------------------------------------------|
| Туре:           | Open System 🔽                                                              |                                                                                    |
| WEP Key Format: | Hexadecimal 💌                                                              |                                                                                    |
| Key Selected    | WEP Key (Password)                                                         | Кеу Туре                                                                           |
| Key 1: 💿        |                                                                            | Disabled 💙                                                                         |
| Key 2: 🔘        |                                                                            | Disabled 💌                                                                         |
| Key 3: 🔘        |                                                                            | Disabled 💌                                                                         |
| Key 4: 🔘        |                                                                            | Disabled 💌                                                                         |
|                 | We do not recommend using the WEP<br>802.11n mode due to the fact that WEP | encryption if the device operates in<br>is not supported by 802.11n specification. |

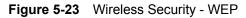

| Object           |                        | Description                                                                                                    |
|------------------|------------------------|----------------------------------------------------------------------------------------------------|
| WEP              |                        | EE 802.11 standard. If you select this check box, in red as show in <b>Figure 5-23</b> .                                                                                      |
| Туре             | default setting is A   | ype for the WEP security on the pull-down list. The <b>automatic</b> , which can select <b>Open System</b> or tication type automatically based on the wireless and request.  |
| WEP Key Format   | for any combination of | <b>CII</b> formats are provided. <b>Hexadecimal</b> format stands hexadecimal digits (0-9, a-f, A-F) in the specified length. r any combination of keyboard characters in the |
| WEP Key          |                        | our keys will be used and enter the matching WEP<br>Make sure these values are identical on all wireless<br>ork.                                                              |
| <b>Кеу Тур</b> е | encryption.            | VEP key length ( <b>64-bit</b> , or <b>128-bit</b> , or <b>152-bit</b> .) for is WEP key entry is invalid.                                                                    |
|                  | 64-bit                 | You can enter 10 hexadecimal digits (any combination of 0-9, a-f, A-F, zero key is not promoted) or 5 ASCII characters.                                                       |
|                  | 128-bit                | You can enter 26 hexadecimal digits (any combination of 0-9, a-f, A-F, zero key is not promoted) or 13 ASCII characters.                                                      |
|                  | 152-bit                | You can enter 32 hexadecimal digits (any combination of 0-9, a-f, A-F, zero key is not promoted) or 16 ASCII characters.                                                      |

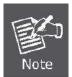

If you do not set the key, the wireless security function is still disabled even if you have selected Shared Key as Authentication Type.

| WPA/WPA2 - Enterprise    |                                                                                                    |
|--------------------------|----------------------------------------------------------------------------------------------------|
| Version:                 | Automatic 🗸                                                                                                    |
| Encryption:              | TKIP                                                                                                    |
| Radius Server IP:        |                                                                                                    |
| Radius Port:             | 1812 (1-65535, 0 stands for default port 1812)                                                                                                    |
| Radius Password:         |                                                                                                    |
| Group Key Update Period: | 0 (in second, minimum is 30, 0 means no update)                                                                                                    |
|                          | We do not recommend using the TKIP encryption if the device operates in<br>802.11n mode due to the fact that TKIP is not supported by 802.11n specification. |

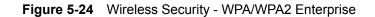

| Object           | Description                                                           |
|------------------|-----------------------------------------------------------------------|
| WPA/WPA2         | It is based on Radius Server.                                         |
| Version          | you can choose the version of the WPA security on the pull-down list. |
|                  | The default setting is Automatic, which can select WPA (Wi-Fi         |
|                  | Protected Access) or WPA2 (WPA version 2) automatically based on      |
|                  | the wireless station's capability and request.                        |
| Encryption       | You can select either Automatic, or TKIP or AES.                      |
| Radius Server IP | Enter the IP address of the Radius Server.                            |
| Radius Port      | Enter the port that radius service used.                              |
| Radius Password  | Enter the password for the Radius Server.                             |
| Group Key Update | Specify the group key update interval in seconds. The value should be |
| Period           | 30 or above. Enter 0 to disable the update.                           |

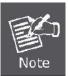

If you check the WPA/WPA2 radio button and choose TKIP encryption, you will find a notice in red as shown in **Figure 5-24**.

| WPA/WPA2 - Personal(Relation) | ecommended)                                                                                                    |
|-------------------------------|----------------------------------------------------------------------------------------------------|
| Version:                      | Automatic(Recommended) 💌                                                                                                    |
| Encryption:                   | TKIP                                                                                                    |
| PSK Password:                 |                                                                                                    |
|                               | (You can enter ASCII characters between 8 and 63 or Hexadecimal characters between 8 and 64.)                                                             |
| Group Key Update Period:      | 0 Seconds (Keep it default if you are not sure, minimum is 30, 0 means no update)                                                                         |
|                               | We do not recommend using the TKIP encryption if the device operates in 802.11n mode due to the fact that TKIP is not supported by 802.11n specification. |

Figure 5-25 Wireless Security - WPA/WPA2 Personal

| Object                     | Description                                                                                                    |
|----------------------------|----------------------------------------------------------------------------------------------------|
| WPA-PSK/WPA2-PSK           | It's the WPA/WPA2 authentication type based on pre-shared passphrase.                                                                                                    |
| Version                    | you can choose the version of the WPA-PSK security on the drop-down list. The default setting is <b>Automatic</b> , which can select <b>WPA-PSK</b> (Pre-shared key of WPA) or <b>WPA2-PSK</b> (Pre-shared key of WPA) automatically based on the wireless station's capability and request. |
| Encryption                 | When <b>WPA-PSK</b> or <b>WPA</b> is set as the Authentication Type, you can select either <b>Automatic</b> , or <b>TKIP</b> or <b>AES</b> as Encryption.                                                                                                    |
| PSK Password               | You can enter ASCII characters between 8 and 63 characters or 8 to 64 Hexadecimal characters.                                                                                                    |
| Group Key Update<br>Period | Specify the group key update interval in seconds. The value should be 30 or above. Enter 0 to disable the update.                                                                                                    |

Be sure to click the **Save** button to save your settings on this page.

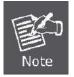

If you check the **WPA-PSK/WPA2-PSK** radio button and choose TKIP encryption, you will find a notice in red as shown in **Figure 5-25**.

#### 5.7.3 Wireless MAC Filtering

Choose menu "Wireless→MAC Filtering", you can control the wireless access by configuring the Wireless MAC Address Filtering function, shown in Figure 5-26.

| Wireless MAC       | Filtering                            |                          |                    |
|--------------------|--------------------------------------|--------------------------|--------------------|
| Wireless MAC       | Filtering: Disabled                  | Enable                   |                    |
| Filtering Rules    |                                      |                          |                    |
| One provide the st | ations specified by a                | ny enabled entries in th | ne list to access. |
| Allow the st       | ations speci <mark>f</mark> ied by a | ny enabled entries in th | ne list to access. |
|                    |                                      |                          |                    |
| D MAC Address      | Status                               | Description              | Modify             |
| ID MAC Address     |                                      |                          | Modify             |

Figure 5-26 Wireless MAC Address Filtering

To filter wireless users by MAC Address, click **Enable**. The default setting is **Disable**.

| Object      | Description                                                         |
|-------------|---------------------------------------------------------------------|
| MAC Address | The wireless station's MAC address that you want to filter.         |
| Status      | The status of this entry either <b>Enabled</b> or <b>Disabled</b> . |
| Description | A simple description of the wireless station.                       |

To Add a Wireless MAC Address filtering entry, click the **Add New...** button. The **"Add or Modify Wireless MAC Address Filtering entry"** page will appear as shown in **Figure 5-27**:

| Add of Modily ( | Wireless MAC Address Filtering entry |  |
|-----------------|--------------------------------------|--|
| MAC Address:    |                                      |  |
| Description:    |                                      |  |
|                 | Enabled                              |  |
| Status:         | Enabled                              |  |

Figure 5-27 Add or Modify Wireless MAC Address Filtering entry

To add or modify a MAC Address Filtering entry, follow these instructions:

- Step 1. Enter the appropriate MAC Address into the MAC Address field. The format of the MAC Address is XX-XX-XX-XX-XX (X is any hexadecimal digit). For example: 00-30-4F-11-22-33.
- **Step 2.** Enter a simple description of the wireless station in the **Description** field. For example: Wireless station A.

#### Step 3. Status - Select Enabled or Disabled for this entry on the Status pull-down list.

#### Step 4. Click the Save button to save this entry.

To modify or delete an existing entry:

- Step 1. Click the **Modify** in the entry you want to modify. If you want to delete the entry, click the **Delete**.
- Step 2. Modify the information.
- Step 3. Click the Save button.
- Click the Enable All button to make all entries enabled
- Click the **Disabled All** button to make all entries disabled.
- Click the Delete All button to delete all entries

Click the Next button to go to the next page

Click the **Previous** button to return to the previous page.

**For example:** If you desire that the wireless station A with MAC address 00-30-4F-11-22-33 and the wireless station B with MAC address 00-30-4F-1A-2B-3C are able to access the Router, but all the other wireless stations cannot access the Router, you can configure the **Wireless MAC Address Filtering** list by following these steps:

- Step 1. Click the Enable button to enable this function.
- Step 2. Select the radio button: Deny the stations not specified by any enabled entries in the list to access for Filtering Rules.

Step 3. Delete all or disable all entries if there are any entries already.

Step 4. Click the Add New... button and enter the MAC address 00-30-4F-11-22-33 /00-30-4F-1A-2B-3C in the MAC Address field, then enter wireless station A/B in the Description field, while select Enabled in the Status pull-down list. Finally, click the Save and the Back button.

The filtering rules that configured should be similar to the following list:

|                                 | _              |                                        |                     |
|---------------------------------|----------------|----------------------------------------|---------------------|
| Wireless <mark>M</mark> AC Filt | ering: Enab    | led Disable                            |                     |
| Filtering Rules                 |                |                                        |                     |
| One of the station              | ns specified t | by any enabled <mark>entries</mark> in | the list to access. |
| Allow the station               | ns specified I | by any enabled entries in              | the list to access. |
| ID MAC Address                  | Status         | Description                            | Modify              |
| 1 00-30-4F-11-22-33             | Enabled        | wireless station A                     | Modify Delete       |
| 2 00-30-4F-1A-2B-3C             | Enabled        | wireless station B                     | Modify Delete       |
|                                 |                |                                        |                     |
| Add New Ena                     | able All       | Disable All                            | Delete All          |

Figure 5-28 Wireless MAC Address Filtering

#### 5.7.4 Wireless Advanced

Choose menu "Wireless → Wireless Advanced", and you can configure the advanced settings of your wireless network.

| Transmit Power:       | High  | ~                |
|-----------------------|-------|------------------|
| Beacon Interval :     | 100   | (40-1000)        |
| RTS Threshold:        | 2346  | (1-2346)         |
| gmentation Threshold: | 2346  | (256-2346)       |
| DTIM Interval:        | 1     | (1-255)          |
|                       | 🔽 Ena | ble WMM          |
|                       | 🔽 Ena | ble Short GI     |
|                       | Enal  | ole AP Isolation |

Figure 5-29 Wireless Advanced

| Object          | Description                                                                                                    |
|-----------------|----------------------------------------------------------------------------------------------------|
| Transmit Power  | Here you can specify the transmit power of Router. You can select<br>High, Middle or Low which you would like. High is the default setting |
|                 | and is recommended.                                                                                                    |
| Beacon Interval | Enter a value between 20-1000 milliseconds for Beacon Interval here.                                                                       |
|                 | The beacons are the packets sent by the router to synchronize a                                                                            |
|                 | wireless network. Beacon Interval value determines the time interval of                                                                    |
|                 | the beacons. The default value is 100.                                                                                                    |
| RTS Threshold   | Here you can specify the RTS (Request to Send) Threshold. If the                                                                           |
|                 | packet is larger than the specified RTS Threshold size, the router will                                                                    |
|                 | send RTS frames to a particular receiving station and negotiate the                                                                        |
|                 | sending of a data frame. The default value is 2346.                                                                                        |
| Fragmentation   | This value is the maximum size determining whether packets will be                                                                         |
| Threshold       | fragmented. Setting the Fragmentation Threshold too low may result in                                                                      |
|                 | poor network performance since excessive packets. 2346 is the default                                                                      |

|                      | setting and is recommended.                                                                                                    |
|----------------------|----------------------------------------------------------------------------------------------------|
| DTIM Interval        | This value determines the interval of the Delivery Traffic Indication<br>Message (DTIM). A DTIM field is a countdown field informing clients of<br>the next window for listening to broadcast and multicast messages.<br>When the Router has buffered broadcast or multicast messages for<br>associated clients, it sends the next DTIM with a DTIM Interval value.<br>You can specify the value between 1-255 Beacon Intervals. The<br>default value is 1, which indicates the DTIM Interval is the same as<br>Beacon Interval. |
| Enable WMM           | <b>WMM</b> function can guarantee the packets with high- priority messages being transmitted preferentially. It is strongly recommended enabled.                                                                                                    |
| Enable Short GI      | This function is recommended for it will increase the data capacity by reducing the guard interval time.                                                                                                    |
| Enabled AP Isolation | This function can isolate wireless stations on your network from each<br>other. Wireless devices will be able to communicate with the Router<br>but not with each other. To use this function, check this box. AP<br>Isolation is disabled by default.                                                                                                    |

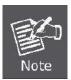

If you are not familiar with the setting items on this page, it's strongly recommended to keep the provided default values; otherwise, it may result in lower wireless network performance.

### 5.7.5 Wireless Statistics

Choose menu "Wireless → Wireless Statistics", and you can see the MAC Address, Current Status, Received Packets and Sent Packets for each connected wireless station.

| l Packet |
|----------|
|          |
|          |

**Figure 5-30** The Router attached wireless stations

The page includes the following fields:

| Object           | Description                                                                                                    |
|------------------|----------------------------------------------------------------------------------------------------|
| MAC Address      | The connected wireless station's MAC address                                                                                                    |
| Current Status   | The connected wireless station's running status, one of STA-AUTH /<br>STA-ASSOC / STA-JOINED / WPA / WPA-PSK / WPA2 / WPA2-PSK / AP-UP<br>/ AP-DOWN / Disconnected |
| Received Packets | Packets received by the station                                                                                                    |
| Sent Packets     | Packets sent by the station                                                                                                    |

You cannot change any of the values on this page. To update this page and to show the current connected wireless stations, click on the **Refresh** button.

If the numbers of connected wireless stations go beyond one page, click the **Next** button to go to the next page and click the **Previous** button to return the previous page.

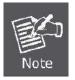

This page will be refreshed automatically every 5 seconds.

# 5.8 DHCP

There are three submenus under the DHCP menu (shown in **Figure 5-31**): **DHCP Settings**, **DHCP Clients List** and **Address Reservation**. Click any of them, and you will be able to configure the corresponding function.

| DHCP                  |
|-----------------------|
| - DHCP Settings       |
| - DHCP Clients List   |
| - Address Reservation |

Figure 5-31 The DHCP menu

# 5.8.1 DHCP Settings

Choose menu "DHCP  $\rightarrow$  DHCP Settings", and you can configure the DHCP Server on the page (shown in Figure 5-32). The Router is set up by default as a DHCP (Dynamic Host Configuration Protocol) server, which provides the TCP/IP configuration for all the PC(s) that are connected to the Router on the LAN.

| DHCP Settings       |         |           |                                             |
|---------------------|---------|-----------|---------------------------------------------|
| DHCP Server:        | O Disa  | able 💿 En | able                                        |
| Start IP Address:   | 192.16  | 8.1.100   |                                             |
| End IP Address:     | 192.16  | 8.1.199   |                                             |
| Address Lease Time: | 120     | minutes   | s (1~2880 minutes, the default value is 120 |
| Default Gateway:    | 192.16  | 8.1.1     | (optional)                                  |
| Default Domain:     |         |           | (optional)                                  |
| Primary DNS:        | 0.0.0.0 | -         | (optional)                                  |
| Secondary DNS:      | 0.0.0.0 | -         | (optional)                                  |

Figure 5-32 DHCP Settings

| Object             | Description                                                               |
|--------------------|---------------------------------------------------------------------------|
| DHCP Server        | Enable or Disable the DHCP server. If you disable the Server, you must    |
|                    | have another DHCP server within your network or else you must             |
|                    | configure the computer manually.                                          |
| Start IP Address   | Specify an IP address for the DHCP Server to start with when assigning IP |
|                    | addresses. 192.168.1.100 is the default start address.                    |
| End IP Address     | Specify an IP address for the DHCP Server to end with when assigning      |
|                    | IP addresses. 192.168.1.199 is the default end address.                   |
| Address Lease Time | The Address Lease Time is the amount of time a network user will be       |
|                    | allowed connection to the Router with their current dynamic IP Address.   |
|                    | Enter the amount of time in minutes and the user will be "leased" this    |
|                    | dynamic IP Address. After the time is up, the user will be automatically  |
|                    | assigned a new dynamic IP address. The range of the time is $1 \sim 2880$ |
|                    | minutes. The default value is 120 minutes.                                |
| Default Gateway    | (Optional.) Suggest to input the IP address of the LAN port of the        |
|                    | Router, default value is 192.168.1.1                                      |
| Default Domain     | (Optional.) Input the domain name of your network.                        |
| Primary DNS        | (Optional.) Input the DNS IP address provided by your ISP. Or consult     |
|                    | your ISP.                                                                 |
| Secondary DNS      | (Optional.) Input the IP address of another DNS server if your ISP        |
|                    | provides two DNS servers.                                                 |

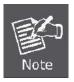

To use the DHCP server function of the Router, you must configure all computers on the LAN as "Obtain an IP Address automatically" mode.

# 5.8.2 DHCP Clients List

Choose menu "DHCP $\rightarrow$ DHCP Clients List", and you can view the information about the clients attached to the Router in the next screen.

| DHCP Clien     | ts List           |               |            |
|----------------|-------------------|---------------|------------|
| ID Client Name | MAC Address       | Assigned IP   | Lease Time |
| 1 User         | 00-30-4F-0D-88-CE | 192.168.1.100 | 01:59:35   |
|                | Refresh           |               |            |

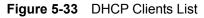

| Object      | Description                                                                                                    |
|-------------|----------------------------------------------------------------------------------------------------|
| ID          | The index of the DHCP Client                                                                                                    |
| Client Name | The name of the DHCP client                                                                                                    |
| MAC Address | The MAC address of the DHCP client                                                                                                    |
| Assigned IP | The IP address that the Router has allocated to the DHCP client.                                                                                   |
| Lease Time  | The time of the DHCP client leased. After the dynamic IP address has expired, a new dynamic IP address will be automatically assigned to the user. |

You cannot change any of the values on this page. To update this page and to show the current attached devices, click the **Refresh** button.

#### 5.8.3 Address Reservation

Choose menu "DHCP→Address Reservation", you can view and add a reserved addresses for clients via the next screen (shown in Figure 5-34). When you specify a reserved IP address for a PC on the LAN, that PC will always receive the same IP address each time when it accesses the DHCP server. Reserved IP addresses should be assigned to the servers that require permanent IP settings.

| ID | MAC Address                      | Reserved IP Address | Status  | Modify        |
|----|----------------------------------|---------------------|---------|---------------|
| 1  | 00- <mark>30-4F-0D-88-</mark> CE | 192.168.1.100       | Enabled | Modify Delete |

Figure 5-34 Address Reservation

| Object              | Description                                                         |
|---------------------|---------------------------------------------------------------------|
| MAC Address         | The MAC address of the PC for which you want to reserve IP address. |
| Assigned IP Address | The IP address of the Router reserved.                              |
| Status              | The status of this entry either <b>Enabled</b> or <b>Disabled</b> . |

#### To Reserve IP addresses:

- Step 1. Click the Add New ... button.
- Step 2. Enter the MAC address (in XX-XX-XX-XX-XX-XX format.) and IP address in dotted-decimal notation of the computer you wish to add.
- Step 3. Click the **Save** button when finished.

| · · · · · · · · · · · · · · · · · · · | Address Reservation Entry |
|---------------------------------------|---------------------------|
| MAC Address:                          |                           |
| Reserved IP Address:                  |                           |
| Status:                               | Enabled V                 |

**Figure 5-35** Add or Modify an Address Reservation Entry

To modify or delete an existing entry:

- Step 1. Click the **Modify** in the entry you want to modify. If you want to delete the entry, click the **Delete**.
- Step 2. Modify the information.
- Step 3. Click the **Save** button.

Click the Enable/ Disabled All button to make all entries enabled/disabled

Click the Delete All button to delete all entries

Click the **Next** button to go to the next page and Click the **Previous** button to return the previous page.

# 5.9 NAT

To select NAT function to manage WNRT-617 as to how to avoid physical IP address that is too long.

| NAT Control Settin  | ng                 |
|---------------------|--------------------|
| Current NAT Status: | 💿 Enable 🔿 Disable |
|                     | Save               |

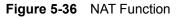

| Object  | Description                                                          |
|---------|----------------------------------------------------------------------|
| Enable  | The virtual IP address can connect to Internet through NAT function. |
| Disable | Only uses physical IP address to link Internet.                      |

# 5.10 Forwarding

There are four submenus under the Forwarding menu (shown in Figure 5-37): Virtual Servers, Port **Triggering**, **DMZ** and **UPnP**. Click any of them, and you will be able to configure the corresponding function.

| Forwarding        |
|-------------------|
| - Virtual Servers |
| - Port Triggering |
| - DMZ             |
| - UPnP            |

Figure 5-37 The Forwarding menu

#### 5.10.1 Virtual Servers

Choose menu "Forwarding  $\rightarrow$  Virtual Servers", you can view and add virtual servers in the next screen (shown in Figure 5-38). Virtual servers can be used for setting up public services on your LAN, such as DNS, Email and FTP. A virtual server is defined as a service port, and all requests from the Internet to this service port will be redirected to the computer specified by the server IP. Any PC that was used for a virtual server must have a static or reserved IP Address because its IP Address may be changed when using the DHCP function.

| ID | Service Port | IP Address                   | Protocol  | Status  | Modify        |
|----|--------------|------------------------------|-----------|---------|---------------|
| 1  | 21           | 192.168.1.1 <mark>0</mark> 1 | ALL       | Enabled | Modify Delete |
|    | Add New      | Enable All                   | Disable A |         | elete All     |

Figure 5-38 Virtual Servers

| Object       | Description                                                              |
|--------------|--------------------------------------------------------------------------|
| Service Port | The numbers of External Ports. You can type a service port or a range of |

|            | service ports (in XXX – YYY format, XXX is the start port number, YYY is the end port number).                                  |
|------------|----------------------------------------------------------------------------------------------------|
| IP Address | The IP Address of the PC providing the service application.                                                                     |
| Protocol   | The protocol used for this application, either <b>TCP</b> , <b>UDP</b> , or <b>All</b> (all protocols supported by the Router). |
| Status     | The status of this entry either <b>Enabled</b> or <b>Disabled</b> .                                                             |

#### To setup a virtual server entry:

- Step 1. Click the Add New... button.
- Step 2. Select the service you want to use from the Common Service Port list. If the Common Service Port list does not have the service that you want to use, type the number of the service port or service port range in the Service Port box.
- Step 3. Type the IP Address of the computer in the IP Address box.
- Step 4. Select the protocol used for this application, either TCP or UDP, or All.
- Step 5. Select the Enable check box to enable the virtual server.
- Step 6. Click the Save button.

| Service Port:        |             | (XX- | XX or XX) |   |  |
|----------------------|-------------|------|-----------|---|--|
| IP Address:          |             |      |           |   |  |
| Protocol:            | ALL         | ~    |           |   |  |
| Status:              | Enabled     | *    |           |   |  |
| Common Service Port: | -Select One |      |           | * |  |

Figure 5-39 Add or Modify a Virtual Server Entry

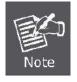

If your computer or server has more than one type of available service, please select another service, and enter the same IP Address for that computer or server.

To modify or delete an existing entry:

- Step 1. Click the **Modify** in the entry you want to modify. If you want to delete the entry, click the **Delete**.
- Step 2. Modify the information.
- Step 3. Click the Save button.

Click the Enable/ Disabled All button to make all entries enabled/ disabled.

Click the **Delete All** button to delete all entries.

Click the **Next** button to go to the next page and click the **Previous** button to return the previous page.

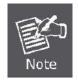

If you set the service port of the virtual server as 80, you must set the Web management port on System Tools -> Remote Management page to be any other value except 80 such as 8080. Otherwise there will be a conflict to disable the virtual server.

### 5.10.2 Port Triggering

Choose menu "Forwarding→Port Triggering", and you can view and add port triggering in the next screen (shown in Figure 5-40). Some applications require multiple connections, like Internet games, video conferencing, Internet calling and so on. These applications cannot work with a pure NAT Router. Port Triggering is used for some of these applications that can work with an NAT Router.

| FUILI        | riggering       |                              |                          |
|--------------|-----------------|------------------------------|--------------------------|
| ID Trigger I | Port Trigger Pr | otocol Incoming Port Incomin | g Protocol Status Modify |
| 1 554        | ALL             | 6970-6999 ALL                | Enabled Modify Delet     |
| Add Net      | w Ena           | able All Disable All         | Delete All               |

Figure 5-40 Port Triggering

Once the Router is configured, the operation is as follows:

- 1. A local host makes an outgoing connection using a destination port number defined in the Trigger Port field.
- 2. The Router records this connection, opens the incoming port or ports associated with this entry in the Port Triggering table, and associates them with the local host.
- 3. When necessary the external host will be able to connect to the local host using one of the ports defined in the **Incoming Ports** field.

| Object               | Description                                                                                                    |
|----------------------|----------------------------------------------------------------------------------------------------|
| Trigger Port         | The port for outgoing traffic. An outgoing connection using this port will "Trigger" this rule.                                                                                                    |
| Trigger Protocol     | The protocol used for Trigger Ports, either <b>TCP</b> , <b>UDP</b> , or <b>All</b> (all protocols supported by the Router).                                                                                                    |
| Incoming Ports Range | The port or port range used by the remote system when it responds to the outgoing request. A response using one of these ports will be forwarded to the PC that triggered this rule. You can input at most 5 groups of ports (or port section). Every group of ports must be set apart with ",". For example, |

|                   | 2000-2038, 2050-2051, 2085, 3010-3030.                                                                                               |
|-------------------|----------------------------------------------------------------------------------------------------|
| Incoming Protocol | The protocol used for Incoming Ports Range, either <b>TCP</b> or <b>UDP</b> , or <b>ALL</b> (all protocols supported by the Router). |
| Status            | The status of this entry either <b>Enabled</b> or <b>Disabled</b> .                                                                  |

#### To add a new rule, follow the steps below.

- Step 1. Click the Add New... button, the next screen will pop up as shown in Figure 5-41.
- Step 2. Select a common application from the **Common Applications** drop-down list, then the **Trigger Port** field and the **Incoming Ports** field will be automatically filled. If the **Common Applications** do not have the application you need, enter the **Trigger Port** and the **Incoming Ports** manually.
- Step 3. Select the protocol used for Trigger Port from the **Trigger Protocol** drop-down list, either **TCP**, **UDP**, or **AII**.
- Step 4. Select the protocol used for Incoming Ports from the **Incoming Protocol** drop-down list, either **TCP** or **UDP**, or **All**.
- Step 5. Select **Enable** in **Status** field.
- Step 6. Click the **Save** button to save the new rule.

| Trigger Port:        |            |
|----------------------|------------|
| Trigger Protocol:    | ALL V      |
| Incoming Ports:      |            |
| Incoming Protocol:   | ALL 👻      |
| Status:              | Enabled 💌  |
| Common Applications: | Select One |

Figure 5-41 Add or Modify a Triggering Entry

To modify or delete an existing entry:

1. Click the **Modify** in the entry you want to modify. If you want to delete the entry, click the **Delete**.

- 2. Modify the information.
- 3. Click the **Save** button.

Click the Enable All button to make all entries enabled

Click the **Disabled All** button to make all entries disabled.

Click the Delete All button to delete all entries

When the trigger connection is released, the related opening ports will be closed.

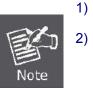

- Each rule is allowed to be used only by one host on LAN synchronously. The trigger connection of other hosts on LAN will be refused.
- 3) Incoming Port Range cannot overlap each other.

#### 5.10.3 DMZ

Choose menu "Forwarding→DMZ", and you can view and configure DMZ host in the screen (shown in Figure 5-42). The DMZ host feature allows one local host to be exposed to the Internet for a special-purpose service such as Internet gaming or videoconferencing. DMZ host forwards all the ports at the same time. Any PC whose port is being forwarded must have its DHCP client function disabled and should have a new static IP Address assigned to it because its IP Address may be changed when using the DHCP function.

| DMZ                  |                    |
|----------------------|--------------------|
| Current DMZ Status:  | 🔿 Enable 💿 Disable |
| DMZ Host IP Address: | 0.0.0.0            |

Figure 5-42 DMZ

#### To assign a computer or server to be a DMZ server:

- Step 1. Click the Enable radio button
- Step 2. Enter the local host IP Address in the DMZ Host IP Address field

Step 3. Click the **Save** button.

| 歐    |  |
|------|--|
| Note |  |

After you set the DMZ host, the firewall related to the host will not work.

## 5.10.4 UPnP

Choose menu "Forwarding  $\rightarrow$  UPnP", and you can view the information about UPnP(Universal Plug and Play) in the screen (shown in Figure 5-43). The UPnP feature allows the devices, such as Internet computers, to access the local host resources or devices as needed. UPnP devices can be automatically discovered by the UPnP service application on the LAN.

| UF    | 'nP                |               |            |               |            |           |
|-------|--------------------|---------------|------------|---------------|------------|-----------|
| Curre | nt UPnP Status: En | abled         | C          | Disable       |            |           |
|       | urrent UPnP Se     | 77.51<br>1    | Diretional | Internal Dart | ID Address | <b>C1</b> |
| ID    | App Description    | External Port | Protocol   | Internal Port | IP Address | Status    |
|       |                    | Refresh       |            |               |            |           |

Figure 5-43 UPnP Setting

| Object                | Description                                                                                  |  |  |  |
|-----------------------|----------------------------------------------------------------------------------------------|--|--|--|
| Current UPnP Status   | UPnP can be enabled or disabled by clicking the Enable or Disable                            |  |  |  |
|                       | button. As allowing this may present a risk to security, this feature is enabled by default. |  |  |  |
| Current UPnP Settings | This table displays the current UPnP information.                                            |  |  |  |
| List                  | • App Description -The description provided by the application in the UPnP request           |  |  |  |
|                       | • External Port - External port, which the router opened for the application.                |  |  |  |

| • | <b>Protocol -</b> Shows which type of protocol is opened.                                                                     |
|---|----------------------------------------------------------------------------------------------------|
|   | <b>Internal Port</b> - Internal port, which the router opened for local host.                                                 |
| • | <b>IP Address -</b> The UPnP device that is currently accessing the router.                                                   |
|   | <b>Status</b> - The port's status displayed here. "Enabled" means that port is still active. Otherwise, the port is inactive. |

Click Refresh to update the Current UPnP Settings List.

# 5.11 Security

There are four submenus under the Security menu as shown in **Figure 5-44**: **Basic Security**, **Advanced Security**, **Local Management** and **Remote Management**. Click any of them, and you will be able to configure the corresponding function.

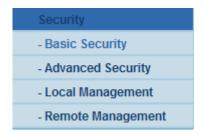

Figure 5-44 The Security menu

#### 5.11.1 Basic Security

Choose menu "Security  $\rightarrow$  Basic Security", and you can configure the basic security in the next screen.

| Firewall           |                    |  |
|--------------------|--------------------|--|
| SPI Firewall:      | 💿 Enable 🔘 Disable |  |
| VPN                |                    |  |
| PPTP Passthrough:  | 💿 Enable 🔿 Disable |  |
| L2TP Passthrough:  | 💿 Enable 🔘 Disable |  |
| IPSec Passthrough: | 💿 Enable 🔘 Disable |  |
| ALG                |                    |  |
| FTP ALG:           | 💿 Enable 🔿 Disable |  |
| TFTP ALG:          | 💿 Enable 🔿 Disable |  |
| H323 ALG:          | 💿 Enable 🔿 Disable |  |
| RTSP ALG:          | Enable O Disable   |  |

Figure 5-45 Basic Security

| Object   | Description                                                                                                    |
|----------|----------------------------------------------------------------------------------------------------|
| Firewall | <ul> <li>A firewall protects your network from the outside world. Here you can enable or disable the Router's firewall.</li> <li>SPI Firewall - SPI (Stateful Packet Inspection, also known as dynamic packet filtering) helps to prevent cyber attacks by tracking more state per session. It validates that the traffic passing through the session conforms to the protocol. SPI Firewall is enabled by factory default. If you want all the computers on the LAN exposed to the outside world, you can disable it.</li> </ul> |
| VPN      | <ul> <li>VPN Passthrough must be enabled if you want to allow VPN tunnels using IPSec, PPTP, or L2TP protocols to pass through the Router's firewall.</li> <li>PPTP Passthrough - Point-to-Point Tunneling Protocol (PPTP) allows the Point-to-Point Protocol (PPP) to be tunneled through an IP network. To allow PPTP tunnels to pass through the</li> </ul>                                                                                                    |

|     | Router, keep the default, <b>Enabled</b> .                                                                                                    |
|-----|----------------------------------------------------------------------------------------------------|
|     | <ul> <li>L2TP Passthrough - Layer 2 Tunneling Protocol (L2TP) is the<br/>method used to enable Point-to-Point sessions via the Internet on<br/>the Layer 2 level. To allow L2TP tunnels to pass through the<br/>Router, keep the default, Enabled.</li> </ul>                                                                          |
|     | <ul> <li>IPSec Passthrough - Internet Protocol Security (IPSec) is a suite<br/>of protocols for ensuring private, secure communications over<br/>Internet Protocol (IP) networks, through the use of cryptographic<br/>security services. To allow IPSec tunnels to pass through the<br/>Router, keep the default, Enabled.</li> </ul> |
| ALG | It is recommended to enable Application Layer Gateway (ALG) because ALG allows customized Network Address Translation (NAT) traversal filters to be plugged into the gateway to support address and port translation for certain application layer "control/data" protocols such as FTP, TFTP, H323 etc.                               |
|     | <ul> <li>FTP ALG - To allow FTP clients and servers to transfer data<br/>across NAT, keep the default Enable.</li> </ul>                                                                                                    |
|     | <ul> <li>TFTP ALG - To allow TFTP clients and servers to transfer data<br/>across NAT, keep the default Enable.</li> </ul>                                                                                                    |
|     | <ul> <li>H323 ALG - To allow Microsoft NetMeeting clients to<br/>communicate across NAT, keep the default Enable.</li> </ul>                                                                                                    |

Click the **Save** button to save your settings.

### 5.11.2 Advanced Security

Choose menu "Security  $\rightarrow$  Advanced Security", you can protect the Router from being attacked by TCP-SYN Flood, UDP Flood and ICMP-Flood in the screen as shown in Figure 5-46.

| Advanced Security                           |                    |
|---------------------------------------------|--------------------|
| Packets Statistics Interval (5 ~ 60):       | 10 Seconds         |
| DoS Protection:                             | ⊙ Disable ○ Enable |
| Enable ICMP-FLOOD Attack Filtering          |                    |
| ICMP-FLOOD Packets Threshold (5 ~ 3600):    | 50 Packets/s       |
| Enable UDP-FLOOD Filtering                  |                    |
| UDP-FLOOD Packets Threshold (5 ~ 3600):     | 500 Packets/s      |
| Enable TCP-SYN-FLOOD Attack Filtering       |                    |
| TCP-SYN-FLOOD Packets Threshold (5 ~ 3600): | 50 Packets/s       |
| Ignore Ping Packet From WAN Port            |                    |
| Forbid Ping Packet From LAN Port            |                    |
| Save Blocked DoS Host L                     | List               |

Figure 5-46 Advanced Security

| Object             | Description                                                                  |
|--------------------|------------------------------------------------------------------------------|
| Packets Statistics | The default value is 10. Select a value between 5 and 60 seconds from        |
| Interval (5~60)    | the drop-down list. The Packets Statistics Interval value indicates the      |
|                    | time section of the packets statistics. The result of the statistics is used |
|                    | for analysis by SYN Flood, UDP Flood and ICMP-Flood.                         |
| DoS Protection     | Denial of Service protection. Check the Enable or Disable button to          |
|                    | enable or disable the DoS protection function. Only when it is enabled,      |
|                    | will the flood filters be enabled.                                           |
| Enable ICMP-FLOOD  | Enable or Disable the ICMP-FLOOD Attack Filtering.                           |
| Attack Filtering   |                                                                              |
| ICMP-FLOOD Packets | The default value is 50. Enter a value between 5 ~ 3600. When the            |
|                    | current ICMP-FLOOD Packets number is beyond the set value, the               |

| Threshold (5~3600)      | Router will startup the blocking function immediately.                    |
|-------------------------|---------------------------------------------------------------------------|
| Enable UDP-FLOOD        | Enable or Disable the UDP-FLOOD Filtering.                                |
| Filtering               |                                                                           |
| UDP-FLOOD Packets       | The default value is 500. Enter a value between 5 ~ 3600. When the        |
| Threshold (5~3600)      | current UPD-FLOOD Packets number is beyond the set value, the             |
|                         | Router will startup the blocking function immediately.                    |
| Enable TCP-SYN-FLOOD    | Enable or Disable the TCP-SYN-FLOOD Attack Filtering.                     |
| Attack Filtering        |                                                                           |
| TCP-SYN-FLOOD           | The default value is 50. Enter a value between 5 ~ 3600. When the         |
| Packets Threshold       | current TCP-SYN-FLOOD Packets numbers is beyond the set value,            |
| (5~3600)                | the Router will startup the blocking function immediately.                |
| Ignore Ping Packet From | Enable or Disable Ignore Ping Packet From WAN Port. The default           |
| WAN Port                | setting is disabled. If enabled, the ping packet from the Internet cannot |
|                         | access the Router.                                                        |
| Forbid Ping Packet From | Enable or Disable Forbid Ping Packet From LAN Port. The default           |
| LAN Port                | setting is disabled. If enabled, the ping packet from LAN cannot access   |
|                         | the Router. This function can be used to defend against some viruses.     |

Click the **Save** button to save the settings.

Click the Blocked DoS Host List button to display the DoS host table by blocking.

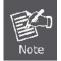

DoSProtection will take effect only when the **Traffic Statistics** in "System Tool  $\rightarrow$  **Traffic Statistics**" is enabled.

# 5.11.3 Local Management

Choose menu "Security  $\rightarrow$  Local Management", and you can configure the management rule in the screen as shown in Figure 5-47. The management feature allows you to deny computers in LAN from accessing the Router.

| Management Rules                                                                                                    |                              |                                  |
|----------------------------------------------------------------------------------------------------|------------------------------|----------------------------------|
| All the PCs on the PCs on the | e LAN are allowed to access  | s the Router's Web-Based Utility |
| O Only the PCs list                                                                                                    | ed can browse the built-in w | eb pages to perform Administrato |
| MAC 1:                                                                                                    |                              | ]                                |
| MAC 2:                                                                                                    |                              |                                  |
| MAC 3:                                                                                                    |                              |                                  |
| MAC 4:                                                                                                    |                              |                                  |
| Your PC's MAC Address:                                                                                                    | 00-15-58-0D-A8-CC            | Add                              |

Figure 5-47 Local Management

By default, the radio button "All the PCs on the LAN are allowed to access the Router's Web-Based Utility" is checked. If you want to allow PCs with specific MAC Addresses to access the Setup page of the Router's Web-Based Utility locally from inside the network, check the radio button "Only the PCs listed can browse the built-in web pages to perform Administrator tasks", and then enter each MAC Address in a separate field. The format for the MAC Address is XX-XX-XX-XX-XX-XX (X is any hexadecimal digit). Only the PCs with MAC address listed can use the password to browse the built-in web pages to perform Administrator tasks while all the others will be blocked.

After click the **Add** button, your PC's MAC Address will be placed in the list above.

Click the **Save** button to save your settings.

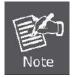

If your PC is blocked but you want to access the Router again, use a pin to press and hold the **Reset Button** (hole) on the back panel for about 5 seconds to reset the Router's factory defaults on the Router's Web-Based Utility.

### 5.11.4 Remote Management

Choose menu "Security  $\rightarrow$  Remote Management", and you can configure the Remote Management function in the screen as shown in Figure 5-48. This feature allows you to manage your Router from a remote location via the Internet.

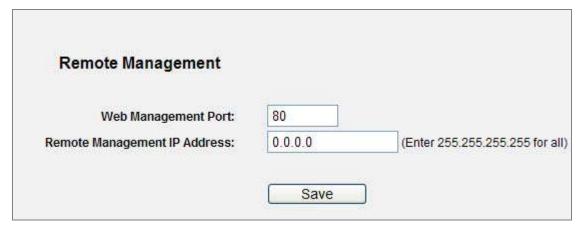

Figure 5-48 Remote Management

The page includes the following fields:

| Object               | Description                                                                |
|----------------------|----------------------------------------------------------------------------|
| Web Management Port  | Web browser access normally uses the standard HTTP service port            |
|                      | 80. This Router's default remote management web port number is 80.         |
|                      | For greater security, you can change the remote management web             |
|                      | port to a custom port by entering that number in the box provided.         |
|                      | Choose a number between 1 and 65534 but do not use the number of           |
|                      | any common service port.                                                   |
| Remote Management IP | This is the current address you will use when accessing your Router        |
| Address              | from the Internet. This function is disabled when the IP address is set    |
|                      | to the default value of 0.0.0.0. To enable this function change 0.0.0.0 to |
|                      | a valid IP address. If set to 255.255.255.255, then all the hosts can      |
|                      | access the Router from internet.                                           |

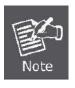

To access the Router, you should type your Router's WAN IP address into your browser's address (in IE) or Location (in Navigator) box, followed by a colon and the custom port number. For example, if your Router's WAN address is 210.66.155.14, and the port number used is 8080, please enter http://210.66.155.14:8080 in your browser. Later, you may be asked for the Router's password. After successfully entering the username and password, you will be able to access the Router's web-based utility.

Be sure to change the Router's default password to a very secure password.

# 5.12 Parental Control

Choose menu "**Parental Control**", and you can configure the parental control in the screen as shown in **Figure 5-49**. The Parental Control function can be used to control the internet activities of the child, limit the child to access certain websites and restrict the time of surfing.

| Parental Control         | Setting     | 12              |               |                      |
|--------------------------|-------------|-----------------|---------------|----------------------|
| Non-Parental PCs not lis | ted will no | t be able to ac | cess the Inte | rnet                 |
| Parental Co              | ntrol:      | Oisable         | O Enable      |                      |
| MAC Address of Parenta   | al PC:      |                 |               |                      |
| MAC Address of You       | IF PC:      | 00-15-58-00     | 7-A8-CC       | Copy To Above        |
|                          |             | Save            |               |                      |
|                          |             |                 |               |                      |
| ID MAC address           | Webs        | site Descriptio | n Scl         | nedule Status Modify |
| Add New En               | able All    | Disable         | All D         | elete All            |

Figure 5-49 Parental Control Settings

| Object              | Description                                                            |
|---------------------|------------------------------------------------------------------------|
| Parental Control    | Check Enable if you want this function to take effect, otherwise       |
|                     | check <b>Disable</b> .                                                 |
| MAC Address of      | In this field, enter the MAC address of the controlling PC, or you can |
| Parental PC         | make use of the <b>Copy To Above</b> button below.                     |
| MAC Address of Your | This field displays the MAC address of the PC that is managing this    |
| PC                  | Router. If the MAC Address of your adapter is registered, you can      |
|                     | click the Copy To Above button to fill this address to the MAC         |
|                     | Address of Parental PC field above.                                    |
| Website Description | Description of the allowed website for the PC controlled.              |
| Schedule            | The time period allowed for the PC controlled to access the Internet.  |

|        | For detailed information, please go to "Access Control → Schedule". |
|--------|---------------------------------------------------------------------|
| Modify | Here you can edit or delete an existing entry.                      |

#### To add a new entry, please follow the steps below.

- Step 1. Click the Add New... button and the next screen will pop-up as shown in Figure 5-49.
- **Step 2.** Enter the MAC address of the PC (e.g. 00-11-22-33-44-AA) you'd like to control in the MAC Address of Child PC field. Or you can choose the MAC address from the All Address in Current LAN drop-down list.
- **Step 3.** Give a description (e.g. Allow Google) for the website allowed to be accessed in the Website Description field.
- Step 4. Enter the allowed domain name of the website, either the full name or the keywords (e.g. google) in the Allowed Domain Name field. Any domain name with keywords in it (www.google.com, www.google.com.tw) will be allowed.
- Step 5. Select from the Effective Time drop-down list the schedule (e.g. Schedule\_1) you want the entry to take effect. If there are not suitable schedules for you, click the Schedule in red below to go to the Advance Schedule Settings page and create the schedule you need.
- Step 6. In the Status field, you can select **Enabled** or **Disabled** to enable or disable your entry.
- Step 7. Click the Save button.

Click the Enable All button to enable all the rules in the list.

Click the **Disable All** button to disable all the rules in the list.

Click the **Delete All** button to delete all the entries in the table.

Click the **Next** button to go to the next page, or click the **Previous** button return to the previous page.

| Add or Modify Parental Co              | entrol Entry                                                                |
|----------------------------------------|-----------------------------------------------------------------------------|
| The Schedule is based on the time of t | the Router. The time can be set in "System Tools -> <u>Time settings</u> ". |
| MAC Address of Child PC:               |                                                                             |
| All MAC Address In Current LAN:        | please select                                                               |
| Website Description:                   |                                                                             |
| Allowed Domain Name:                   |                                                                             |
|                                        |                                                                             |
|                                        |                                                                             |
|                                        |                                                                             |
|                                        |                                                                             |
|                                        |                                                                             |
|                                        |                                                                             |
|                                        |                                                                             |
| Effective Time:                        | Anytime                                                                     |
|                                        | The time schedule can be set in "Access Control -> Schedule"                |
| Status:                                | Enabled 💌                                                                   |
|                                        |                                                                             |
|                                        | Save Back                                                                   |

Figure 5-50 Add or Modify Parental Control Entry

**For example**: If you desire that the child PC with MAC address 00-11-22-33-44-AA can access <u>www.google.com</u> on Saturday only while the parent PC with MAC address 00-11-22-33-44-BB is without any restriction, you should follow the settings below.

- Step 1. Click "Parental Control" menu on the left to enter the Parental Control Settings page. Check Enable and enter the MAC address 00-11-22-33-44-BB in the MAC Address of Parental PC field. Then click Save button.
- Step 2. Click "Access Control → Schedule" on the left to enter the Schedule Settings page. Click Add New... button to create a new schedule with Schedule Description is Schedule\_1, Day is Sat and Time is all day-24 hours. Then click Save button.
- **Step 3.** Click "**Parental Control**" menu on the left to go back to the Add or Modify Parental Control Entry page:
  - Click **Add New...** button.
  - Enter 00-11-22-33-44-AA in the **MAC Address of Child PC** field.
  - Enter "Allow Google" in the Website Description field.

- Enter "www.google.com" in the **Allowed Domain Name** field.
- Select "Schedule\_1" you create just now from the **Effective Time** drop-down list.
- In **Status** field, select Enable.

**Step 4.** Click **Save** to complete the settings.

Then you will go back to the Parental Control Settings page and see the following list, as shown in **Figure 5-51**.

| ID MAC address      | Website Description | Schedule   | Status     | Modify      |
|---------------------|---------------------|------------|------------|-------------|
| 1 00-11-22-33-44-AA | Allow Google        | Schedule_1 | Enabled    | Edit Delete |
| Add New Enab        | le All Disable All  | Delete     | All        |             |
| (                   | Previous            | Next       | Current No | o. 1 💌 Page |

Figure 5-51 Parental Control Settings

# 5.13 Access Control

There are four submenus under the Access Control menu as shown in **Figure 5-52**: **Rule**, **Host**, **Target** and **Schedule**. Click any of them, and you will be able to configure the corresponding function.

| Access Control |
|----------------|
| - Rule         |
| - Host         |
| - Target       |
| - Schedule     |

Figure 5-52 Access Control

### 5.13.1 Rule

Choose menu "Access Control  $\rightarrow$  Rule", and you can view and set Access Control rules in the screen as shown in Figure 5-53.

|                   | net Access (  | Control             |                       |                          |
|-------------------|---------------|---------------------|-----------------------|--------------------------|
| Default Filter P  | olicy         |                     |                       |                          |
|                   | 16 M 16       | ecified by any acco | ess control policy t  | o pass through the Route |
| Our Deny the pace | ckets not spe | cified by any acce  | ess control policy to | o pass through the Route |
| Save              |               |                     |                       |                          |
|                   | Host          | Target              | Schedule              | Action Status Modi       |
| ID Rule Name      | 100000000     |                     |                       |                          |
| ID Rule Name      | Enable        | All Disat           | ole All Dele          | te All                   |

Figure 5-53 Access Control Rule Management

| Object                 | Description                                                             |
|------------------------|-------------------------------------------------------------------------|
| Enable Internet Access | Select the check box to enable the Internet Access Control function, so |
| Control                | the Default Filter Policy can take effect.                              |
| Rule Name              | Here displays the name of the rule and this name is unique.             |
| Host                   | Here displays the host selected in the corresponding rule.              |
| Target                 | Here displays the target selected in the corresponding rule.            |
| Schedule               | Here displays the schedule selected in the corresponding rule.          |
| Action                 | Here displays the action the Router takes to deal with the packets. It  |
|                        | could be Allow or Deny. Allow means that the Router permits the         |
|                        | packets to go through the Router. Deny means that the Router rejects    |
|                        | the packets to go through the Router.                                   |
| Status                 | This field displays the status of the rule. Enabled means the rule will |
|                        | take effect, <b>Disabled</b> means the rule will not take effect.       |
| Modify                 | Here you can edit or delete an existing rule.                           |

#### To add a new rule, please follow the steps below.

- Step 1. Click the Add New... button and the next screen will pop-up as shown in Figure 5-53.
- Step 2. Give a name (e.g. Rule\_1) for the rule in the Rule Name field.
- Step 3. Select a host from the Host drop-down list or choose "Click Here To Add New Host List".
- Step 4. Select a target from the Target drop-sown list or choose "Click Here To Add New Target List".
- Step 5. Select a schedule from the Schedule drop-down list or choose "Click Here To Add New Schedule".
- Step 6. In the Action field, select Deny or Allow.
- Step 7. In the Status field, select Enabled or Disabled to enable or disable your entry.
- Step 8. Click the Save button.

Click the Enable All button to enable all the rules in the list.

Click the **Disable All** button to disable all the rules in the list.

Click the **Delete All** button to delete all the entries in the table.

You can change the entry's order as desired. Fore entries are before hind entries. Enter the ID number

in the first box you want to move and another ID number in second box you want to move to, and then click the **Move** button to change the entry's order.

| Click the Next button to go to the next page, or click the | e <b>Previous</b> button return to the previous page. |
|------------------------------------------------------------|-------------------------------------------------------|
|------------------------------------------------------------|-------------------------------------------------------|

| Rule Name: |                                                 |
|------------|-------------------------------------------------|
| Host:      | Click Here To Add New Host List.                |
| Target:    | Any Target 🖌 Click Here To Add New Target List. |
| Schedule:  | Anytime Click Here To Add New Schedule.         |
| Action:    | Deny                                            |
| Status:    | Enabled V                                       |

Figure 5-54 Add or Modify Internet Access Control Entry

For example: If you desire to allow the host with MAC address 00-11-22-33-44-AA to access <u>www.google.com</u> only from 18:00 to 20:00 on Saturday and Sunday, and forbid other hosts in the LAN to access the Internet, you should follow the settings below:

- Step 1. Click "Access Control  $\rightarrow$  Host" in the left to enter the Host Settings page. Add a new entry with the Host Description is Host\_1 and MAC Address is 00-11-22-33-44-AA.
- Step 2. Click "Access Control → Target" in the left to enter the Target Settings page. Add a new entry with the Target Description is Target\_1 and Domain Name is www.google.com.
- Step 3. Click "Access Control → Schedule" in the left to enter the Schedule Settings page. Add a new entry with the Schedule Description is Schedule\_1, Day is Sat and Sun, Start Time is 1800 and Stop Time is 2000.
- Step 4. Click "Access Control → Rule" in the left to return to the Access Control Rule Management page. Select "Enable Internet Access Control" and choose "Deny the packets not specified by any access control policy to pass through the Router".
- Step 5. Click Add New... button to add a new rule as follows:
  - In Rule Name field, create a name for the rule. Note that this name should be unique, for example Rule\_1.

- In **Host** field, select Host\_1.
- In **Target** field, select Target\_1.
- In Schedule field, select Schedule\_1.
- In Action field, select Allow.
- In **Status** field, select Enable.
- Click **Save** to complete the settings.

Then you will go back to the Access Control Rule Management page and see the following list.

| ID Rule Name | Host   | Target     | Schedule   | Action Status Modify      |
|--------------|--------|------------|------------|---------------------------|
| 1 Rule_1     | Host_1 | Target_1   | Schedule_1 | Allow Enabled Edit Delete |
| Add New      | Enable | e All Disa | able All D | elete All                 |
| Move         |        | To ID      |            |                           |
|              |        | Previous   | Next       | Current No. 1 🛩 Page      |

Figure 5-55 Access Control Rule list

#### 5.13.2 Host

Choose menu "Access Control  $\rightarrow$  Host", and you can view and set a Host list in the screen as shown in Figure 5-56. The host list is necessary for the Access Control Rule.

| ID Host Description | Information            | Modify      |
|---------------------|------------------------|-------------|
| 1 Host_1            | MAC: 00-11-22-33-44-AA | Edit Delete |

Figure 5-56 Access Control host Settings

The page includes the following fields:

| Object           | Description                                                               |
|------------------|---------------------------------------------------------------------------|
| Host Description | Here displays the description of the host and this description is unique. |
| Information      | Here displays the information about the host. It can be IP or MAC.        |
| Modify           | To modify or delete an existing entry.                                    |

#### To add a new entry, please follow the steps below.

- Step 1. Click the Add New... button.
- Step 2. In the **Mode** field, select IP Address or MAC Address.
  - If you select IP Address, the screen shown is **Figure 5-57**.
    - 1) In **Host Description** field, create a unique description for the host (e.g. Host\_1).
    - 2) In LAN IP Address field, enter the IP address.
  - If you select MAC Address, the screen shown is Figure 5-58.
    - 1) In **Host Description** field, create a unique description for the host (e.g. Host\_1).
    - 2) In MAC Address field, enter the MAC address.
- Step 3. Click the **Save** button to complete the settings.

Click the **Delete All** button to delete all the entries in the table.

Click the **Next** button to go to the next page, or click the **Previous** button return to the previous page.

| Mode:             | IP Address    | * |                 |  |
|-------------------|---------------|---|-----------------|--|
| Host Description: | Host_1        |   |                 |  |
| LAN IP Address:   | 192.168.1.150 |   | - 192.168.1.160 |  |

Figure 5-57 Add or Modify a Host Entry – IP Mode

| Add or Modify a   |                   |  |  |
|-------------------|-------------------|--|--|
| Mode:             | MAC Address       |  |  |
| Host Description: | Host_1            |  |  |
| MAC Address:      | 00-11-22-33-44-AA |  |  |

Figure 5-58 Add or Modify a Host Entry – MAC Address Mode

**For example**: If you desire to restrict the internet activities of host with MAC address 00-11-22-33-44-AA, you should first follow the settings below:

- Step 1. Click Add New... button in Figure 5-59 to enter the Add or Modify a Host Entry page.
- Step 2. In Mode field, select MAC Address from the drop-down list.
- Step 3. In Host Description field, create a unique description for the host (e.g. Host\_1).
- Step 4. In MAC Address field, enter 00-11-22-33-44-AA.
- Step 5. Click Save to complete the settings.

Then you will go back to the Host Settings page and see the following list.

| Host Settings       |                        |             |
|---------------------|------------------------|-------------|
| ID Host Description | Information            | Modify      |
| 1 Host_1            | MAC: 00-11-22-33-44-AA | Edit Delete |
| Add New Delete      | All                    |             |
|                     |                        |             |

Figure 5-59 Host Settings List

### 5.13.3 Target

Choose menu "Access Control  $\rightarrow$  Target", and you can view and set a Target list in the screen as shown in Figure 5-60. The target list is necessary for the Access Control Rule.

| Target Settings       |                                                |                    |
|-----------------------|------------------------------------------------|--------------------|
| ID Target Description | Information                                    | Modify             |
| 1 Target_1            | 192.168.1. <mark>200 - 192.168.1.201/21</mark> | <u>Edit Delete</u> |
| Add New Delete        | All                                            |                    |
|                       |                                                |                    |

Figure 5-60 Target Settings

| Object             | Description                                                                    |
|--------------------|--------------------------------------------------------------------------------|
| Target Description | Here displays the description about the target and this description is unique. |
| Information        | The target can be IP address, port, or domain name.                            |
| Modify             | To modify or delete an existing entry.                                         |

To add a new entry, please follow the steps below.

- Step 1. Click the Add New... button.
- Step 2. In Mode field, select IP Address or Domain Name.
  - If you select **IP Address**, the screen shown is **Figure 5-61**.
    - 1. In **Target Description** field, create a unique description for the target (e.g. Target\_1).
    - 2. In IP Address field, enter the IP address of the target.
    - Select a common service from Common Service Port drop-down list, so that the Target Port will be automatically filled. If the Common Service Port drop-down list doesn't have the service you want, specify the Target Port manually.
    - 4. In **Protocol** field, select TCP, UDP, ICMP or ALL.
  - If you select **Domain Name**, the screen shown is **Figure 5-62**.
    - 2) In Target Description field, create a unique description for the target (e.g. Target\_1).
    - 3) In Domain Name field, enter the domain name, either the full name or the keywords (for example google) in the blank. Any domain name with keywords in it (<u>www.google.com</u>, <u>www.google.tw</u>) will be blocked or allowed. You can enter 4 domain names.

Step 3. Click the Save button.

Click the **Delete All** button to delete all the entries in the table.

Click the **Next** button to go to the next page, or click the **Previous** button return to the previous page.

| Mode:                | IP Address      |
|----------------------|-----------------|
| Target Description:  |                 |
| IP Address:          |                 |
| Target Port:         |                 |
| Protocol:            | ALL 💽           |
| Common Service Port: | please select V |

Figure 5-61 Add or Modify an Access Target Entry

| Mode:               | Domain Name 💌 |
|---------------------|---------------|
| Target Description: |               |
| Domain Name:        |               |
| Domain Manie.       |               |
|                     |               |
|                     |               |

Figure 5-62 Add or Modify an Access Target Entry

For example: If you desire to restrict the internet activities of host with MAC address 00-11-22-33-44-AA in the LAN to access <u>www.google.com</u> only, you should first follow the settings below:

- **Step 1.** Click **Add New...** button in **Figure 5-63** to enter the Add or Modify an Access Target Entry page.
- Step 2. In Mode field, select Domain Name from the drop-down list.
- Step 3. In Target Description field, create a unique description for the target (e.g. Target\_1).
- Step 4. In Domain Name field, enter www.google.com.
- Step 5. Click Save to complete the settings.

Then you will go back to the Target Settings page and see the following list.

| Target Settings       |                |             |
|-----------------------|----------------|-------------|
| ID Target Description | Information    | Modify      |
| 1 Target_1            | www.google.com | Edit Delete |
| Add New Delete A      |                |             |
|                       |                |             |

Figure 5-63 Target Settings List

### 5.13.4 Schedule

Choose menu "Access Control  $\rightarrow$  Schedule", and you can view and set a Schedule list in the next screen as shown in Figure 5-64. The Schedule list is necessary for the Access Control Rule.

| ID Schedule Description | Day       | Time          | Modify      |
|-------------------------|-----------|---------------|-------------|
| 1 Schedule_1            | Every Day | 00:00 - 24:00 | Edit Delete |

Figure 5-64 Schedule Settings

| Object               | Description                                                                   |
|----------------------|-------------------------------------------------------------------------------|
| Schedule Description | Here displays the description of the schedule and this description is unique. |
| Day                  | Here displays the day(s) in a week.                                           |
| Time                 | Here displays the time period in a day.                                       |
| Modify               | Here you can edit or delete an existing schedule.                             |

To add a new schedule, follow the steps below.

- Step 1. Click **Add New...** button shown in **Figure 5-64** and the next screen will pop-up as shown in **Figure 5-65**.
- Step 2. In **Schedule Description** field, create a unique description for the schedule (e.g. Schedule\_1).
- Step 3. In **Day** field, select the day or days you need.
- Step 4. In **Time** field, you can select all day-24 hours or you may enter the Start Time and Stop Time in the corresponding field.
- Step 5. Click Save to complete the settings.

Click the **Delete All** button to delete all the entries in the table.

Click the **Next** button to go to the next page, or click the **Previous** button return to the previous page.

| Note: The Schedule is ba | sed on the time of the Router.           |
|--------------------------|------------------------------------------|
| Schedule Description:    |                                          |
| Day:                     | Select Days                              |
|                          | 🗹 Mon 🗹 Tue 🗹 Wed 🗹 Thu 🗹 Fri 🔽 Sat 🗹 Su |
| Time:                    | all day-24 hours: 💌                      |
| Start Time:              | (HHMM)                                   |
| Stop Time:               | (HHMM)                                   |

Figure 5-65 Advanced Schedule Settings

For example: If you desire to restrict the internet activities of host with MAC address 00-11-22-33-44-AA to access <u>www.google.com</u> only from **18:00 to 20:00** on **Saturday** and **Sunday**, you should first follow the settings below:

- Step 1. Click **Add New...** button shown in **Figure 5-66** to enter the Advanced Schedule Settings page.
- Step 2. In **Schedule Description** field, create a unique description for the schedule (e.g. Schedule\_1).
- Step 3. In **Day** field, check the Select Days radio button and then select Sat and Sun.
- Step 4. In Time field, enter 1800 in Start Time field and 2000 in Stop Time field.
- Step 5. Click **Save** to complete the settings.

Then you will go back to the Schedule Settings page and see the following list.

| ID Schedule Desc | ription | Day     | Time          | Modify      |
|------------------|---------|---------|---------------|-------------|
| 1 Schedule_1     |         | Sat Sun | 18:00 - 20:00 | Edit Delete |

Figure 5-66 Schedule Settings List

### 5.14 Advanced Routing

There are two submenus under the Advanced Routing menu as shown in **Figure 5-67**: **Static Routing List**, **System Routing Table**. Click any of them, and you will be able to configure the corresponding function.

| Advanced Routing       |
|------------------------|
| - Static Routing List  |
| - System Routing Table |

Figure 5-67 Advanced Routing

#### 5.14.1 Static Routing List

Choose menu "Static Routing List", and you can configure the static route in the next screen (shown

in **Figure 5-68**). A static route is a pre-determined path that network information must travel to reach a specific host or network.

| Static | Routing             |                            |                 |        |        |
|--------|---------------------|----------------------------|-----------------|--------|--------|
| ID     | Destination Network | S <mark>ub</mark> net Mask | Default Gateway | Status | Modify |
| Add N  | ew Enable All       | Disable All Delete         | e All           |        |        |
|        |                     | Previous Ne                | xt              |        |        |

Figure 5-68 Static Routing

#### To add static routing entries:

Step 1. Click Add New... shown in Figure 5-69, you will see the following screen.

Figure 5-69 Add or Modify a Static Route Entry

Step 2. Enter the following data:

| Object                 | Description                                                                                                    |
|------------------------|----------------------------------------------------------------------------------------------------|
| Destination IP Address | The <b>Destination IP Address</b> is the address of the network or host that you want to assign to a static route.              |
| Subnet Mask            | The <b>Subnet Mask</b> determines which portion of an IP Address is the network portion, and which portion is the host portion. |
| Gateway                | This is the IP Address of the gateway device that allows for contact between the Router and the network or host.                |

| Status | Select <b>Enabled</b> or <b>Disabled</b> for this entry on the <b>Status</b> pull-down list. |
|--------|----------------------------------------------------------------------------------------------|
|        |                                                                                              |

Step 3. Click the **Save** button to make the entry take effect.

#### Other configurations for the entries:

Click the **Delete** button to delete the entry.

Click the **Enable All** button to enable all the entries.

Click the **Disable All** button to disable all the entries.

Click the **Delete All** button to delete all the entries.

Click the **Previous** button to view the information in the previous screen, click the **Next** button to view the information in the next screen.

#### 5.14.2 System Routing Table

Choose menu "**System Routing Table**", and you can check all of the valid route entries in use. The Destination IP address, Subnet Mask, Gateway, and Interface will be displayed for each entry. Click the **Refresh** button to refresh the data displayed.

| D | Destination Network | Subnet Mask   | Gateway    | Interface  |
|---|---------------------|---------------|------------|------------|
| 1 | 192.168.1.0         | 255.255.255.0 | 0.0.0.0    | LAN & WLAN |
| 2 | 10.1.1.0            | 255.255.255.0 | 0.0.0      | WAN        |
| 3 | 239.0.0.0           | 255.0.0.0     | 0.0.0.0    | LAN & WLAN |
| 4 | 0.0.0.0             | 0.0.0.0       | 10.1.1.254 | WAN        |

Figure 5-70 System Routing Table

# 5.15 Bandwidth Control

There are two submenus under the Bandwidth Control menu as shown in **Figure 5-71**. Click any of them, and you will be able to configure the corresponding function. The detailed explanations for each submenu are provided below.

| Bandwidth Control  |
|--------------------|
| - Control Settings |
| - Rules List       |

Figure 5-71 Bandwidth Control

#### 5.15.1 Control Settings

Choose menu "**Bandwidth Control**  $\rightarrow$  **Control Settings**", you can configure the Egress Bandwidth and Ingress Bandwidth in the next screen. Their values you configure should be less than 100000Kbps. For optimal control of the bandwidth, please select the right Line Type and ask your ISP for the total bandwidth of the egress and ingress.

| Bandwidth Control        | Settings     |      |
|--------------------------|--------------|------|
| nable Bandwidth Control: |              |      |
| Line Type:               | ADSL O Other |      |
| Egress Bandwidth:        | 512          | Kbps |
| Ingress Bandwidth:       | 2048         | Kbps |

Figure 5-72 Bandwidth Control Settings

The page includes the following fields:

| Object           | Description                                                                                                    |
|------------------|----------------------------------------------------------------------------------------------------|
| Enable Bandwidth | Check this box so that the Bandwidth Control settings can take effect.                                                      |
| Control          |                                                                                                    |
| Line Type        | Select the right type for you network connection. If you don't know how to choose, please ask your ISP for the information. |
| Egress Bandwidth | The upload speed through the WAN port.                                                                                      |

| Ingress Bandwidth | The download speed through the WAN port. |
|-------------------|------------------------------------------|
|-------------------|------------------------------------------|

#### 5.15.2 Rules List

Choose menu "**Bandwidth Control**  $\rightarrow$  **Rules List**", you can view and configure the Bandwidth Control rules in the screen below.

| ÷ .           | Description                   | Egress Bandwidth(Kbps) |      | Ingress Bandwidth(Kbps) |        | Enable | Hadity        |
|---------------|-------------------------------|------------------------|------|-------------------------|--------|--------|---------------|
| D Description | Min                           | Max                    | Min  | Max                     | Chable | Modify |               |
| 1             | 192.168.1.2 - 192.168.1.23/21 | 0                      | 1000 | 0                       | 4000   |        | Modify Delete |

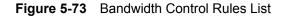

The page includes the following fields:

| Object            | Description                                                                                    |
|-------------------|------------------------------------------------------------------------------------------------|
| Description       | This is the information about the rules such as address range.                                 |
| Egress bandwidth  | This field displays the max and mix upload bandwidth through the WAN port, the default is 0.   |
| Ingress bandwidth | This field displays the max and mix download bandwidth through the WAN port, the default is 0. |
| Enable            | This displays the status of the rule.                                                          |
| Modify            | Click <b>Modify</b> to edit the rule. Click <b>Delete</b> to delete the rule.                  |

#### To add/modify a Bandwidth Control rule, follow the steps below.

Step 1: Click Add New... shown in Figure 5-73, you will see a new screen shown in Figure 5-74.

Step 2: Enter the information like the screen shown below.

| Enable:            |                     |                     |
|--------------------|---------------------|---------------------|
| IP Range:          | 192.168.1.2         | - 192.168.1.23      |
| Port Range:        | 21 -                |                     |
| Protocol:          | ALL 💌               |                     |
|                    | Min Bandwidth(Kbps) | Max Bandwidth(Kbps) |
| Egress Bandwidth:  | 0                   | 1000                |
| Ingress Bandwidth: | 0                   | 4000                |

Figure 5-74 Bandwidth Control Rule Settings

Step 3: Click the Save button.

# 5.16 IP & MAC Binding

There are two submenus under the IP &MAC Binding menu (shown in **Figure 5-75**): **Binding Settings** and **ARP List**. Click any of them, and you will be able to scan or configure the corresponding function. The detailed explanations for each submenu are provided below.

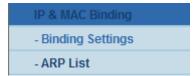

Figure 5-75 the IP & MAC Binding menu

#### 5.16.1 Binding Settings

This page displays the **IP & MAC Binding Setting** table; you can operate it in accord with your desire. (shown in **Figure 5-76**).

| Bind | ling Settings     |                 |          |                      |
|------|-------------------|-----------------|----------|----------------------|
|      | ARP Binding: (    | 🖲 Disable 🔘 Ena | ble 🤇    | Save                 |
| ID   | MAC Address       | IP Address      | Bind     | Modify               |
| 1    | 00-30-4F-11-22-33 | 192.168.1.55    | <b>V</b> | Modify Delete        |
| Add  | New Enable        | All Disable     | e All    | Delete All Find      |
|      |                   | Previous        | Next     | Current No. 1 🛩 Page |

Figure 5-76 Binding Setting

The page includes the following fields:

| Object      | Description                                                    |
|-------------|----------------------------------------------------------------|
| MAC Address | The MAC address of the controlled computer in the LAN.         |
| IP Address  | The assigned IP address of the controlled computer in the LAN. |
| Bind        | Check this option to enable ARP binding for a specific device. |
| Modify      | To modify or delete an existing entry.                         |

When you want to add or modify an IP & MAC Binding entry, you can click the **Add New** button or **Modify** button, and then you will go to the next page. This page is used for adding or modifying an IP & MAC Binding entry (shown in **Figure 5-77**).

| IP & MAC Bindi                       | ng Settings      |      |   |  |
|--------------------------------------|------------------|------|---|--|
| Bind:<br>MAC Address:<br>IP Address: | ✓     ✓     Save | Back | ן |  |

Figure 5-77 IP & MAC Binding Setting (Add & Modify)

#### To add IP & MAC Binding entries, follow the steps below.

- Step 1. Click the Add New... button as shown in Figure 5-76.
- Step 2. Enter the MAC Address and IP Address.
- Step 3. Select the Bind checkbox.
- Step 4. Click the Save button to save it.

#### To modify or delete an existing entry, follow the steps below.

- Step 1. Find the desired entry in the table.
- Step 2. Click **Modify** or **Delete** as desired on the **Modify** column.

#### To find an existing entry, follow the steps below.

- Step 1. Click the Find button as shown in Figure 5-76.
- Step 2. Enter the MAC Address or IP Address.
- Step 3. Click the Find button in the page as shown in Figure 5-78.

| MAC Address: | 00-30-4F-11-22-33                |  |
|--------------|----------------------------------|--|
| IP Address:  |                                  |  |
| ID           | MAC Address IP Address Bind Link |  |
|              | Now the current list is empty.   |  |

Figure 5-78 Find IP & MAC Binding Entry

Click the Enable All button to make all entries enabled.

Click the **Delete All** button to delete all entries.

### 5.16.2 ARP List

To manage the computer, you could observe the computers in the LAN by checking the relationship of MAC address and IP address on the ARP list, and you could configure the items on the ARP list also. This page displays the ARP List; it shows all the existing IP & MAC Binding entries (shown in Figure 5-79).

| AR | P List            |               |         |             |
|----|-------------------|---------------|---------|-------------|
| ID | MAC Address       | IP Address    | Status  | Configure   |
| 1  | 00-15-58-0D-A8-CC | 192.168.1.100 | Unbound | Load Delete |

Figure 5-79 ARP List

The page includes the following fields:

| Object      | Description                                                                                                 |
|-------------|----------------------------------------------------------------------------------------------------|
| MAC Address | The MAC address of the controlled computer in the LAN.                                                      |
| IP Address  | The assigned IP address of the controlled computer in the LAN.                                              |
| Status      | Indicates whether or not the MAC and IP addresses are bound.                                                |
| Configure   | <ul> <li>Load or delete an item.</li> <li>Load - Load the item to the IP &amp; MAC Binding list.</li> </ul> |
|             | • <b>Delete -</b> Delete the item.                                                                          |

Click the **Bind All** button to bind all the current items, available after enable.

Click the Load All button to load all items to the IP & MAC Binding list.

Click the **Refresh** button to refresh all items.

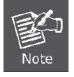

An item could not be loaded to the IP & MAC Binding list if the IP address of the item has been loaded before. Error warning will prompt as well. Likewise, "Load All" only loads the items without interference to the IP & MAC Binding list.

# 5.17 Dynamic DNS

Choose menu "Dynamic DNS", and you can configure the Dynamic DNS function.

The Router offers the **DDNS** (Dynamic Domain Name System) feature, which allows the hosting of a website, FTP server, or e-mail server with a fixed domain name (named by yourself) and a dynamic IP address, and then your friends can connect to your server by entering your domain name no matter what your IP address is. Before using this feature, you need to sign up for DDNS service providers such as <u>www.comexe.cn</u>, <u>www.dyndns.org</u>, or <u>www.no-ip.com</u>. The Dynamic DNS client service provider will give you a password or key.

#### 5.17.1 Comexe.cn DDNS

If the dynamic DNS **Service Provider** you select is <u>www.comexe.cn</u>, the page will appear as shown in **Figure 5-80**.

| DDNS               |                                                   |
|--------------------|---------------------------------------------------|
| Service Provider:  | Comexe ( www.comexe.cn ) 💙 Go to register         |
| Domain Name:       |                                                   |
| Domain Name:       |                                                   |
| Domain Name:       |                                                   |
| Domain Name:       |                                                   |
| Domain Name:       |                                                   |
|                    |                                                   |
| User Name:         | username                                          |
| Password:          | •••••                                             |
| Connection Status: | Enable DDNS DDNS not launching! Login Logout Save |

Figure 5-80 Comexe.cn DDNS Settings

#### To set up for DDNS, follow these instructions:

- Step 1. Type the Domain Name received from your dynamic DNS service provider.
- Step 2. Type the User Name for your DDNS account.
- Step 3. Type the Password for your DDNS account.
- Step 4. Click the Login button to log in to the DDNS service.

Connection Status -The status of the DDNS service connection is displayed here.

Click Logout to log out of the DDNS service.

#### 5.17.2 Dyndns.org DDNS

If the dynamic DNS **Service Provider** you select is <u>www.dyndns.org</u>, the page will appear as shown in **Figure 5-81**.

| DDNS               |                                                 |
|--------------------|-------------------------------------------------|
| Service Provider:  | Dyndns ( www.dyndns.org ) 💙 Go to register      |
| User Name:         | username                                        |
| Password:          | •••••                                           |
| Domain Name:       |                                                 |
|                    |                                                 |
|                    | Enable DDNS                                     |
|                    | Enable DDNS                                     |
| Connection Status: | Enable DDNS  DDNS not launching!  Login  Logout |

Figure 5-81 Dyndns.org DDNS Settings

To set up for DDNS, follow these instructions:

Step 1. Type the User Name for your DDNS account.

Step 2. Type the **Password** for your DDNS account.

Step 3. Type the Domain Name you received from dynamic DNS service provider here.

Step 4. Click the Login button to log in to the DDNS service.

Connection Status -The status of the DDNS service connection is displayed here.

Click Logout to logout of the DDNS service.

#### 5.17.3 No-ip.com DDNS

If the dynamic DNS **Service Provider** you select is <u>www.no-ip.com</u>, the page will appear as shown in **Figure 5-82**.

| Service Provider:  | No-IP ( www.no-ip.com ) 🛛 🖌 Go to register |
|--------------------|--------------------------------------------|
|                    |                                            |
| User Name:         | username                                   |
| Password:          | •••••                                      |
| Domain Name:       |                                            |
|                    |                                            |
|                    | Enable DDNS                                |
| Connection Status: | DDNS not launching!                        |
|                    |                                            |

Figure 5-82 No-ip.com DDNS Settings

To set up for DDNS, follow these instructions:

- Step 1. Type the User Name for your DDNS account.
- Step 2. Type the Password for your DDNS account.
- Step 3. Type the Domain Name you received from dynamic DNS service provider.
- Step 4. Click the Login button to log in the DDNS service.

Connection Status - The status of the DDNS service connection is displayed here.

Click Logout to log out the DDNS service.

#### 5.17.4 Planetddns.com DDNS

First of all, please go to <u>http://www.planetddns.com</u> to register a Planet DDNS account, and refer to the FAQ (<u>http://www.planetddns.com/index.php/fag</u>) for how to register a free account.

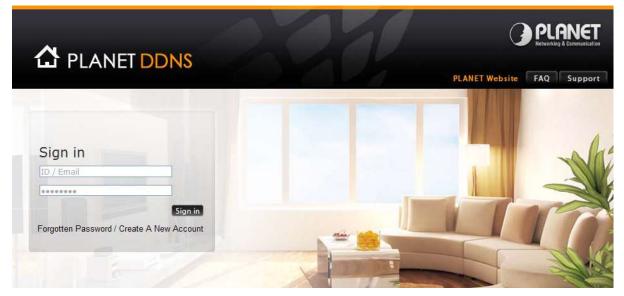

Figure 5-70 Planet DDNS Website

When you finish your DDNS account, please return to Network -> WAN option to set up your WAN type which can be connected to external network.

| WAN                  |                    |                            |
|----------------------|--------------------|----------------------------|
| WAN Connection Type: | Dynamic IP         | <ul> <li>Detect</li> </ul> |
|                      | Dynamic IP         |                            |
|                      | Static IP          |                            |
| IP Address:          | PPPoE/Russia PPPoE |                            |
| Subnet Mask:         | BigPond Cable      |                            |
| Sublict musik.       | L2TP/Russia L2TP   |                            |
| Default Gateway:     | PPTP/Russia PPTP   |                            |

Figure 5-83 WAN Settings

To select dynamic DNS **Service Provider** <u>www.planetddns.com</u>, the page will appear as shown in **Figure 5-84**.

| DDNS               |                                                       |
|--------------------|-------------------------------------------------------|
| Service Provider:  | Planet ( www.planetddns.com ) 🖌 <u>Go to register</u> |
| User Name:         | username                                              |
| Password:          | •••••                                                 |
| Domain Name:       |                                                       |
| Connection Status: | Enable DDNS DDNS not launching! Login Logout Save     |

Figure 5-84 Planetddns.com DDNS Settings

To set up for DDNS, follow these instructions:

- Step 1. Type the User Name for your DDNS account.
- Step 2. Type the Password for your DDNS account.
- Step 3. Type the Domain Name you received from dynamic DNS service provider.
- Step 4. Click the Login button to log in the DDNS service.

Connection Status - The status of the DDNS service connection is displayed here.

Click **Logout** to log out the DDNS service.

Lastly you can go to My Devices page of Planet DDNS website to check if the "Last Connection IP" is displayed. This indicates your DDNS service is working properly.

|      | · · · · ·  |         | PLA | INET Website FA               | Q 5up |
|------|------------|---------|-----|-------------------------------|-------|
| Home | My Devices | Profile |     | Welcome,<br>tear12 (Sign out) |       |
|      |            |         |     |                               |       |
| MV   | Device     |         |     |                               |       |

Figure 5-85 My Devices

# 5.18 System Tools

Choose menu "System Tools", and you can see the submenus under the main menu: Time Settings, Diagnostic, Firmware Upgrade, Factory Defaults, Backup & Restore, Reboot, Password, System Log and Statistics. Click any of them, and you will be able to configure the corresponding function. The detailed explanations for each submenu are provided below.

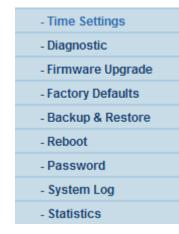

Figure 5-86 The System Tools menu

#### 5.18.1 Time Settings

Choose menu "**System Tools→Time Settings**", and you can configure the time on the following screen.

| Time Settings  |                                                                                                    |
|----------------|----------------------------------------------------------------------------------------------------|
| Time zone:     | (GMT) Greenwich Mean Time, Dublin, London                                                                                                    |
| Date:          | 2 15 2011 (MM/DD/YY)                                                                                                    |
| Time:          | 3 20 9 (HH/MM/SS)                                                                                                    |
| NTP Server I:  | 0.0.0.0 (Optional)                                                                                                    |
| NTP Server II: | 0.0.0.0 (Optional)                                                                                                    |
|                | Get GMT                                                                                                    |
|                | Note: Click the "GET GMT" to update the time from the internet with the pre-defined servers<br>or entering the customized server(IP Address or Domain Name) in the above frames. |

Figure 5-87 Time settings

The page includes the following fields:

| Object           | Description                                                                                                    |
|------------------|----------------------------------------------------------------------------------------------------|
| Time Zone        | Select your local time zone from this pull down list.                                                                                                    |
| Date             | Enter your local date in MM/DD/YY into the right blanks.                                                                                                    |
| Time             | Enter your local time in HH/MM/SS into the right blanks.                                                                                                    |
| NTP Server Prior | Enter the address for the NTP Server, then the Router will get the time<br>from the NTP Server preferentially. In addition, the Router builds in<br>some common NTP Servers, so it can get time automatically once it<br>connects the Internet. |

#### To configure the system manually:

- Step 1. Select your local time zone.
- Step 2. Enter date and time in the right blanks.
- Step 3. Click **Save** to save the configuration.

#### To configure the system automatically:

- Step 1. Select your local time zone.
- Step 2. Enter the IP address for NTP Server Prior.
- Step 3. Click the **Get GMT** button to get system time from Internet if you have connected to the Internet.

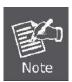

This setting will be used for some time-based functions such as firewall. You must specify your time zone once you login to the router successfully, otherwise, these functions will not take effect.

The time will be lost if the router is turned off.

The router will obtain GMT automatically from Internet if it has already connected to Internet.

## 5.18.2 Diagnostic

Choose menu "System Tools  $\rightarrow$  Diagnostic", and you can transact Ping or Traceroute function to check connectivity of your network in the following screen.

| Diagnostic Tools         |                             |
|--------------------------|-----------------------------|
| Diagnostic Parameter     | s                           |
| Diagnostic Tool:         | Ping 		Traceroute           |
| IP Address/ Domain Name: |                             |
| Ping Count:              | 4 (1-50)                    |
| Ping Packet Size:        | 64 (4-1472 Bytes)           |
| Ping Timeout:            | 800 (100-2000 Milliseconds) |
| Traceroute Max TTL:      | 20 (1-30)                   |
| Diagnostic Results       |                             |
| The Router is ready.     |                             |
|                          | Start                       |

Figure 5-88 Diagnostic Tools

The page includes the following fields:

| Object                 | Description                                                                                                    |
|------------------------|----------------------------------------------------------------------------------------------------|
| Diagnostic Tool        | <ul> <li>Check the radio button to select one diagnostic too.</li> <li>Ping - This diagnostic tool troubleshoots connectivity, reachability, and name resolution to a given host or gateway.</li> </ul> |
|                        | <ul> <li>Traceroute - This diagnostic tool tests the performance of a connection.</li> </ul>                                                                                                    |
| IP Address/Domain Name | Type the destination IP address (such as 74.125.153.103) or Domain name (such as http://www.google.com)                                                                                                 |

| Pings Count        | The number of Ping packets for a Ping connection.                                                                               |
|--------------------|----------------------------------------------------------------------------------------------------|
| Ping Packet Size   | The size of Ping packet.                                                                                                    |
| Ping Timeout       | Set the waiting time for the reply of each Ping packet. If there is no reply in the specified time, the connection is overtime. |
| Traceroute Max TTL | The max number of hops for a Traceroute connection.                                                                             |

Click Start to check the connectivity of the Internet.

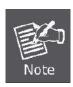

You can use ping/traceroute to test both numeric IP address or domain name. If pinging/tracerouting the IP address is successful, but pinging/tracerouting the domain name is not, you might have a name resolution problem. In this case, ensure that the domain name you are specifying can be resolved by using Domain Name System (DNS) queries.

The **Diagnostic Results** page displays the result of diagnosis.

If the result is similar to the following screen, the connectivity of the Internet is fine.

```
        Diagnostic Results

        Pinging 74.125.153.103 with 64 bytes of data:

        Reply from 74.125.153.103: bytes=64 time=7 TTL=54 seq=1

        Reply from 74.125.153.103: bytes=64 time=5 TTL=54 seq=2

        Reply from 74.125.153.103: bytes=64 time=5 TTL=54 seq=3

        Reply from 74.125.153.103: bytes=64 time=6 TTL=54 seq=4

        Ping statistics for 74.125.153.103

        Packets: Sent = 4, Received = 4, Lost = 0 (0% loss),

        Approximate round trip times in milliseconds:

        Minimum = 5, Maximum = 7, Average = 5
```

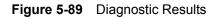

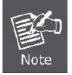

Only one user can use this tool at one time. Options "Number of Pings", "Ping Size" and "Ping Timeout" are used for Ping function. Option "Tracert Hops" are used for Tracert function.

#### 5.18.3 Firmware Upgrade

Choose menu "System Tools  $\rightarrow$  Firmware Upgrade", and you can update the latest version of firmware for the Router on the following screen.

| Firmware Upgrade  |                                |        |
|-------------------|--------------------------------|--------|
| File:             |                                | Browse |
| Firmware Version: | 3.16.5 Build 130427 Rel.41631n |        |
| Hardware Version: | WNRT-617 v2 00000000           |        |
|                   |                                |        |
|                   | Upgrade                        |        |

Figure 5-90 Firmware Upgrade

The page includes the following fields:

| Object           | Description                                                                                                    |
|------------------|----------------------------------------------------------------------------------------------------|
| Firmware Version | This displays the current firmware version.                                                                                                  |
| Hardware Version | This displays the current hardware version. The hardware version of the upgrade file must accord with the Router's current hardware version. |

#### To upgrade the Router's firmware, follow these instructions below:

- Step 1. Download a more recent firmware upgrade file from our website.
- Step 2. Type the path and file name of the update file into the **File** field. Or click the **Browse** button to locate the update file.
- Step 3. Click the **Upgrade** button.

New firmware versions posted at the website of PLANET Technology can be downloaded for free. There is no need to upgrade the firmware unless the new firmware has a new feature you want to use. However, when experiencing problems caused by the Router rather than the configuration, you can try to upgrade the firmware.

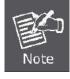

When you upgrade the Router's firmware, you may lose its current configurations, so before upgrading the firmware please write down some of your customized settings to avoid losing important settings.

Do not turn off the Router or press the Reset button while the firmware is being upgraded; otherwise, the Router may be damaged.

The Router will reboot after the upgrading has been finished.

### 5.18.4 Factory Defaults

Choose menu "System Tools  $\rightarrow$  Factory Defaults", and you can restore the configurations of the Router to factory defaults on the following screen

| Factory Defaults                                                                        |  |
|-----------------------------------------------------------------------------------------|--|
| Click the following button to reset all configuration settings to their default values. |  |

Figure 5-91 Restore Factory Default

Click the **Restore** button to reset all configuration settings to their default values.

- The default **User Name**: admin
- The default **Password**: admin
- The default **IP Address**: 192.168.1.1
- The default Subnet Mask: 255.255.255.0

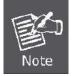

Any settings you have saved will be lost when the default settings are restored.

#### 5.18.5 Backup & Restore

Choose menu "System Tools  $\rightarrow$  Backup & Restore", and you can save the current configuration of the Router as a backup file and restore the configuration via a backup file as shown in Figure 5-92.

| Backu   | o & Restore |        |         |
|---------|-------------|--------|---------|
| Backup: | Backup      |        |         |
| File:   |             | Browse | Restore |

Figure 5-92 Backup & Restore Configuration

- Click the **Backup** button to save all configuration settings as a backup file in your local computer.
- To upgrade the Router's configuration, follow these instructions.
- Step 1. Click the **Browse...** button to locate the update file for the Router, or enter the exact path to the Setting file in the text box.
- Step 2. Click the **Restore** button.

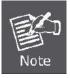

The current configuration will be covered by the uploading configuration file. The upgrade process lasts for 20 seconds and the Router will restart automatically. Keep the Router power on during the upgrading process to prevent any damage.

#### 5.18.6 Reboot

Choose menu "System Tools  $\rightarrow$  Reboot", and you can click the Reboot button to reboot the Router via the next screen.

| Reboot                                  |  |
|-----------------------------------------|--|
| Click this button to reboot the device. |  |
| Reboot                                  |  |

Figure 5-93 Reboot the Router

Some settings of the Router will take effect only after rebooting, which include

- Change the LAN IP Address (system will reboot automatically).
- Change the DHCP Settings.
- Change the Wireless configurations.
- Change the Web Management Port.
- Upgrade the firmware of the Router (system will reboot automatically).
- Restore the Router's settings to factory defaults (system will reboot automatically).
- Update the configuration with the file (system will reboot automatically.

#### 5.18.7 Password

Choose menu "System Tools  $\rightarrow$  Password", and you can change the factory default user name and password of the Router in the next screen as shown in Figure 5-94.

| The username and password | must not e | xceed 14 ct | naracters i | n length and | must no | t include any | spaces! |
|---------------------------|------------|-------------|-------------|--------------|---------|---------------|---------|
| Old User N                | ame:       |             |             |              |         |               |         |
| Old Passv                 | vord:      |             |             |              |         |               |         |
|                           |            | r.          |             |              |         |               |         |
| New User N                | ame:       | -           |             | -            |         |               |         |
| New Passv                 | vord:      |             |             |              |         |               |         |
| Confirm New Passv         | vord:      |             |             |              |         |               |         |
|                           |            | 1           |             |              |         |               |         |

Figure 5-94 Password

It is strongly recommended that you should change the factory default user name and password of the Router, because all users who try to access the Router's Web-based utility or Quick Setup will be prompted for the Router's default user name and password.

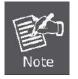

The new user name and password must not exceed 14 characters in length and not include any spaces. Enter the new Password twice to confirm.

Click the **Save** button when finished.

Click the **Clear All** button to clear all.

## 5.18.8 System Log

Choose menu "System Tools  $\rightarrow$  System Log", and you can view the logs of the Router.

| Sys             | System Log                                                                                                    |             |       |                                   |  |  |
|-----------------|----------------------------------------------------------------------------------------------------|-------------|-------|-----------------------------------|--|--|
|                 | Mail Feature: Di<br>ype: All                                                                                                    | sabled<br>T | Lo    | Mail Settings                     |  |  |
| Index           | Time                                                                                                    | Туре        | Level | Log Content                       |  |  |
| 1               | 1st day 05:54:43                                                                                                    | OTHER       | INFO  | User clear system log.            |  |  |
| H-Ver<br>L = 19 | Time = 1970-01-01 5:54:51 21292s<br>H-Ver = WNRT-617 v2 00000000 : S-Ver = 3.16.5 Build 130427 Rel.41631n<br>L = 192.168.1.1 : M = 255.255.255.0 |             |       |                                   |  |  |
|                 | W1 = DHCP : W = 0.0.0.0 : M = 0.0.0.0 : G = 0.0.0.0<br>Refresh Save Log Mail Log Clear Log                                                       |             |       |                                   |  |  |
|                 |                                                                                                    |             | P     | revious Next Current No. 1 - Page |  |  |

Figure 5-95 System Log

The page includes the following fields:

| Object            | Description                                                                                                    |  |  |  |  |  |
|-------------------|----------------------------------------------------------------------------------------------------|--|--|--|--|--|
| Auto Mail Feature | Indicates whether auto mail feature is enabled or not.                                                                                                    |  |  |  |  |  |
| Mail Settings     | Set the receiving and sending mailbox address, server address validation information as well as the timetable for Auto Mail Feature, as shown in <b>Figure 5-96</b> . |  |  |  |  |  |

| From:        |                                                                  |
|--------------|------------------------------------------------------------------|
| To:          |                                                                  |
| SMTP Server: |                                                                  |
|              | Authentication                                                   |
|              | Enable Auto Mail Feature                                         |
|              |                                                                  |
| ۲            | Everyday, mail the log at 18 : 00                                |
| •            | Everyday, mail the log at 18 : 00<br>Mail the log every 48 hours |

Figure 5-96 Mail Account Settings

The page includes the following fields:

| Object               | Description                                                                |  |  |  |
|----------------------|----------------------------------------------------------------------------|--|--|--|
| From                 | Your mail box address. The Router would connect it to send logs.           |  |  |  |
| То                   | Recipient's address. The destination mailbox where the logs would be       |  |  |  |
|                      | received.                                                                  |  |  |  |
| SMTP Server          | Your smtp server. It corresponds with the mailbox filled in the From       |  |  |  |
|                      | field. You can log on the relevant website for Help if you are not clear   |  |  |  |
|                      | with the address.                                                          |  |  |  |
| Authentication       | Most SMTP Server requires Authentication. It is required by most           |  |  |  |
|                      | mailboxes that need User Name and Password to log in.                      |  |  |  |
| User Name            | Your mail account name filled in the From field. The part behind @ is      |  |  |  |
|                      | excluded.                                                                  |  |  |  |
| Password             | Your mail account password.                                                |  |  |  |
| Confirm The Password | Enter the password again to confirm.                                       |  |  |  |
| Enable Auto Mail     | Select it to mail logs automatically. You could mail the current logs      |  |  |  |
| Feature              | either at a specified time everyday or by intervals, but only one could be |  |  |  |
|                      | the current effective rule. Enter the desired time or intervals in the     |  |  |  |
|                      | corresponding field as shown in Figure 5-96                                |  |  |  |

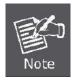

Only when you select Authentication, you have to enter the User Name and Password in the following fields.

| ♥<br>User Name:<br>Password:<br>Confirm The Password: | Authentication                                                   |
|-------------------------------------------------------|------------------------------------------------------------------|
|                                                       | Enable Auto Mail Feature                                         |
| ()<br>()                                              | Everyday, mail the log at 18 : 00<br>Mail the log every 48 hours |
|                                                       | Save Back                                                        |

Figure 5-97 Mail Account Settings - Authentication

Click **Save** to keep your settings.

Click **Back** to return to the previous page.

| The system log page includes | the following fields: |
|------------------------------|-----------------------|
|------------------------------|-----------------------|

| Object    | Description                                                                                                    |  |  |  |
|-----------|----------------------------------------------------------------------------------------------------|--|--|--|
| Log Туре  | By selecting the log type, only logs of this type will be shown.                                                          |  |  |  |
| Log Level | By selecting the log level, only logs of this level will be shown.                                                        |  |  |  |
| Refresh   | Refresh the page to show the latest log list.                                                                             |  |  |  |
| Save Log  | Click to save all the logs in a txt file.                                                                                 |  |  |  |
| Mail Log  | Click to send an email of current logs manually according to the address and validation information set in Mail Settings. |  |  |  |
| Clear Log | All the logs will be deleted from the Router permanently, not just from the page.                                         |  |  |  |

#### 5.18.9 Statistics

Choose menu "System Tools  $\rightarrow$  Statistics", and you can view the statistics of the Router, including total traffic and current traffic of the last Packets Statistic Interval.

| ckets Statistics Interval(5~60): 10 Seconds |                         |        |
|---------------------------------------------|-------------------------|--------|
| Auto-refresh                                |                         |        |
|                                             | Refresh                 |        |
|                                             |                         |        |
| Sorted Rules: Sorted by Current Bytes       | Reset All Delete All    |        |
| Total                                       | Current                 |        |
| IP Address/ Packets Bytes Packets Bytes     | ICMP TX UDP TX SYN TX M | Modify |
| The current list is empty.                  | l                       |        |

Figure 5-98 Statistics

The page includes the following fields:

| Object                      | Description                                                                  |  |  |  |  |
|-----------------------------|------------------------------------------------------------------------------|--|--|--|--|
| Current Statistics Status   | Enable or Disable. The default value is disabled. To enable, click the       |  |  |  |  |
|                             | Enable button. If disabled, the function of DoS protection in Security       |  |  |  |  |
|                             | settings will disabled.                                                      |  |  |  |  |
| Packets Statistics Interval | The default value is 10. Select a value between 5 and 60 seconds in the      |  |  |  |  |
| (5-60)                      | pull-down list. The Packets Statistic interval indicates the time section of |  |  |  |  |
|                             | the packets statistic.                                                       |  |  |  |  |
| Sorted Rules                | Choose how displayed statistics are sorted.                                  |  |  |  |  |

Select the Auto-refresh checkbox to refresh automatically.

Click the **Refresh** button to refresh immediately.

Click **Reset All** to reset the values of all the entries to zero.

Click **Delete All** to delete all entries in the table.

#### Statistics Table:

| IP/MAC Address |               | The IP and MAC address are displayed with related statistics.                                                                                                    |  |  |  |  |
|----------------|---------------|----------------------------------------------------------------------------------------------------|--|--|--|--|
| Total          | Packets       | The total number of packets received and transmitted by the Router.                                                                                                    |  |  |  |  |
| Total          | Bytes         | The total number of bytes received and transmitted by the Router.                                                                                                    |  |  |  |  |
|                | Packets       | The total number of packets received and transmitted in the last Packets Statistic interval seconds.                                                                                   |  |  |  |  |
|                | Bytes         | The total number of bytes received and transmitted in the last Packets Statistic interval seconds.                                                                                     |  |  |  |  |
| Current        | ICMP<br>Tx    | The number of the ICMP packets transmitted to WAN per second at<br>the specified Packets Statistics interval. It is shown like "current<br>transmitting rate / Max transmitting rate". |  |  |  |  |
|                | UDP Tx        | The number of UDP packets transmitted to the WAN per second at<br>the specified Packets Statistics interval. It is shown like "current<br>transmitting rate / Max transmitting rate".  |  |  |  |  |
|                | TCP<br>SYN Tx | The number of TCP SYN packets transmitted to the WAN per second at the specified Packets Statistics interval. It is shown like "current transmitting rate / Max transmitting rate".    |  |  |  |  |
| Modify         | Reset         | Reset the value of he entry to zero.                                                                                                    |  |  |  |  |
| mouny          | Delete        | Delete the existing entry in the table.                                                                                                    |  |  |  |  |

There would be 5 entries on each page. Click **Previous** to return to the previous page and **Next** to the next page.

# Chapter 6. Quick Connection to a Wireless Network

# 6.1 Windows XP (Wireless Zero Configuration)

Step 1: Right-Click on the wireless network icon displayed in the system tray

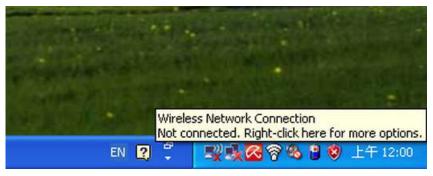

Figure 6-1 Wireless Zero Configuration

Step 2: Select [View Available Wireless Networks]

Step 3: Highlight and select the wireless network (SSID) to connect

- (1) Select SSID [PLANET\_WNRT-617]
- (2) Click the [Connect] button

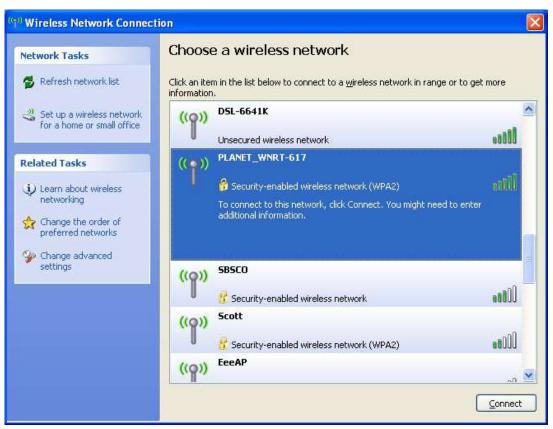

Figure 6-2 Choose a wireless network

Step 4: Enter the encryption key of the Wireless Router

- (1) The Wireless Network Connection box will appear
- (2) Enter the encryption key that is configured in Section 5.6.2
- (3) Click the [Connect] button

| Wireless Network Con                                                                                                    | inection 🛛 🔀   |  |  |  |  |
|----------------------------------------------------------------------------------------------------|----------------|--|--|--|--|
| The network 'PLANET_WNRT-617' requires a network key (also called a WEP key or WPA key). A network key helps prevent unknown intruders from connecting to this network.<br>Type the key, and then click Connect. |                |  |  |  |  |
| Network key:                                                                                                    |                |  |  |  |  |
| C <u>o</u> nfirm network key:                                                                                                    | ••••••         |  |  |  |  |
|                                                                                                    | Connect Cancel |  |  |  |  |

Figure 6-3 Enter the encryption key

#### Step 5: Check if "Connected" is displayed

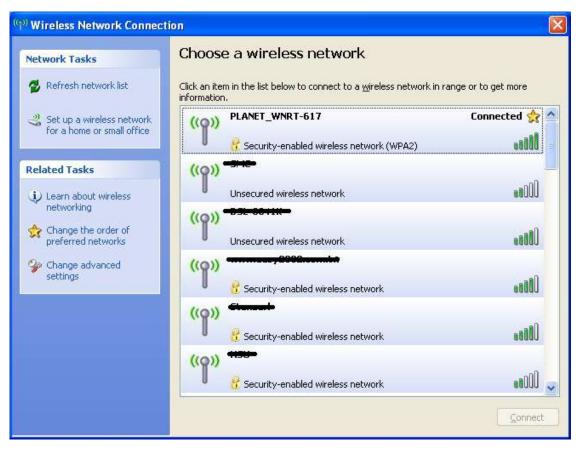

Figure 6-4 Wireless Network Connected

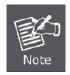

Some laptops are equipped with a "Wireless ON/OFF" switch for the internal wireless LAN. Make sure the hardware wireless switch is switch to "ON" position.

# 6.2 Windows 7 (WLAN AutoConfig)

WLAN AutoConfig service is built-in in Windows 7 that can be used to detect and connect to wireless network. This built-in wireless network connection tool is similar to wireless zero configuration tool in Windows XP.

Step 1: Right-Click on the network icon displayed in the system tray

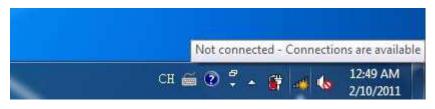

Figure 6-5 WLAN AutoConfig

Step 2: Highlight and select the wireless network (SSID) to connect

- (1) Select SSID [PLANET\_WNRT-617]
- (2) Click the [Connect] button

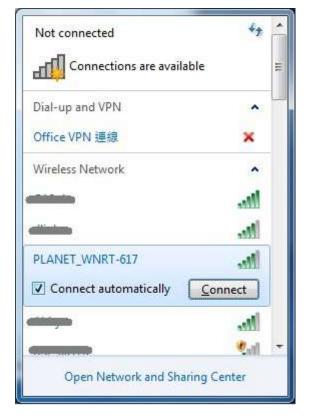

Figure 6-6 WLAN AutoConfig window

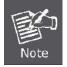

If you will be connecting to this Wireless Router in the future, check [Connect automatically].

Step 4: Enter the encryption key of the Wireless Router

- (1) The Connect to a Network box will appear
- (2) Enter the encryption key that is configured in Section 5.6.2
- (3) Click the [OK] button

| Connect to a Netwo | ork                                                          | ×     |
|--------------------|--------------------------------------------------------------|-------|
| Type the networ    | k security key                                               |       |
| Security key:      |                                                              |       |
|                    | Hide characters                                              | _     |
|                    | You can also connect by pushing the<br>button on the router. |       |
|                    | ОК                                                           | ancel |

Figure 6-7 WLAN AutoConfig – type the network security key

| Conn   | ect to a Network  |               |       | ×     |
|--------|-------------------|---------------|-------|-------|
| Gettir | ig information fr | om PLANET_WNR | T-617 |       |
| -      |                   |               |       |       |
| -      |                   |               |       |       |
|        |                   |               | Ca    | ancel |

Figure 6-8 WLAN AutoConfig – connecting

Step 5: Check if "Connected" is displayed

|            | Currently connected to:<br>PLANET_WNRT-617<br>Internet access | ***            |
|------------|---------------------------------------------------------------|----------------|
|            | Dial-up and VPN                                               | ~              |
|            | Office VPN 連線                                                 | N              |
|            | Wireless Network                                              | ^              |
|            | PLANET_WNRT-617 Connected                                     | 1              |
|            |                                                               | 1              |
|            |                                                               | 1              |
|            |                                                               |                |
|            |                                                               |                |
|            | -                                                             | d -            |
|            | Open Network and Sharing Center                               | 2              |
| Set Networ |                                                               | 4 AM<br>)/2011 |

Figure 6-9 WLAN AutoConfig – Connected

# 6.3 Mac OS X 10.x

Step 1: Right-Click on the **network icon** displayed in the system tray The AirPort Network Connection menu will appear

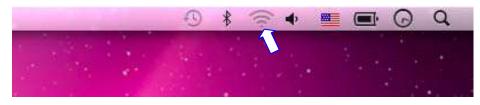

Figure 6-10 The AirPort Network Connection icon

Step 2: Highlight and select the wireless network (SSID) to connect

- (1) Select and SSID [PLANET\_WNRT-617]
- (2) Double-click on the selected SSID

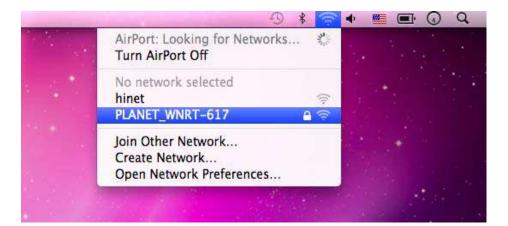

Figure 6-11 The AirPort Network Connection menu

#### Step 4: Enter the encryption key of the Wireless Router

- (1) Enter the encryption key that is configured in Section 5.6.2
- (2) Click the [OK] button

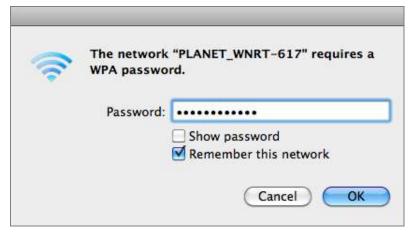

Figure 6-12 The AirPort Network Connection – enter password

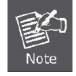

If you will connect this Wireless Router in the future, check [Remember this network].

Step 5: Check if the AirPort is connected to the selected wireless network.If "Yes", then there will be a "check" symbol in the front of the SSID.

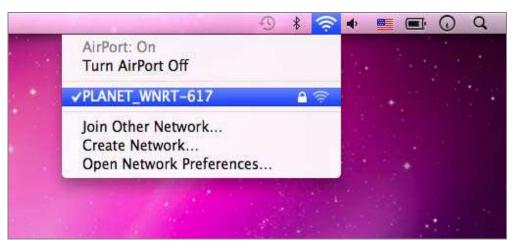

Figure 6-13 The AirPort Network Connection – connected

# 6.4 iPhone / iPod Touch / iPad

Step 1: Tap the [Settings] icon displayed in the home screen

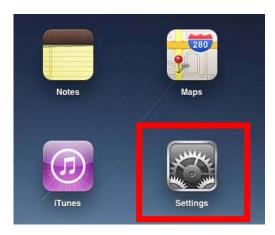

Figure 6-14 The Wi-Fi Settings in iPhone/iPod Touch/iPad

Step 2: Check Wi-Fi setting and select the available wireless network

- (1) Tap [General] \ [Network]
- (2) Tap [Wi-Fi]

If this is the first time to connect to the Wireless Router, it should show "Not Connected".

| iPad                      | 10:35 AM          | 🕒 100% 📟 |
|---------------------------|-------------------|----------|
| Settings                  | General           |          |
| Airplane Mode OFF         |                   |          |
| S Wi-Fi Not Connected     | About             | >        |
| Notifications On          | Usage             | >        |
| Carrier                   | Sounds            | >        |
| 🕎 Cellular Data           |                   |          |
| 🙀 Brightness & Wallpaper  | Network           | >        |
| Picture Frame             | Bluetooth         | Off >    |
| General                   | Location Services | On >     |
| Mail, Contacts, Calendars | Spotlight Search  | >        |
| Safari                    |                   |          |

Figure 6-15 General Settings

| iPad                      | 10:35 AM | @ 100% 📼        |
|---------------------------|----------|-----------------|
| Settings                  | General  | Network         |
| Airplane Mode OFF         |          |                 |
| Wi-Fi Not Connected       | VPN      | Not Connected > |
| <b>On</b> Notifications   | Wi-Fi    | Not Connected > |
| Carrier                   |          |                 |
| Cellular Data             |          |                 |
| Brightness & Wallpaper    |          |                 |
| Picture Frame             | 7        |                 |
| General                   | 1        |                 |
| Mail, Contacts, Calendars |          |                 |
| Mafari Safari             |          |                 |

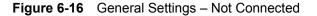

Step 3: Tap the target wireless network (SSID) in "Choose a Network..."

- (1) Turn on Wi-Fi by tapping "Wi-Fi"
- (2) Select SSID [PLANET\_WNRT-617]

| iPad                      | 10:35 AM 🕘                                                                                                    | 100% 📟 |  |
|---------------------------|----------------------------------------------------------------------------------------------------|--------|--|
| Settings                  | Network Wi-Fi Networks                                                                                                    |        |  |
| Airplane Mode             |                                                                                                    |        |  |
| S Wi-Fi Not Connected     | Wi-Fi ON                                                                                                    |        |  |
| Notifications On          | Choose a Network                                                                                                    |        |  |
| Carrier                   | PLANET_WNRT-617                                                                                                    | 0      |  |
| 🕎 Cellular Data           | Other                                                                                                    | >      |  |
| Brightness & Wallpaper    | Ask to Join Networks                                                                                                    |        |  |
| Picture Frame             | Known networks will be joined automatically. If no<br>known networks are available, you will be asked<br>before joining a new network. |        |  |
| General                   |                                                                                                    |        |  |
| Mail, Contacts, Calendars |                                                                                                    |        |  |

Figure 6-17 General Settings – Wi-Fi On

#### Step 4: Enter the encryption key of the Wireless Router

- (1) The password input screen will be displayed
- (2) Enter the encryption key that is configured in Section 5.6.2
- (3) Tap the [Join] button

| iPad                | 10:36 AM         | 100%        |   |
|---------------------|------------------|-------------|---|
| Settings            | Wi-              | Fi Networks |   |
| Airplane Mode OFF   |                  |             |   |
| Wi-Fi Not Connected | Wi-Fi            | ÓN          |   |
| Notifications On    | Choose a Network |             |   |
| Carrier             | PLANET WNRT      |             |   |
| Cellular Cancel     | Enter Password   | >           |   |
| Brightne            |                  |             |   |
| Picture I Password  |                  | y. If no    |   |
| General             |                  | nsked       |   |
| Mail, Co            |                  |             |   |
| Safari              |                  |             |   |
| iPod                |                  |             |   |
| Video               |                  |             |   |
| Photos              |                  |             |   |
| Notes               |                  |             |   |
| Store               |                  |             |   |
| Apps                |                  |             |   |
| QWER                | T Y U            | I O P 🛙     | 3 |
| ASDF                | GHJ              | K L Join    |   |
| ☆ Z X C             | VBN              | M ! ? ↔     |   |
| .?123               |                  | .2123       | T |

Figure 6-18 General Settings – Enter password

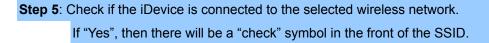

| iPad 중                      | 10:36 AM 🕘 100%                                                                                    | , 💷 |
|-----------------------------|----------------------------------------------------------------------------------------------------|-----|
| Settings                    | Network Wi-Fi Networks                                                                             |     |
| Airplane Mode OFF           | Wi-Fi ON                                                                                           | 1   |
| Notifications On            | Choose a Network                                                                                   |     |
| Carrier                     | ✓ PLANET_WNRT-617 🔒 🗢 🥑                                                                            |     |
| 🕎 Cellular Data             | Other >                                                                                            |     |
| 🙀 Brightness & Wallpaper    | Ask to Join Networks ON                                                                            |     |
| Picture Frame               | Known networks will be joined automatically. If no known networks are available, you will be asked |     |
| General                     | before joining a new network.                                                                      |     |
| 🔁 Mail, Contacts, Calendars |                                                                                                    |     |

Figure 6-19 General Settings – Wi-Fi Network Connected

# **Appendix A: FAQ**

#### 1. How do I configure the Router to access Internet by ADSL users?

- 1) First, configure the ADSL Modem configured in RFC1483 bridge model.
- 2) Connect the Ethernet cable from your ADSL Modem to the WAN port on the Router. Plug the telephone cord into the Line port of the ADSL Modem.
- 3) Login to the Router, click the "Network" menu on the left of your browser, and click "WAN" submenu. On the WAN page, select "PPPoE" for WAN Connection Type. Type user name in the "User Name" field and password in the "Password" field, finish by clicking "Connect".

| WAN                   |                                                                    |
|-----------------------|--------------------------------------------------------------------|
| WAN Connection Type:  | PPPoE/Russia PPPoE V Detect                                        |
| PPPoE Connection:     |                                                                    |
| User Name:            | username                                                           |
| Password:             | •••••                                                              |
| Confirm Password:     | •••••                                                              |
| Secondary Connection: | ⊙ Disabled ○ Dynamic IP ○ Static IP (For Dual Access/Russia PPPoE) |
| Wan Connection Mode:  | Onnect on Demand                                                   |
|                       | Max Idle Time: 15 minutes (0 means remain active at all times.)    |
|                       | O Connect Automatically                                            |
|                       | O Time-based Connecting                                            |
|                       | Period of Time:from 0 : 0 (HH:MM) to 23 : 59 (HH:MM)               |
|                       | O Connect Manually                                                 |
|                       | Max Idle Time: 15 minutes (0 means remain active at all times.)    |
|                       | Connect Disconnected!                                              |
|                       |                                                                    |
|                       | Save Advanced                                                      |

Figure A-1 PPPoE Connection Type

4) If your ADSL lease is in "pay-according-time" mode, select "Connect on Demand" or "Connect Manually" for Internet connection mode. Type an appropriate number for "Max Idle Time" to avoid wasting paid time. Otherwise, you can select "Auto-connecting" for Internet connection mode.

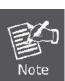

- Sometimes the connection cannot be disconnected although you specify a time to Max Idle Time, since some applicants are visiting the Internet continually in the background.
- 2. If you are a Cable user, please configure the Router following the above steps.

#### 2. How do I configure the Router to access Internet by Ethernet users?

- Login to the Router, click the "Network" menu on the left of your browser, and click "WAN" submenu. On the WAN page, select "Dynamic IP" for "WAN Connection Type", finish by clicking "Save".
- 2) Some ISPs require that you register the MAC Address of your adapter, which is connected to your cable/DSL Modem during installation. If your ISP requires MAC register, login to the Router and click the "Network" menu link on the left of your browser, and then click "MAC Clone" submenu link. On the "MAC Clone" page, if your PC's MAC address is proper MAC address, click the "Clone MAC Address" button and your PC's MAC address will fill in the "WAN MAC Address" field. Or else, type the MAC Address into the "WAN MAC Address" field. The format for the MAC Address is XX-XX-XX-XX-XX. Then click the "Save" button. It will take effect after rebooting.

| MAC Clone             |                   |                     |
|-----------------------|-------------------|---------------------|
| WAN MAC Address:      | 00-30-4F-20-F3-CD | Restore Factory MAC |
| our PC's MAC Address: | 00-15-58-0D-A8-CC | Clone MAC Address   |

Figure A-2 MAC Clone

#### 3. I want to use Netmeeting, what do I need to do?

- 1) If you start Netmeeting as a host, you don't need to do anything with the Router.
- If you start as a response, you need to configure Virtual Server or DMZ Host and make sure the H323 ALG is enabled.
- 3) How to configure Virtual Server: Log in to the Router, click the "Forwarding" menu on the left of your browser, and click "Virtual Servers" submenu. On the "Virtual Servers" page, click Add New.... Then on the "Add or Modify a Virtual Server Entry" page, enter "1720" for the

"Service Port" blank, and your IP address for the "IP Address" blank, taking 192.168.1.169 for an example, remember to **Enable** and **Save**.

| Virtual Serve   | ſS         |             |          |        |
|-----------------|------------|-------------|----------|--------|
| ID Service Port | IP Address | Protocol    | Status   | Modify |
| Add New         | Enable All | Disable All | Delete / |        |

Figure A-3 Virtual Servers

| Service Port:        | 1720         | (XX-XX or XX) |  |
|----------------------|--------------|---------------|--|
| IP Address:          | 192.168.1.16 | )             |  |
| Protocol:            | ALL          | ~             |  |
| Status:              | Enabled      | ×             |  |
|                      |              |               |  |
| Common Service Port: | Select One   | - ×           |  |

Figure A-4 Add or Modify a Virtual Server Entry

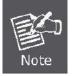

Your opposite side should call your WAN IP, which is displayed on the "Status" page.

 How to enable DMZ Host: Log in to the Router, click the "Forwarding" menu on the left of your browser, and click "DMZ" submenu. On the "DMZ" page, click Enable radio button and type your IP address into the "DMZ Host IP Address" field, using 192.168.1.169 as an example, remember to click the **Save** button.

| DMZ                  |                    |
|----------------------|--------------------|
| Current DMZ Status:  | 📀 Enable 🔿 Disable |
| DMZ Host IP Address: | 192.168.1.169      |

Figure A-5 DMZ

5) How to enable H323 ALG: Log in to the Router, click the "Security" menu on the left of your browser, and click "Basic Security" submenu. On the "Basic Security" page, check the Enable radio button next to H323 ALG. Remember to click the Save button.

| Firewall           |                    |  |
|--------------------|--------------------|--|
| SPI Firewall:      | 💿 Enable 🔿 Disable |  |
| VPN                |                    |  |
| PPTP Passthrough:  | 💿 Enable 🔘 Disable |  |
| L2TP Passthrough:  | 💿 Enable 🔘 Disable |  |
| IPSec Passthrough: | 💿 Enable 🔿 Disable |  |
| ALG                |                    |  |
| FTP ALG:           | 💿 Enable 🔿 Disable |  |
| TFTP ALG:          | 💿 Enable 🔿 Disable |  |
| H323 ALG:          | 💿 Enable 🔿 Disable |  |
| RTSP ALG:          | 💿 Enable 🔘 Disable |  |

Figure A-6 Basic Security

#### 4. I want to build a WEB Server on the LAN, what should I do?

- 1) Because the WEB Server port 80 will interfere with the WEB management port 80 on the Router, you must change the WEB management port number to avoid interference.
- 2) To change the WEB management port number: Log in to the Router, click the "Security" menu on the left of your browser, and click "Remote Management" submenu. On the "Remote Management" page, type a port number except 80, such as 88, into the "Web Management Port" field. Click Save and reboot the Router.

| Remote Management             |         |                                 |
|-------------------------------|---------|---------------------------------|
| Web Management Port:          | 88      |                                 |
| Remote Management IP Address: | 0.0.0.0 | (Enter 255.255.255.255 for all) |

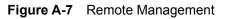

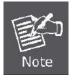

If the above configuration takes effect, you can configure the Router by typing http://192.168.1.1:88 (the Router's LAN IP address: Web Management Port) in the address field of the Web browser.

3) Log in to the Router, click the "Forwarding" menu on the left of your browser, and click the "Virtual Servers" submenu. On the "Virtual Servers" page, click Add New..., then on the "Add or Modify a Virtual Server" page, enter "80" into the blank next to the "Service Port", and your IP address next to the "IP Address", assuming 192.168.1.188 for an example, remember to Enable and Save.

| Virtual Serve   | 15         |             |          |        |
|-----------------|------------|-------------|----------|--------|
| ID Service Port | IP Address | Protocol    | Status   | Modify |
| Add New         | Enable All | Disable All | Delete / | AII    |

Figure A-8 Virtual Servers

| Service Port:        | 80           | (XX-XX or ) | CX)    |   |  |
|----------------------|--------------|-------------|--------|---|--|
| IP Address:          | 192.168.1.18 | 125         | 31<br> |   |  |
| Protocol:            | ALL          | ~           |        |   |  |
| Status:              | Enabled      | ~           |        |   |  |
| Common Service Port: | Select One   |             |        | ~ |  |

Figure A-9 Add or Modify a Virtual Server Entry

#### 5. The wireless stations cannot be connected to the Router.

- 1) Make sure the "Wireless Router Radio" is enabled.
- 2) Make sure that the wireless stations' SSID is in accord with the Router's SSID.
- Make sure the wireless stations have the right KEY for encryption when the Router is encrypted.
- If the wireless connection is ready, but you can't access the Router, check the IP Address of your wireless stations.

## **Appendix B: Configuring the PCs**

In this section, we'll introduce how to install and configure the TCP/IP correctly in Windows XP. First make sure your Ethernet Adapter is working, refer to the adapter's manual if needed.

#### 2. Install TCP/IP component

- 1) On the Windows taskbar, click the **Start** button, point to **Settings**, and then click **Control Panel**.
- 2) Click the **Network and Internet Connections** icon, and then click on the **Network Connections** tab in the appearing window.
- 3) Right click the icon shown below, select Properties on the prompt page.

| LAN or High-Spee | d Internet                                                  |  |
|------------------|-------------------------------------------------------------|--|
|                  | ea Connection<br>ed, Firewalled<br>Disable<br><b>Status</b> |  |
|                  | Repair                                                      |  |
|                  | Bridge Connections                                          |  |
|                  | Create Shortcut<br>Delete<br>Rename                         |  |
|                  | Properties                                                  |  |
|                  |                                                             |  |

Figure B-1 Network Connection Properties

4) On the prompt page shown below, double click on the Internet Protocol (TCP/IP).

| Local Area Connection Properties                                                                                                    | ? × |
|----------------------------------------------------------------------------------------------------|-----|
| General Authentication Advanced                                                                                                    |     |
| Connect using:                                                                                                    |     |
| Realtek RTL8139 Family PCI Fast Etł Configure                                                                                                    |     |
| This connection uses the following items:                                                                                                    |     |
| 🗹 🛃 QoS Packet Scheduler                                                                                                    | -   |
| AEGIS Protocol (IEEE 802.1x) v3.4.3.0     Internet Protocol (TCP/IP)                                                                                                    |     |
|                                                                                                    | ╤┤│ |
|                                                                                                    | _   |
|                                                                                                    |     |
| Install                                                                                                    |     |
| Install                                                                                                    |     |
|                                                                                                    |     |
| Description<br>Transmission Control Protocol/Internet Protocol. The default<br>wide area network protocol that provides communication<br>across diverse interconnected networks. |     |
| Description<br>Transmission Control Protocol/Internet Protocol. The default<br>wide area network protocol that provides communication<br>across diverse interconnected networks. |     |
| Description<br>Transmission Control Protocol/Internet Protocol. The default<br>wide area network protocol that provides communication<br>across diverse interconnected networks. |     |

Figure B-2 TCP/IP Settings

5) The following **TCP/IP Properties** window will display and the **IP Address** tab is open on this window by default.

Now you have two ways to configure the TCP/IP protocol below:

#### > Setting IP address automatically

Select **Obtain an IP address automatically**, Choose **Obtain DNS server automatically**, as shown in the Figure below:

| Internet Protocol (TCP/IP) Properties                                                                                                    | ? ×  |  |  |
|----------------------------------------------------------------------------------------------------|------|--|--|
| General Alternate Configuration                                                                                                    |      |  |  |
| You can get IP settings assigned automatically if your network supports<br>this capability. Otherwise, you need to ask your network administrator for<br>the appropriate IP settings. |      |  |  |
| Obtain an IP address automatically                                                                                                    |      |  |  |
| C Use the following IP address:                                                                                                    |      |  |  |
| IP address:                                                                                                    |      |  |  |
| Subnet mask:                                                                                                    |      |  |  |
| Default gateway:                                                                                                    |      |  |  |
| Obtain DNS server address automatically                                                                                                    |      |  |  |
| Use the following DNS server addresses:                                                                                                    |      |  |  |
| Preferred DNS server:                                                                                                    |      |  |  |
| Alternate DNS server:                                                                                                    |      |  |  |
| Advanced                                                                                                    | i    |  |  |
| OK Ca                                                                                                    | ncel |  |  |

**Figure B-3** TCP/IP – Obtain an IP address automatically

- > Setting IP address manually
- 1 Select **Use the following IP address** radio button.
- 2 If the Router's LAN IP address is 192.168.1.1, type in IP address 192.168.1.x (x is from 2 to 254), and **Subnet mask** 255.255.255.0.
- 3 Type the Router's LAN IP address (the default IP is 192.168.1.1) into the **Default gateway** field.
- 4 Select **Use the following DNS server addresses** radio button. In the **Preferred DNS Server** field you can type the DNS server IP address which has been provided by your ISP

| Internet Protocol (TCP/IP) Propertie                                                                                                    | 5                    | ? × |
|----------------------------------------------------------------------------------------------------|----------------------|-----|
| General                                                                                                    |                      |     |
| You can get IP settings assigned automatically if your network supports<br>this capability. Otherwise, you need to ask your network administrator for<br>the appropriate IP settings. |                      |     |
| O <u>O</u> btain an IP address automaticall                                                                                                    | ly.                  |     |
|                                                                                                    |                      |     |
| <u>I</u> P address:                                                                                                    | 192.168.1.241        |     |
| S <u>u</u> bnet mask:                                                                                                    | 255 . 255 . 255 . 0  |     |
| Default gateway:                                                                                                    | 192.168.1.1          |     |
| C Obtain DNS server address autor                                                                                                    | natically            |     |
| _ ┌ ● Us <u>e</u> the following DNS server add                                                                                                    | dresses:             | _   |
| Preferred DNS server:                                                                                                    | 202 . 96 . 134 . 133 |     |
| <u>A</u> lternate DNS server:                                                                                                    |                      |     |
|                                                                                                    | Ad⊻anced.            |     |
|                                                                                                    | OK Can               | cel |

Figure B-4 TCP/IP Settings – Static IP

Now click **OK** to keep your settings.

# **Appendix C: Specifications**

|                        | WNRT-617<br>150Mbps 802.11n Wireless Broadband Router       |                                                  |  |  |  |  |
|------------------------|-------------------------------------------------------------|--------------------------------------------------|--|--|--|--|
| Product                |                                                             |                                                  |  |  |  |  |
| Hardware Specification | ıs                                                          |                                                  |  |  |  |  |
| Interfece              | WAN Port:                                                   | 1 x 10/100Mbps Auto MDI/MDI-X RJ45 port          |  |  |  |  |
| Interface              | LAN Port:                                                   | t: 4 x 10/100Mbps Auto MDI/MDI-X RJ45 port       |  |  |  |  |
| Antonno                | Gain:                                                       | 1 x Fixed 5dBi Antenna                           |  |  |  |  |
| Antenna                | Orientation:                                                | Omni-directional                                 |  |  |  |  |
| Power Button           | Power On/Of                                                 | button at rear panel                             |  |  |  |  |
| WPS / Reset Button     | WPS / Reset                                                 | button at front panel                            |  |  |  |  |
| WP5 / Reset Button     | Push for abov                                               | ve 5 seconds to reset to factory default setting |  |  |  |  |
| LED Indicators         | PWR, SYS,                                                   | WLAN, LAN x 4, WAN, WPS with green light         |  |  |  |  |
| Material               | Plastic                                                     |                                                  |  |  |  |  |
| Wireless Interface Spe | cifications                                                 |                                                  |  |  |  |  |
| Standard               | Compliance v                                                | vith IEEE 802.11b/g/n                            |  |  |  |  |
| Frequency Band         | 2.4~2.48350                                                 | GHz                                              |  |  |  |  |
| Extend Frequency       | DSSS                                                        |                                                  |  |  |  |  |
| Modulation Type        | DBPSK, DQPSK, QPSK, CCK and OFDM (BPSK/QPSK/16-QAM/ 64-QAM) |                                                  |  |  |  |  |
|                        | 11n: 135/121.5/108/81/54/40.5/27/13.5Mbps                   |                                                  |  |  |  |  |
| Data Transmission      | 130/117/104/78/52/39/26/13Mbps                              |                                                  |  |  |  |  |
| Rates                  | 65/58.5/52/39/26/19.5/13/6.5Mbps (Dynamic)                  |                                                  |  |  |  |  |
| Nates                  | 11g: 54/48/36/24/18/12/9/6Mbps (Dynamic)                    |                                                  |  |  |  |  |
|                        | 11b: 11/5.5/2/1Mbps (Dynamic)                               |                                                  |  |  |  |  |
| Transmission           | Indoor up to                                                |                                                  |  |  |  |  |
| Distance               | Outdoor up to 300m (it is limited to the environment)       |                                                  |  |  |  |  |
|                        |                                                             | C: 2.414~2.462GHz (11 Channels)                  |  |  |  |  |
| Channel                |                                                             | : 2.412~2.472GHz (13 Channels)                   |  |  |  |  |
|                        |                                                             | C: 2.412~2.484GHz (14 Channels)                  |  |  |  |  |
| DE Deurer              | High: 18 dBm                                                |                                                  |  |  |  |  |
| RF Power               | Middle: 15 dE                                               | 3m                                               |  |  |  |  |
|                        | Low: 12 dBm<br>130M: -68dBm@10% PER                         |                                                  |  |  |  |  |
|                        |                                                             | -                                                |  |  |  |  |
|                        | 108M: -68dBm@10% PER<br>54M: -68dBm@10% PER                 |                                                  |  |  |  |  |
| Receive Sensitivity    | 11M: -85dBm@8% PER                                          |                                                  |  |  |  |  |
|                        | 6M: -88dBm@10% PER                                          |                                                  |  |  |  |  |
|                        | 1M: -90dBm@8% PER                                           |                                                  |  |  |  |  |
|                        |                                                             |                                                  |  |  |  |  |
|                        | Wireless Management Features                                |                                                  |  |  |  |  |
| Wireless Operation     | AP, WDS (AF                                                 | P+Bridge)                                        |  |  |  |  |
| Mode                   |                                                             |                                                  |  |  |  |  |

| Bit Properties         WPP (VPA / UPA / UPA / VPA / VPA / |                     |                                                                                     |
|----------------------------------------------------------------------------------------------------|---------------------|-------------------------------------------------------------------------------------|
| Encryption Security         WPA / WPA2 (TKIP/AES)<br>WPA / WPA2 enterprise mode (802.1x authentication)           Wireless Security         Provide wireless LAN ACL (Access Control List) filtering           Wireless MAC address filtering         Support WPS(WFI Protected Setup )           Enable/Disable SSID Broadcast         Enable/Disable SSID Broadcast           Wireless Advanced         Support WPS(WFI Protected Setup )           Provide Wireless Statistics         Support Wireless Statistics           Router Features         Support Wireless Statistics           Provide Wireless Statistics         Dynamic IP           Static IP         Dynamic IP           Static IP         Telstra Big Pond           PPTP         ELTP           NAT trevall with SPI (Stateful Packet Inspection)         NAT with ALG (Application Layer Gateway)           Built-in NAT server supporting Virtual Server, and DMZ         Built-in firewall with Paddress filtering, Domain Name filtering, and MAC address filtering           Routing Protocol         Static Routing         Support IDMP-FLOOD, UDP-FLOOD, TCP-SYN-FLOOD filter, DoS protection           Routing Protocol         Static Routing         Support Flow Statistics           PUP L2TP, IPSec         Built-in DHCP server supporting static IP address distributing           Support Flow Statistics         Support Flow Statistics           PUP Protocol-based Bandwi                                                                                                    |                     | WEP (64/128/152-bit) encryption security                                            |
| WPA / WPA2 enterprise mode (802.1x authentication)           Provide wireless LAN ACL (Access Control List) filtering           Wireless Society           Provide wireless LAN ACL (Access Control List) filtering           Support WPS(WIFI Protected Setup )           Enable/Disable SSID Broadcast           Support 802.1fe WMM (Wi-FI Multimedia)           Support 802.1fe WMM (Wi-FI Multimedia)           Provide Wireless Roaming           Provide Wireless Statistics           Router Features           Provide Wireless Ital and Internet access for users, supporting following internet access:<br>PPPoE           Dynamic IP           Static IP           Telstra Big Pond           PPTP           L2TP           Built-in NAT server supporting Virtual Server, and DMZ           Built-in NAT server supporting Virtual Server, and DMZ           Built-in INF server supporting Virtual Server, and DMZ           Built-in NAT server supporting Virtual Server, and DMZ           Built-in NAT server supporting static IP address distributing           Support ICMP-FLOOD, UDP-FLOOD, TCP-SYN-FLOOD filter, DoS protection           Rotting Protocol         Static Routing           VPN Pass-through         PTP, L2T, IPSec           Built-In DHCP server supporting static IP address distributing           Support TPoN Statistics <th>Encryption Security</th> <td></td>                                                                                                    | Encryption Security |                                                                                     |
| Wireless Security         Provide wireless LAN ACL (Access Control List) filtering           Wireless MAC address filtering         Support WPS(WIFI Protected Setup )           Enable/Disable SSID Broadcast         Support WPS(WIFI Protected Setup )           Wireless Advanced         Support 802.11e WMM (Wi-FI Multimedia)           Support Wireless Roaming         Provide Wireless Roaming           Provide Wireless Statistics         Provide Wireless Statistics           Routor Features         Shares data and Internet access for users, supporting following internet access:<br>PPPoE           Dynamic IP         Static IP           Static IP         Dynamic IP           Static IP         Dynamic IP           LTP         LTP           Built-In NAT Greveal with SPI (Stateful Packet Inspection)         NAT with ALG (Application Layer Gateway)           Built-In INT Server supporting Virtual Server, and DMZ         Built-In Infrewall with IP address filtering, Domain Name filtering, and MAC address           Routing Protocol         Static Routing         Support ICMP-FLOOD, UDP-FLOOD, TCP-SYN-FLOOD filter, DoS protection           Routing Protocol         Static Routing         Support IDMP. Dynamic DNS           Support ICMP-PD paramic DNS         Support IDMP. Dynamic DNS           Support Flow Statistics         IP & MAC Binding           IP & MAC Binding         IP & Monce-based H                                                                                                    |                     |                                                                                     |
| Wireless Security         Wireless MAC address filtering           Support WPS(WIFI Protected Setup )         Enable/Disable SSID Broadcast           Wireless Advanced         Support 802.11e WMM (Wi-FI Multimedia)           Support Wireless Rearning         Provide Wireless Rearning           Provide Wireless Statistics         States Statistics           Router Features         Shares data and Internet access for users, supporting following internet access:<br>PPPoE           Dynamic IP         Static IP           Telstra Big Pond         PPTP           L2TP         NAT frewall with SPI (Stateful Packet Inspection)           NAT frewall with SPI (Stateful Packet Inspection)         NAT with ALG (Application Layer Gateway)           Built-in INAT server supporting Virtual Server, and DMZ         Built-in frewall with IP address filtering, Domain Name filtering, and MAC address filtering           Support ICMP-FLOOD, UDP-FLOOD, TCP-SYN-FLOOD filter, DoS protection         Static Routing           VPN Pass-through         PPTI- L2TP, IPSec           Built-in DHCP server supporting static IP address distributing         Support IUPNP, Dynamic DNS           Support Flow Statistics         IP & MAC Binding           IP / Protocol-based Bandwidth Control         Session Number: Max 5210           Web-based (HTTP) management interface         Remote management           SNTP time synchronize         Easy                                                                                                    |                     |                                                                                     |
| Wireless Security         Support WPS(WIFI Protected Setup )           Enable/Disable SSID Broadcast           Wireless Advanced         Support 802.11e WMM (Wi-FI Multimedia)           Support Wireless Roaming         Provide Wireless Roaming           Provide Wireless Statistics         Router Features           Router Features         Shares data and Internet access for users, supporting following internet access:<br>PPPoE           Dynamic IP         Static IP           Static IP         Elstra Big Pond           PPTP         L2TP           NAT frewall with SPI (Stateful Packet Inspection)         NAT with ALG (Application Layer Gateway)           Built-in NAT server supporting Virtual Server, and DMZ         Built-in firewall with IP address filtering, Domain Name filtering, and MAC address filtering           Support ICMP-FLOOD, UDP-FLOOD, TCP-SYN-FLOOD filter, DoS protection         Static Routing           VPN Pass-through         PPTP, L2TP, IPSec           Built-in DHCP server supporting static IP address distributing         Support ICMP-FLOOD, UDP-FLOOD, TCP-SYN-FLOOD filter, DoS protection           Routing Protocol         Static Routing         Support UPNP, Dynamic DNS           Support IDMP. Dynamic DNS         Support IDMP. Dynamic DNS         Support Flow Statistics           IP & MAC Binding         IP / Protocol-based Bandwidth Control         Session Number: Max 5210                                                                                                    |                     |                                                                                     |
| Enable/Disable SSID Broadcast           Support 802.11e WMM (Wi-Fi Mutimedia)           Support 802.11e WMM (Wi-Fi Mutimedia)           Support Wireless Roaming           Provide Wireless Statistics           Router Features           Support B02.11e WMM (Wi-Fi Mutimedia)           Router Features           Shares data and Internet access for users, supporting following internet access:<br>PPPoE           Dynamic IP           Static IP           Telstra Big Pond           PPTP           L2TP           NAT firewall with SPI (Stateful Packet Inspection)           NAT with ALG (Application Layer Gateway)           Built-In firewall with IP address filtering, Domain Name filtering, and MAC address filtering           Support COM         Support LOP-FLOOD, UDP-FLOOD, TCP-SYN-FLOOD filter, DoS protection           Routing Protocol         Static Routing           VPN Pass-through         PPTP, L2TP, IPSec           Built-In DHCP server supporting static IP address distributing           Support UPNP, Dynamic DNS           Support Flow Statistics           IP & MAC Binding           IP / Protocol-based Bandwidth Control           Session Number: Max S210           Web-based (HTTP) management interface           Remote management           System Log suports                                                                                                    | Wireless Security   |                                                                                     |
| Wireless Advanced         Support 802.11e WMM (Wi-Fi Multimedia)           Support Wireless Roaming         Provide Wireless Statistics           Router Features         Provide Wireless Statistics           Internet Connection         Shares data and Internet access for users, supporting following internet access:<br>PPPoE           Dynamic IP         Static IP           Static IP         Testra Big Pond           PTP         L2TP           NAT firewall with SPI (Stateful Packet Inspection)           NAT with ALG (Application Layer Gateway)           Built-in NAT server supporting Virtual Server, and DMZ           Built-in firewall with IP address filtering, Domain Name filtering, and MAC address filtering           Support ICMP-FLOOD, UDP-FLOOD, TCP-SYN-FLOOD filter, DoS protection           Routing Protocol         Static Routing           VPN Pass-through         PPTP, L2TP, IPSec           Built-in DHCP server supporting static IP address distributing           Support UPnP, Dynamic DNS           Support Flow Statistics           IP / Protocol-based Bandwidth Control           Session Number: Max 5210           Web-based (HTTP) management interface           Remote management           SNTP time synchronize           Easy firmware upgrade           System Log supports auto mail and save to local host      <                                                                                                    |                     |                                                                                     |
| Wireless Advanced         Support Wireless Roaming           Provide Wireless Statistics           Router Features           Auge of the state of the state                                                                              |                     | Enable/Disable SSID Broadcast                                                       |
| Internet         Provide Wireless Statistics           Routor Features         PPPoide           Internet         Shares data and Internet access for users, supporting following internet access:<br>PPPoE           Dynamic IP         Static IP           Type         Telstra Big Pond<br>PPTP           L2TP         NAT firewall with SPI (Stateful Packet Inspection)           NAT with ALG (Application Layer Gateway)         Built-in NAT server supporting Virtual Server, and DMZ           Built-in firewall with IP address filtering, Domain Name filtering, and MAC address filtering         Support ICMP-FLOOD, UDP-FLOOD, TCP-SYN-FLOOD filter, DoS protection           Routing Protocol         Static Routing         Support ICMP-FLOOD, UDP-FLOOD, TCP-SYN-FLOOD filter, DoS protection           Routing Protocol         Static Routing         Support ICMP-FLOOD, UDP-FLOOD, TCP-SYN-FLOOD filter, DoS protection           Routing Protocol         Static Routing         Support ICMP-FLOOD, UDP-FLOOD, TCP-SYN-FLOOD filter, DoS protection           Routing Protocol         Static Routing         Support ICMP-PL 22TP, IPSec           LAN         Support IDMP, Dynamic DNS         Support IDMP, Dynamic DNS           Support Flow Statistics         IP & MAC Binding         IP / Protocol-based Bandwidth Control           Session Number: Max 5210         Web-based (HTTP) management interface         Remote management           System Log sup                                                                                                    |                     |                                                                                     |
| Router Features         Shares data and Internet access for users, supporting following internet access:<br>PPPoE           Dynamic IP         Static IP           Static IP         Telstra Big Pond           PPTP         L2TP           NAT firewall with SPI (Stateful Packet Inspection)         NAT with ALG (Application Layer Gateway)           Built-in NAT server supporting Virtual Server, and DMZ         Built-in firewall with IP address filtering, Domain Name filtering, and MAC address filtering           Routing Protocol         Static Routing         Support ICMP-FLOOD, UDP-FLOOD, TCP-SYN-FLOOD filter, DoS protection           Routing Protocol         Static Routing         Support ICMP-FLOOD, UDP-FLOOD, TCP-SYN-FLOOD filter, DoS protection           Routing Protocol         Static Routing         Support ICMP-FLOOD, UDP-FLOOD, TCP-SYN-FLOOD filter, DoS protection           Routing Protocol         Static Routing         Support ICMP-FLOOD, UDP-FLOOD, TCP-SYN-FLOOD filter, DoS protection           Routing Protocol         Static Routing         Support ICMP-FLOOD, UDP-FLOOD, TCP-SYN-FLOOD filter, DoS protection           LAN         PYP, L2TP, IPSec         Built-in DHCP server supporting static IP address distributing           Support Flow Statistics         IP & MAC Binding         P/P Protocol-based Bandwidth Control           Session Number: Max 5210         Web-based (HTTP) management interface         Remote management                                                                                                    | Wireless Advanced   | Support Wireless Roaming                                                            |
| Internet         Shares data and Internet access for users, supporting following internet access:<br>PPPoE           Dynamic IP         Static IP           Telstra Big Pond         PPTP           L2TP         NAT firewall with SPI (Stateful Packet Inspection)           NAT with ALG (Application Layer Gateway)         Built-in NAT server supporting Virtual Server, and DMZ           Built-in firewall with IP address filtering, Domain Name filtering, and MAC address filtering         Support ICMP-FLOOD, UDP-FLOOD, TCP-SYN-FLOOD filter, DoS protection           Routing Protocol         Static Routing         PPTP, L2TP, IPSec           Built-in DHCP server supporting static IP address distributing         Support UPnP, Dynamic DNS           Support Flow Statistics         Support Flow Statistics           IP & MAC Binding         IP / Protocol-based Bandwidth Control           Session Number: Max 5210         Web-based (HTTP) management interface           Remote management         SNTP time synchronize           Easy firmware upgrade         System Log supports auto mail and save to local host           Windows 7(32-bit/64-bit)         Windows 7(32-bit/64-bit)                                                                                                    |                     | Provide Wireless Statistics                                                         |
| Internet<br>Type         PPPoE           Dynamic IP           Static IP           Testra Big Pond<br>PPTP           L2TP           NAT firewall with SPI (Stateful Packet Inspection)           NAT with ALG (Application Layer Gateway)           Built-in NAT server supporting Virtual Server, and DMZ           Built-in firewall with IP address filtering, Domain Name filtering, and MAC address<br>filtering           Support ICMP-FLOOD, UDP-FLOOD, TCP-SYN-FLOOD filter, DoS protection           Routing Protocol         Static Routing           VPN Pass-through         PPTP, L2TP, IPSec           Built-in DHCP server supporting static IP address distributing           Support ICMP-FLOOD, UDN-FLOOD, TCP-SYN-FLOOD filter, DOS protection           Support ICMP-FLOOD, UDP-FLOOD, TCP-SYN-FLOOD filter, DOS protection           Support ICMP-FLOOD, UDP-FLOOD, TCP-SYN-FLOOD filter, DOS protection           Support ICMP-Strong         PPTP, L2TP, IPSec           Built-in DHCP server supporting static IP address distributing         Support Flow Statistics           Support Flow Statistics         Support Flow Statistics           IP & MAC Binding         Web-based (HTTP) management interface           Remote management         SNTP time synchronize           Easy firmware upgrade         System Log supports auto mail and save to local host           System Log supports auto                                                                                                    | Router Features     |                                                                                     |
| Internet         Connection           Type         Static IP           Telstra Big Pond         PPTP           L2TP         L2TP           NAT frewall with SPI (Stateful Packet Inspection)         NAT with ALG (Application Layer Gateway)           Built-in NAT server supporting Virtual Server, and DMZ         Built-in frewall with IP address filtering, Domain Name filtering, and MAC address filtering           Routing Protocol         Static Routing         Support ICMP-FLOOD, UDP-FLOOD, TCP-SYN-FLOOD filter, DoS protection           VPN Pass-through         PPTP, L2TP, IPSec         Built-in DHCP server supporting static IP address distributing           Support ICMP-P, Dynamic DNS         Support Flow Statistics         Support Flow Statistics           IP / Protocol-based Bandwidth Control         Support Flow Statistics         Support Flow Statistics           System Management         Remote management interface         Remote management           SNTP time synchronize         Easy firtware upgrade         System Log supports auto mail and save to local host           OS Commabilitiv         Windows 7(32-bit/64-bit)         Windows 7(32-bit/64-bit)                                                                                                    |                     |                                                                                     |
| Type         Static IP           Telstra Big Pond<br>PPTP         Telstra Big Pond<br>PPTP           L2TP         Image: Comparison of the telstra Big Pond (PPTP)           NAT with ALG (Application Layer Gateway)         Built-in firewall with SPI (Stateful Packet Inspection)           NAT with ALG (Application Layer Gateway)         Built-in NAT server supporting Virtual Server, and DMZ           Built-in firewall with IP address filtering, Domain Name filtering, and MAC address filtering         Support ICMP-FLOOD, UDP-FLOOD, TCP-SYN-FLOOD filter, DoS protection           Routing Protocol         Static Routing         PPTP, L2TP, IPSec           VPN Pass-through         PPTP, L2TP, IPSec           Built-in DHCP server supporting static IP address distributing         Support IONS           Support Flow Statistics         Support Flow Statistics           IP & MAC Binding         IP / Protocol-based Bandwidth Control           Session Number: Max 5210         Web-based (HTTP) management interface           Remote management         SNTP time synchronize           Easy firmware upgrade         System Log supports auto mail and save to local host           Vindows 7(32-bit/64-bit)         Windows 7(32-bit/64-bit)                                                                                                    |                     | Dynamic IP                                                                          |
| Felstra Big Pond<br>PPTP         L2TP         NAT firewall with SPI (Stateful Packet Inspection)         NAT with ALG (Application Layer Gateway)         Built-in NAT server supporting Virtual Server, and DMZ         Built-in firewall with IP address filtering, Domain Name filtering, and MAC address<br>filtering         Support ICMP-FLOOD, UDP-FLOOD, TCP-SYN-FLOOD filter, DoS protection         Routing Protocol       Static Routing         VPN Pass-through       PPTP, L2TP, IPSec         Built-in DHCP server supporting static IP address distributing         Support IOMP, Dynamic DNS         Support Flow Statistics         IP & MAC Binding         IP / Protocol-based Bandwidth Control         Session Number: Max 5210         Web-based (HTTP) management interface         Remote management         SNTP time synchronize         Easy firmware upgrade         System Log supports auto mail and save to local host         Windows 7(32-bit/64-bit)                                                                                                    | Internet Connection | Static IP                                                                           |
| PPTP           L2TP           NAT firewall with SPI (Stateful Packet Inspection)           NAT with ALG (Application Layer Gateway)           Built-in NAT server supporting Virtual Server, and DMZ           Built-in firewall with IP address filtering, Domain Name filtering, and MAC address filtering           Support ICMP-FLOOD, UDP-FLOOD, TCP-SYN-FLOOD filter, DoS protection           Routing Protocol         Static Routing           VPN Pass-through         PPTP, L2TP, IPSec           Built-in DHCP server supporting static IP address distributing           Support UPnP, Dynamic DNS           Support Flow Statistics           IP & MAC Binding           IP / Protocol-based Bandwidth Control           Session Number: Max 5210           Web-based (HTTP) management interface           Remote management           SNTP time synchronize           Easy firmware upgrade           System Log supports auto mail and save to local host           Windows 7(32-bit/64-bit)                                                                                                    | Туре                | Telstra Big Pond                                                                    |
| Firewall         NAT firewall with SPI (Stateful Packet Inspection)           NAT with ALG (Application Layer Gateway)         NAT with ALG (Application Layer Gateway)           Built-in NAT server supporting Virtual Server, and DMZ         Built-in firewall with IP address filtering, Domain Name filtering, and MAC address filtering           Support ICMP-FLOOD, UDP-FLOOD, TCP-SYN-FLOOD filter, DoS protection         Support ICMP-FLOOD, UDP-FLOOD, TCP-SYN-FLOOD filter, DoS protection           Routing Protocol         Static Routing         PPTP, L2TP, IPSec           Built-in DHCP server supporting static IP address distributing         Support UPnP, Dynamic DNS           Support Flow Statistics         Support Flow Statistics           IP & MAC Binding         IP / Protocol-based Bandwidth Control           Session Number: Max 5210         Sont management           SNTP time synchronize         Remote management           SNTP time synchronize         System Log supports auto mail and save to local host           OS Compatibility         Windows 7(32-bit/64-bit)                                                                                                    |                     | -                                                                                   |
| Firewall         NAT with ALG (Application Layer Gateway)           Built-in NAT server supporting Virtual Server, and DMZ           Built-in firewall with IP address filtering, Domain Name filtering, and MAC address filtering           Support ICMP-FLOOD, UDP-FLOOD, TCP-SYN-FLOOD filter, DoS protection           Routing Protocol         Static Routing           VPN Pass-through         PPTP, L2TP, IPSec           Built-in DHCP server supporting static IP address distributing           Support Flow Statistics           IP & MAC Binding           IP / Protocol-based Bandwidth Control           Session Number: Max 5210           Web-based (HTTP) management interface           Remote management           SNTP time synchronize           Easy firmware upgrade           System Log supports auto mail and save to local host           Windows 7(32-bit/64-bit)                                                                                                    |                     | L2TP                                                                                |
| Firewall         NAT with ALG (Application Layer Gateway)           Built-in NAT server supporting Virtual Server, and DMZ           Built-in firewall with IP address filtering, Domain Name filtering, and MAC address filtering           Support ICMP-FLOOD, UDP-FLOOD, TCP-SYN-FLOOD filter, DoS protection           Routing Protocol         Static Routing           VPN Pass-through         PPTP, L2TP, IPSec           Built-in DHCP server supporting static IP address distributing           Support Flow Statistics           IP & MAC Binding           IP / Protocol-based Bandwidth Control           Session Number: Max 5210           Web-based (HTTP) management interface           Remote management           SNTP time synchronize           Easy firmware upgrade           System Log supports auto mail and save to local host           Windows 7(32-bit/64-bit)                                                                                                    |                     | NAT firewall with SPI (Stateful Packet Inspection)                                  |
| Firewall         Built-in firewall with IP address filtering, Domain Name filtering, and MAC address filtering           Built-in firewall with IP address filtering, Domain Name filtering, and MAC address filtering           Support ICMP-FLOOD, UDP-FLOOD, TCP-SYN-FLOOD filter, DoS protection           Routing Protocol         Static Routing           VPN Pass-through         PPTP, L2TP, IPSec           Built-in DHCP server supporting static IP address distributing         Support UPnP, Dynamic DNS           Support Flow Statistics         Support Flow Statistics           IP & MAC Binding         IP / Protocol-based Bandwidth Control           Session Number: Max 5210         Web-based (HTTP) management interface           Remote management         SNTP time synchronize           Easy firmware upgrade         System Log supports auto mail and save to local host           OS Compatibility         Windows 7(32-bit/64-bit)                                                                                                    |                     | NAT with ALG (Application Layer Gateway)                                            |
| Built-in firewall with IP address filtering, Domain Name filtering, and MAC address<br>filtering<br>Support ICMP-FLOOD, UDP-FLOOD, TCP-SYN-FLOOD filter, DoS protection<br>Static Routing<br>PPTP, L2TP, IPSec<br>Built-in DHCP server supporting static IP address distributing<br>Support UPnP, Dynamic DNS<br>Support Flow Statistics<br>IP & MAC Binding<br>IP / Protocol-based Bandwidth Control<br>Session Number: Max 5210<br>Web-based (HTTP) management interface<br>Remote management<br>SNTP time synchronize<br>Easy firmware upgrade<br>System Log supports auto mail and save to local host<br>Windows 7(32-bit/64-bit)                                                                                                    |                     | Built-in NAT server supporting Virtual Server, and DMZ                              |
| filtering         Support ICMP-FLOOD, UDP-FLOOD, TCP-SYN-FLOOD filter, DoS protection         Routing Protocol       Static Routing         VPN Pass-through       PPTP, L2TP, IPSec         Built-in DHCP server supporting static IP address distributing         Support UPnP, Dynamic DNS         Support Flow Statistics         IP & MAC Binding         IP / Protocol-based Bandwidth Control         Session Number: Max 5210         Web-based (HTTP) management interface         Remote management         SNTP time synchronize         Easy firmware upgrade         System Log supports auto mail and save to local host         Windows 7(32-bit/64-bit)                                                                                                    | Firewall            | Built-in firewall with IP address filtering, Domain Name filtering, and MAC address |
| Routing ProtocolStatic RoutingVPN Pass-throughPPTP, L2TP, IPSecBuilt-in DHCP server supporting static IP address distributingSupport UPnP, Dynamic DNSSupport Flow StatisticsIP & MAC BindingIP / Protocol-based Bandwidth ControlSession Number: Max 5210Web-based (HTTP) management interfaceRemote managementSNTP time synchronizeEasy firmware upgradeSystem Log supports auto mail and save to local hostWindows 7(32-bit/64-bit)                                                                                                    |                     |                                                                                     |
| VPN Pass-through         PPTP, L2TP, IPSec           Built-in DHCP server supporting static IP address distributing         Support UPnP, Dynamic DNS           Support UPnP, Dynamic DNS         Support Flow Statistics           IP & MAC Binding         IP / Protocol-based Bandwidth Control           Session Number: Max 5210         Session Number: Max 5210           Web-based (HTTP) management interface         Remote management           SNTP time synchronize         SNTP time synchronize           Easy firmware upgrade         System Log supports auto mail and save to local host           Windows 7(32-bit/64-bit)         Windows 7(32-bit/64-bit)                                                                                                    |                     | Support ICMP-FLOOD, UDP-FLOOD, TCP-SYN-FLOOD filter, DoS protection                 |
| LAN         Built-in DHCP server supporting static IP address distributing           Support UPnP, Dynamic DNS           Support Flow Statistics           IP & MAC Binding           IP / Protocol-based Bandwidth Control           Session Number: Max 5210           Web-based (HTTP) management interface           Remote management           SNTP time synchronize           Easy firmware upgrade           System Log supports auto mail and save to local host           Windows 7(32-bit/64-bit)                                                                                                    | Routing Protocol    | Static Routing                                                                      |
| LAN         Built-in DHCP server supporting static IP address distributing           Support UPnP, Dynamic DNS           Support Flow Statistics           IP & MAC Binding           IP / Protocol-based Bandwidth Control           Session Number: Max 5210           Web-based (HTTP) management interface           Remote management           SNTP time synchronize           Easy firmware upgrade           System Log supports auto mail and save to local host           Windows 7(32-bit/64-bit)                                                                                                    | VPN Pass-through    | PPTP, L2TP, IPSec                                                                   |
| LAN       Support Flow Statistics         IP & MAC Binding         IP / Protocol-based Bandwidth Control         Session Number: Max 5210         Web-based (HTTP) management interface         Remote management         SNTP time synchronize         Easy firmware upgrade         System Log supports auto mail and save to local host         Windows 7(32-bit/64-bit)                                                                                                    |                     | Built-in DHCP server supporting static IP address distributing                      |
| LAN       Support Flow Statistics         IP & MAC Binding         IP / Protocol-based Bandwidth Control         Session Number: Max 5210         Web-based (HTTP) management interface         Remote management         SNTP time synchronize         Easy firmware upgrade         System Log supports auto mail and save to local host         Windows 7(32-bit/64-bit)                                                                                                    |                     | Support UPnP, Dynamic DNS                                                           |
| LAN       IP & MAC Binding         IP / Protocol-based Bandwidth Control         Session Number: Max 5210         Web-based (HTTP) management interface         Remote management         SNTP time synchronize         Easy firmware upgrade         System Log supports auto mail and save to local host         Windows 7(32-bit/64-bit)                                                                                                    |                     |                                                                                     |
| Session Number: Max 5210         Web-based (HTTP) management interface         Remote management         SNTP time synchronize         Easy firmware upgrade         System Log supports auto mail and save to local host         Windows 7(32-bit/64-bit)                                                                                                    | LAN                 | IP & MAC Binding                                                                    |
| System Management       Web-based (HTTP) management interface         Remote management       Remote management         SNTP time synchronize       Easy firmware upgrade         System Log supports auto mail and save to local host       Windows 7(32-bit/64-bit)                                                                                                    |                     | IP / Protocol-based Bandwidth Control                                               |
| System Management       Remote management         SNTP time synchronize       Easy firmware upgrade         System Log supports auto mail and save to local host       Windows 7(32-bit/64-bit)                                                                                                    |                     | Session Number: Max 5210                                                            |
| System Management       SNTP time synchronize         Easy firmware upgrade         System Log supports auto mail and save to local host         OS Compatibility                                                                                                    |                     | Web-based (HTTP) management interface                                               |
| Easy firmware upgrade     System Log supports auto mail and save to local host     Windows 7(32-bit/64-bit)                                                                                                    |                     | Remote management                                                                   |
| OS Compatibility Windows 7(32-bit/64-bit)                                                                                                    | System Management   | SNTP time synchronize                                                               |
| OS Compatibility Windows 7(32-bit/64-bit)                                                                                                    |                     | Easy firmware upgrade                                                               |
| OS Compatibility                                                                                                    |                     | System Log supports auto mail and save to local host                                |
| Windows Vista (32-bit/64-bit)                                                                                                    | 00.0                | Windows 7(32-bit/64-bit)                                                            |
|                                                                                                    | OS Compatibility    | Windows Vista (32-bit/64-bit)                                                       |

|                      | Windows XP                                             |  |
|----------------------|--------------------------------------------------------|--|
|                      | Mac OS X 10.4 and higher                               |  |
| Standards Conformand | ce                                                     |  |
|                      | IEEE 802.11n (1T1R, up to 150Mbps)                     |  |
|                      | IEEE 802.11g                                           |  |
|                      | IEEE 802.11b                                           |  |
| IEEE Standards       | IEEE 802.11i                                           |  |
|                      | IEEE 802.3 10Base-T                                    |  |
|                      | IEEE 802.3u 100Base-TX                                 |  |
|                      | IEEE 802.3x Flow Control                               |  |
| Other Protocols and  | CSMA/CA, CSMA/CD, TCP/IP, DHCP, ICMP, NAT, PPPoE, SNTP |  |
| Standards            |                                                        |  |

### **Appendix D: Glossary**

- 802.11n 802.11n builds upon previous 802.11 standards by adding MIMO (multiple-input multiple-output). MIMO uses multiple transmitter and receiver antennas to allow for increased data throughput via spatial multiplexing and increased range by exploiting the spatial diversity, perhaps through coding schemes like Alamouti coding. The Enhanced Wireless Consortium (EWC) [3] was formed to help accelerate the IEEE 802.11n development process and promote a technology specification for interoperability of next-generation wireless local area networking (WLAN) products.
- 802.11b The 802.11b standard specifies a wireless networking at 11 Mbps using direct-sequence spread-spectrum (DSSS) technology and operating in the unlicensed radio spectrum at 2.4GHz, and WEP encryption for security. 802.11b networks are also referred to as Wi-Fi networks.
- 802.11g specification for wireless networking at 54 Mbps using direct-sequence spread-spectrum (DSSS) technology, using OFDM modulation and operating in the unlicensed radio spectrum at 2.4GHz, and backward compatibility with IEEE 802.11b devices, and WEP encryption for security.
- DDNS (Dynamic Domain Name System) The capability of assigning a fixed host and domain name to a dynamic Internet IP Address.
- DHCP (Dynamic Host Configuration Protocol) A protocol that automatically configure the TCP/IP parameters for the all the PC(s) that are connected to a DHCP server.
- DMZ (Demilitarized Zone) A Demilitarized Zone allows one local host to be exposed to the Internet for a special-purpose service such as Internet gaming or videoconferencing.
- DNS (Domain Name System) An Internet Service that translates the names of websites into IP addresses.
- > Domain Name A descriptive name for an address or group of addresses on the Internet.
- DSL (Digital Subscriber Line) A technology that allows data to be sent or received over existing traditional phone lines.
- > **ISP** (Internet Service Provider) A company that provides access to the Internet.
- MTU (Maximum Transmission Unit) The size in bytes of the largest packet that can be transmitted.
- NAT (Network Address Translation) NAT technology translates IP addresses of a local area network to a different IP address for the Internet.
- PPPoE (Point to Point Protocol over Ethernet) PPPoE is a protocol for connecting remote hosts to the Internet over an always-on connection by simulating a dial-up connection.

- SSID A Service Set Identification is a thirty-two character (maximum) alphanumeric key identifying a wireless local area network. For the wireless devices in a network to communicate with each other, all devices must be configured with the same SSID. This is typically the configuration parameter for a wireless PC card. It corresponds to the ESSID in the wireless Access Point and to the wireless network name.
- WEP (Wired Equivalent Privacy) A data privacy mechanism based on a 64-bit or 128-bit or 152-bit shared key algorithm, as described in the IEEE 802.11 standard.
- Wi-Fi A trade name for the 802.11b wireless networking standard, given by the Wireless Ethernet Compatibility Alliance (WECA, see http://www.wi-fi.net), an industry standards group promoting interoperability among 802.11b devices.
- WLAN (Wireless Local Area Network) A group of computers and associated devices communicate with each other wirelessly, which network serving users are limited in a local area.

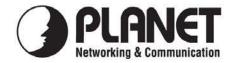

### EC Declaration of Conformity

For the following equipment:

| *Type of Product: | 150Mbps 802.11n Wireless Broadband Router |
|-------------------|-------------------------------------------|
| *Model Number:    | WNRT-617                                  |

| * Produced by:          |                                          |
|-------------------------|------------------------------------------|
| Manufacturer's Name :   | Planet Technology Corp.                  |
| Manufacturer's Address: | 10F., No.96, Minquan Rd., Xindian Dist., |
|                         | New Taipei City 231, Taiwan (R.O.C.)     |

is herewith confirmed to comply with the requirements set out in the Council Directive on the Approximation of the Laws of the Member States relating to 1999/5/EC R&TTE. For the evaluation regarding the R&TTE the following standards were applied:

| EN 300 328 V1.7.1    | (2006-10)                  |
|----------------------|----------------------------|
| EN 301 489-17 V2.1.1 | (2009-05)                  |
| EN 301 489-1 V1.9.2  | (2011-09)                  |
| EN 55022             | (2010)                     |
| EN 61000-3-2         | (2006 + A1:2009 + A2:2009) |
| EN 61000-3-3         | (2008)                     |
| EN 55024             | (2010)                     |
| IEC 61000-4-2        | (2008)                     |
| IEC 61000-4-3        | (2010)                     |
| IEC 61000-4-4        | (2004 + A1:2010)           |
| IEC 61000-4-5        | (2005)                     |
| IEC 61000-4-6        | (2008)                     |
| IEC 61000-4-8        | (2009)                     |
| IEC 61000-4-11       | (2004)                     |
| EN 62311             | (2008)                     |
| EN 60950-1           | (2006 + A11:2009)          |
|                      |                            |

**Responsible for marking this declaration if the:** 

☑ Manufacturer □ Authorized representative established within the EU

Authorized representative established within the EU (if applicable):

Company Name: Planet Technology Corp.

Company Address: 10F., No.96, Minquan Rd., Xindian Dist., New Taipei City 231, Taiwan (R.O.C.)

Person responsible for making this declaration

Name, Surname <u>Kent Kang</u>

Position / Title : <u>Product Manager</u>

Taiwan

10<sup>st</sup> June, 2013

Date

Place

Legal Signature

### PLANET TECHNOLOGY CORPORATION

e-mail: sales@planet.com.tw http://www.planet.com.tw 10F., No.96, Minquan Rd., Xindian Dist., New Taipei City, Taiwan, R.O.C. Tel:886-2-2219-9518 Fax:886-2-2219-9528

### EC Declaration of Conformity

| English      | Hereby, <b>PLANET Technology Corporation</b> ,<br>declares that this <b>802.11n Wireless Broadband</b><br><b>Router</b> is in compliance with the essential<br>requirements and other relevant provisions of<br>Directive 1999/5/EC.                                                      | Lietuviškai | Šiuo <b>PLANET Technology Corporation</b> ,<br>skelbia, kad <b>802.11n Wireless Broadband</b><br><b>Router</b> tenkina visus svarbiausius 1999/5/EC<br>direktyvos reikalavimus ir kitas svarbias<br>nuostatas.                                                      |
|--------------|----------------------------------------------------------------------------------------------------|-------------|----------------------------------------------------------------------------------------------------|
| Česky        | Společnost <b>PLANET Technology Corporation,</b><br>tímto prohlašuje, že tato <b>802.11n Wireless</b><br><b>Broadband Router</b> splňuje základní požadavky a<br>další příslušná ustanovení směrnice 1999/5/EC.                                                                           | Magyar      | A gyártó <b>PLANET Technology Corporation</b> ,<br>kijelenti, hogy ez a <b>802.11n Wireless</b><br><b>Broadband Router r</b> megfelel az 1999/5/EK<br>irányelv alapkövetelményeinek és a kapcsolódó<br>rendelkezéseknek.                                            |
| Dansk        | PLANET Technology Corporation, erklærer<br>herved, at følgende udstyr 802.11n Wireless<br>Broadband Router overholder de væsentlige krav<br>og øvrige relevante krav i direktiv 1999/5/EF                                                                                                 | Malti       | Hawnhekk, <b>PLANET Technology</b><br><b>Corporation</b> , jiddikjara li dan <b>802.11n Wireless</b><br><b>Broadband Router</b> jikkonforma mal-ħtiġijiet<br>essenzjali u ma provvedimenti oħrajn relevanti li<br>hemm fid-Dirrettiva 1999/5/EC                     |
| Deutsch      | Hiermit erklärt <b>PLANET Technology Corporation</b> ,<br>dass sich dieses Gerät <b>802.11n Wireless</b><br><b>Broadband Router</b> in Übereinstimmung mit den<br>grundlegenden Anforderungen und den anderen<br>relevanten<br>Vorschriften der Richtlinie 1999/5/EG befindet".<br>(BMWi) | Nederlands  | Hierbij verklaart , <b>PLANET Technology</b><br>orporation, dat <b>802.11n Wireless Broadband</b><br><b>Router</b> in overeenstemming is met de<br>essentiële eisen en de andere relevante<br>bepalingen van richtlijn 1999/5/EG                                    |
| Eesti keeles | Käesolevaga kinnitab PLANET Technology<br>Corporation, et see 802.11n Wireless<br>Broadband Router vastab Euroopa Nõukogu<br>direktiivi 1999/5/EC põhinõuetele ja muudele<br>olulistele tingimustele.                                                                                     | Polski      | Niniejszym firma <b>PLANET Technology</b><br><b>Corporation</b> , oświadcza, że <b>802.11n Wireless</b><br><b>Broadband Router</b> spełnia wszystkie istotne<br>wymogi i klauzule zawarte w dokumencie<br>"Directive 1999/5/EC".                                    |
| Ελληνικά     | ME THN ΠΑΡΟΥΣΑ, PLANET Technology Corporation, ΔΗΛΩΝΕΙ ΟΤΙ ΑΥΤΟ 802.11n Wireless Broadband RouterΣΥΜΜΟΡΦΩΝΕΤΑΙ ΠΡΟΣ ΤΙΣ ΟΥΣΙΩΔΕΙΣ ΑΠΑΙΤΗΣΕΙΣ ΚΑΙ ΤΙΣ ΛΟΙΠΕΣ ΣΧΕΤΙΚΕΣ ΔΙΑΤΑΞΕΙΣ ΤΗΣ ΟΔΗΓΙΑΣ 1999/5/ΕΚ                                                                                      | Português   | PLANET Technology Corporation, declara<br>que este 802.11n Wireless Broadband Router<br>está conforme com os requisitos essenciais e<br>outras disposições da Directiva 1999/5/CE.                                                                                  |
| Español      | Por medio de la presente, <b>PLANET Technology</b><br><b>Corporation</b> , declara que <b>802.11n Wireless</b><br><b>Broadband Router</b> cumple con los requisitos<br>esenciales y cualesquiera otras disposiciones<br>aplicables o exigibles de<br>la Directiva 1999/5/CE               | Slovensky   | Výrobca <b>PLANET Technology Corporation</b> ,<br>týmto deklaruje, že táto <b>802.11n Wireless</b><br><b>Broadband Router</b> je v súlade so základnými<br>požiadavkami a ďalšími relevantnými predpismi<br>smernice 1999/5/EC.                                     |
| Français     | Par la présente, <b>PLANET Technology</b><br><b>Corporation</b> , déclare que les appareils du <b>802.11n</b><br><b>Wireless Broadband Router</b> sont conformes aux<br>exigences essentielles et aux autres dispositions<br>pertinentes de la directive 1999/5/CE                        | Slovensko   | PLANET Technology Corporation, s tem<br>potrjuje, da je ta 802.11n Wireless<br>Broadband Router skladen/a z osnovnimi<br>zahtevami in ustreznimi določili Direktive<br>1999/5/EC.                                                                                   |
| Italiano     | Con la presente , <b>PLANET Technology</b><br><b>Corporation</b> , dichiara che questo <b>802.11n</b><br><b>Wireless Broadband Router</b> è conforme ai<br>requisiti essenziali ed alle altre disposizioni<br>pertinenti stabilite dalla direttiva<br>1999/5/CE.                          | Suomi       | PLANET Technology Corporation, vakuuttaa<br>täten että 802.11n Wireless Broadband<br>Router tyyppinen laite on direktiivin 1999/5/EY<br>oleellisten vaatimusten ja sitä koskevien<br>direktiivin muiden ehtojen mukainen.                                           |
| Latviski     | Ar šo <b>PLANET Technology Corporation,</b><br>apliecina, ka šī <b>802.11n Wireless Broadband</b><br><b>Router</b> atbilst Direktīvas 1999/5/EK<br>pamatprasībām un citiem atbilstošiem<br>noteikumiem.                                                                                   | Svenska     | Härmed intygar, <b>PLANET Technology</b><br><b>Corporation</b> , att denna <b>802.11n Wireless</b><br><b>Broadband Router</b> står i överensstämmelse<br>med de väsentliga egenskapskrav och övriga<br>relevanta bestämmelser som framgår av<br>direktiv 1999/5/EG. |